*53-1003147-01 27 June 2014*

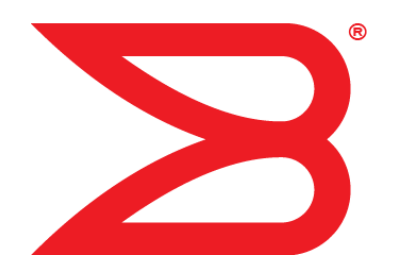

# Monitoring and Alerting Policy Suite

# Administrator's Guide

Supporting Fabric OS v7.3.0

**BROCADE** 

#### © **2014, Brocade Communications Systems, Inc. All Rights Reserved.**

Brocade, the B-wing symbol, Brocade Assurance, ADX, AnyIO, DCX, Fabric OS, FastIron, HyperEdge, ICX, MLX, MyBrocade, NetIron, OpenScript, VCS, VDX, and Vyatta are registered trademarks, and The Effortless Network and the On-Demand Data Center are trademarks of Brocade Communications Systems, Inc., in the United States and in other countries. Other brands and product names mentioned may be trademarks of others.

Notice: This document is for informational purposes only and does not set forth any warranty, expressed or implied, concerning any equipment, equipment feature, or service offered or to be offered by Brocade. Brocade reserves the right to make changes to this document at any time, without notice, and assumes no responsibility for its use. This informational document describes features that may not be currently available. Contact a Brocade sales office for information on feature and product availability. Export of technical data contained in this document may require an export license from the United States government.

The authors and Brocade Communications Systems, Inc. assume no liability or responsibility to any person or entity with respect to the accuracy of this document or any loss, cost, liability, or damages arising from the information contained herein or the computer programs that accompany it.

The product described by this document may contain open source software covered by the GNU General Public License or other open source license agreements. To find out which open source software is included in Brocade products, view the licensing terms applicable to the open source software, and obtain a copy of the programming source code, please visit [http://www.brocade.com/support/oscd.](http://www.brocade.com/support/oscd)

# **Contents**

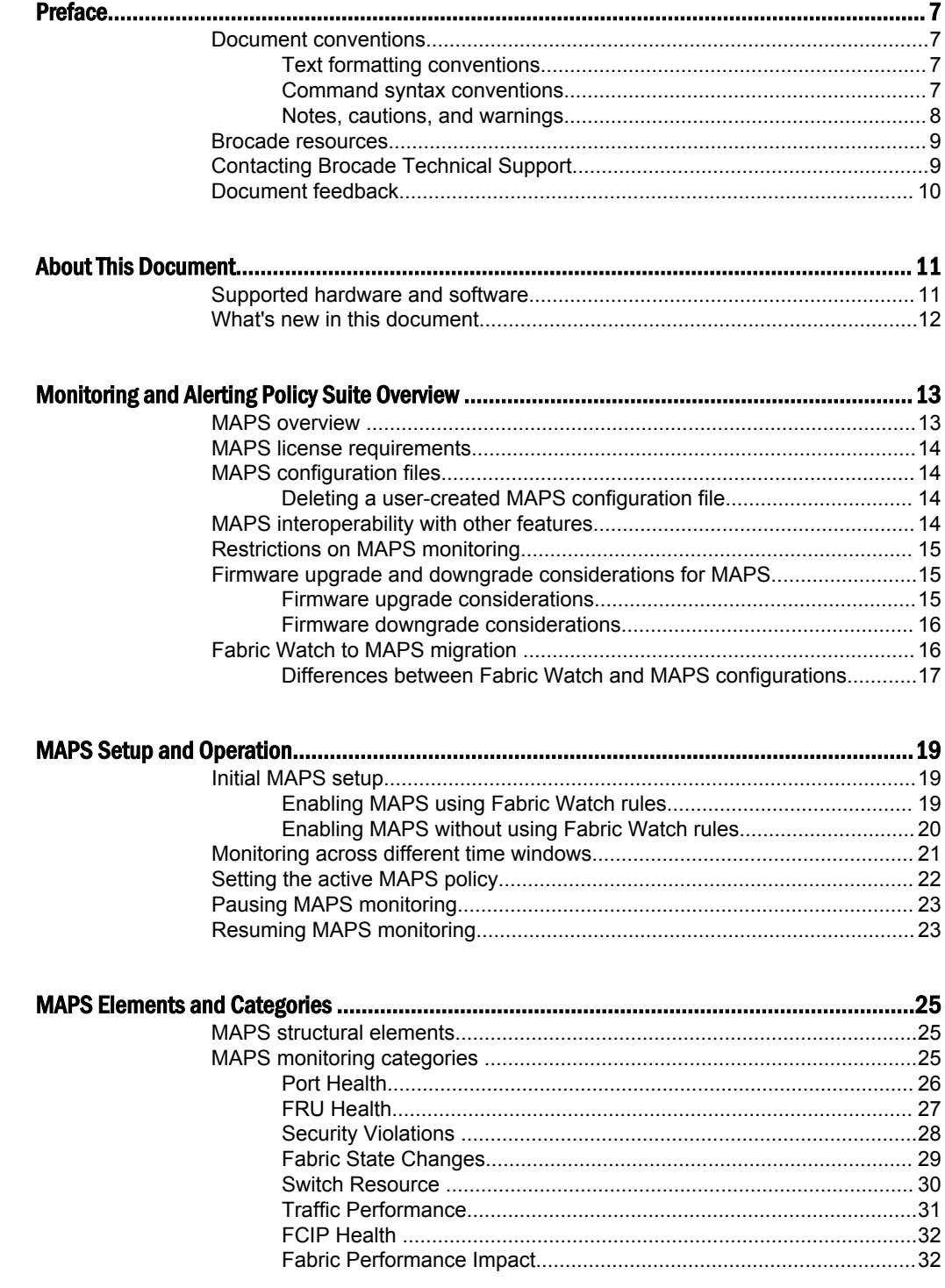

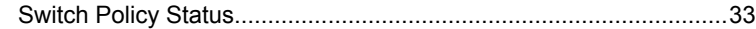

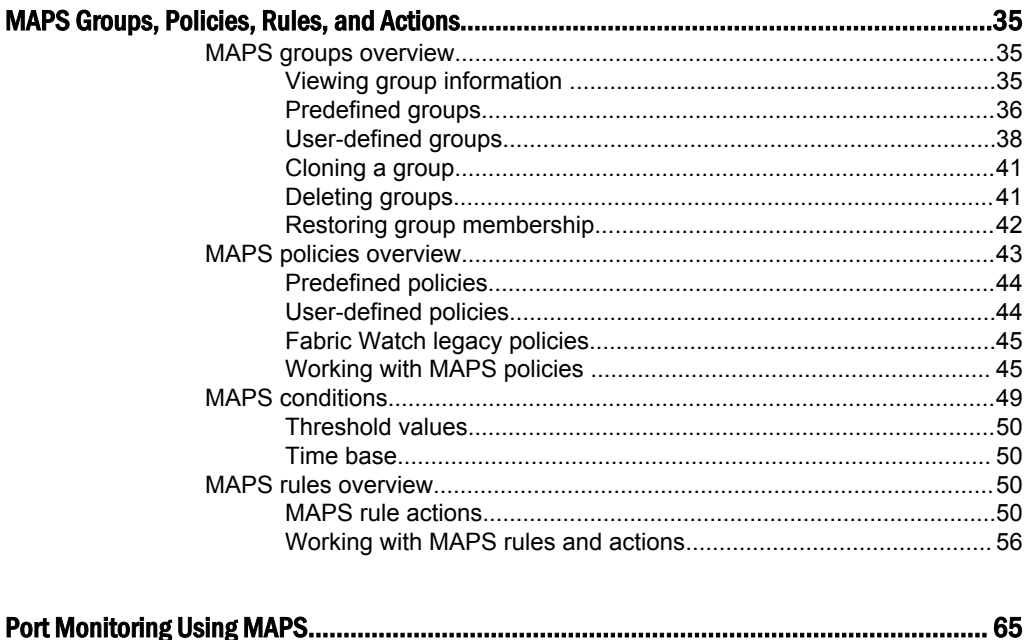

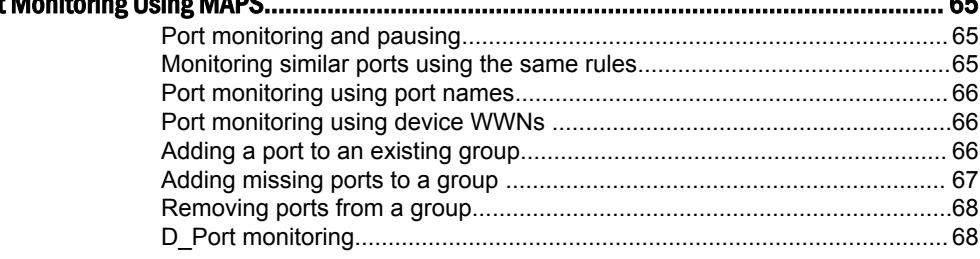

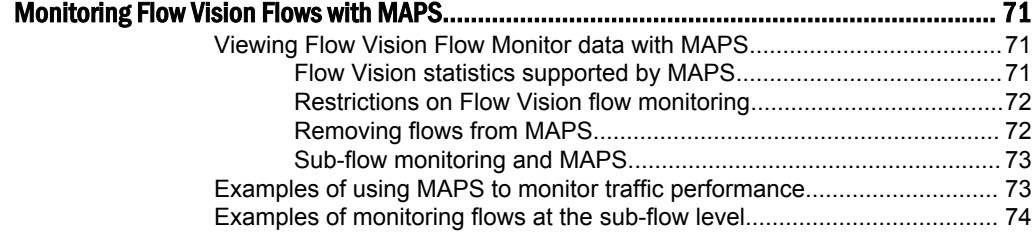

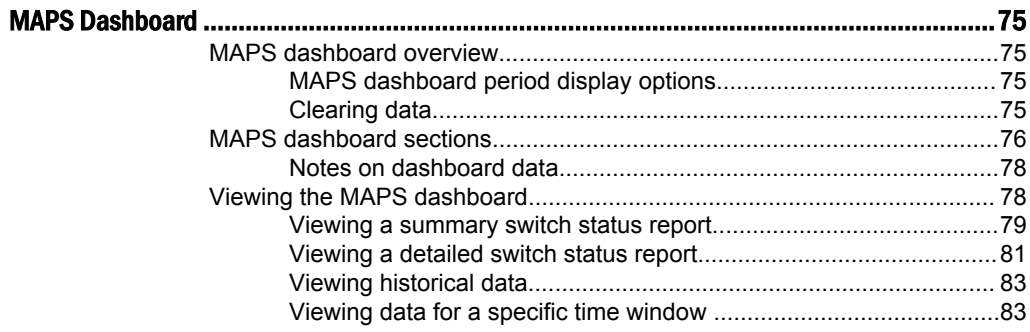

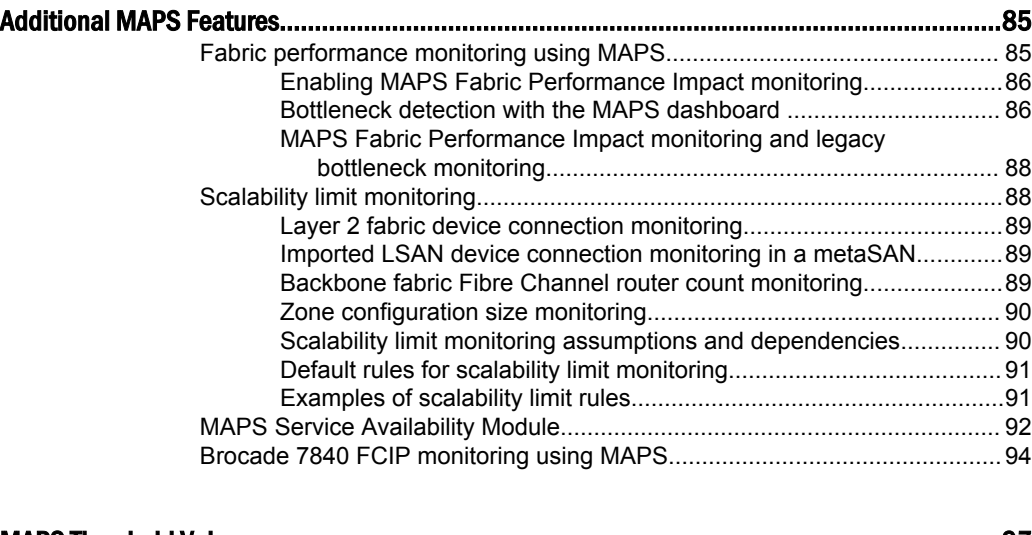

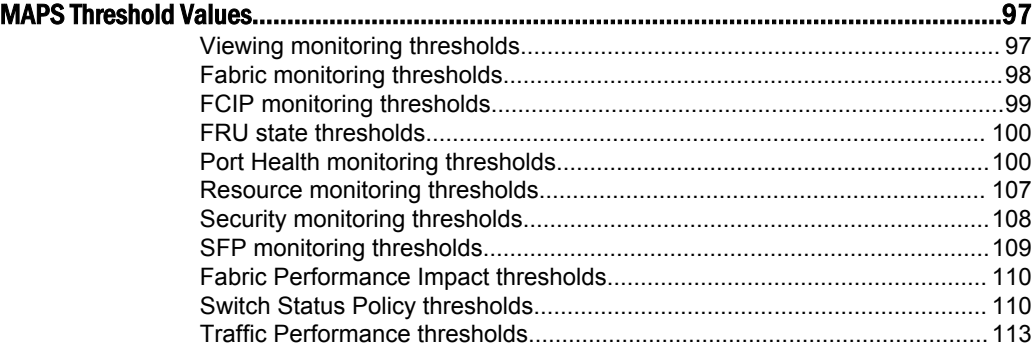

# <span id="page-6-0"></span>Preface

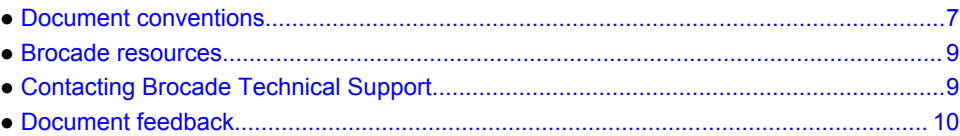

# Document conventions

The document conventions describe text formatting conventions, command syntax conventions, and important notice formats used in Brocade technical documentation.

### Text formatting conventions

Text formatting conventions such as boldface, italic, or Courier font may be used in the flow of the text to highlight specific words or phrases.

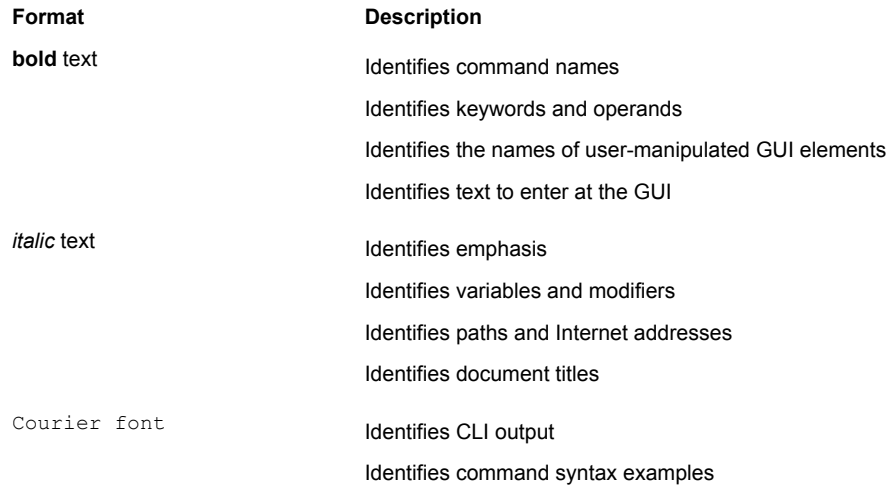

### Command syntax conventions

Bold and italic text identify command syntax components. Delimiters and operators define groupings of parameters and their logical relationships.

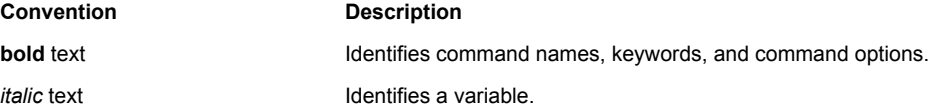

<span id="page-7-0"></span>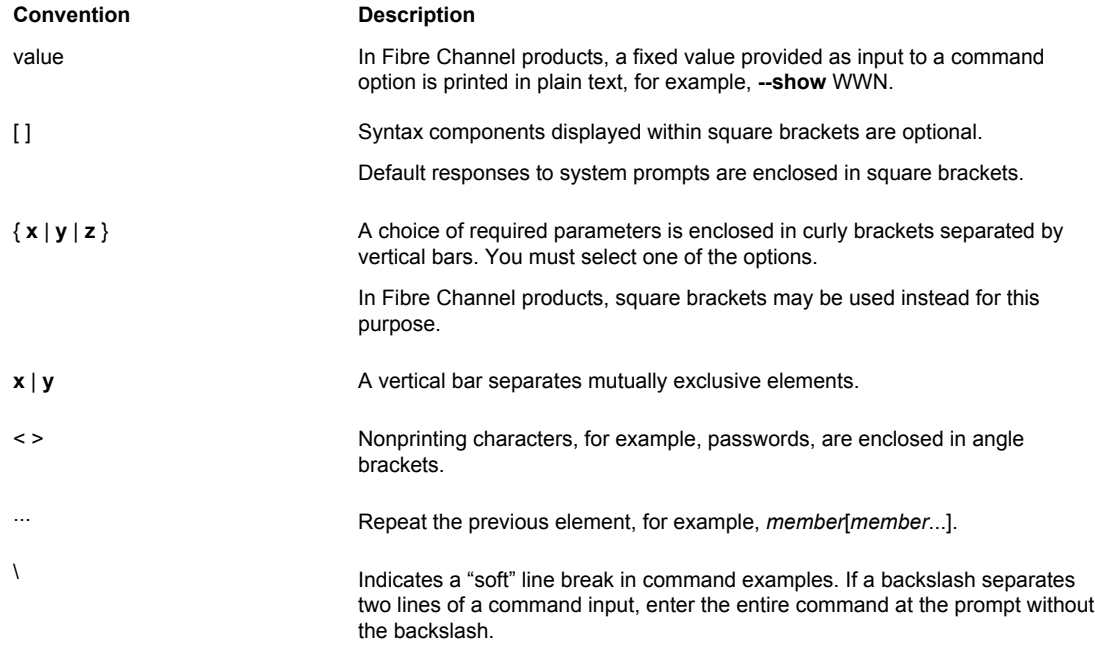

#### Notes, cautions, and warnings

Notes, cautions, and warning statements may be used in this document. They are listed in the order of increasing severity of potential hazards.

#### **NOTE**

A Note provides a tip, guidance, or advice, emphasizes important information, or provides a reference to related information.

#### **ATTENTION**

An Attention statement indicates a stronger note, for example, to alert you when traffic might be interrupted or the device might reboot.

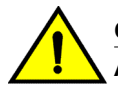

#### **CAUTION**

**A Caution statement alerts you to situations that can be potentially hazardous to you or cause damage to hardware, firmware, software, or data.**

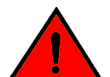

#### **DANGER**

*A Danger statement indicates conditions or situations that can be potentially lethal or extremely hazardous to you. Safety labels are also attached directly to products to warn of these conditions or situations.*

### <span id="page-8-0"></span>Brocade resources

Visit the Brocade website to locate related documentation for your product and additional Brocade resources.

You can download additional publications supporting your product at [www.brocade.com.](http://www.brocade.com) Select the Brocade Products tab to locate your product, then click the Brocade product name or image to open the individual product page. The user manuals are available in the resources module at the bottom of the page under the Documentation category.

To get up-to-the-minute information on Brocade products and resources, go to [MyBrocade](http://my.Brocade.com). You can register at no cost to obtain a user ID and password.

Release notes are available on [MyBrocade](http://my.Brocade.com) under Product Downloads.

White papers, online demonstrations, and data sheets are available through the [Brocade website.](http://www.brocade.com/products-solutions/products/index.page)

### Contacting Brocade Technical Support

As a Brocade customer, you can contact Brocade Technical Support 24x7 online, by telephone, or by email. Brocade OEM customers contact their OEM/Solutions provider.

#### Brocade customers

For product support information and the latest information on contacting the Technical Assistance Center, go to <http://www.brocade.com/services-support/index.html>.

If you have purchased Brocade product support directly from Brocade, use one of the following methods to contact the Brocade Technical Assistance Center 24x7.

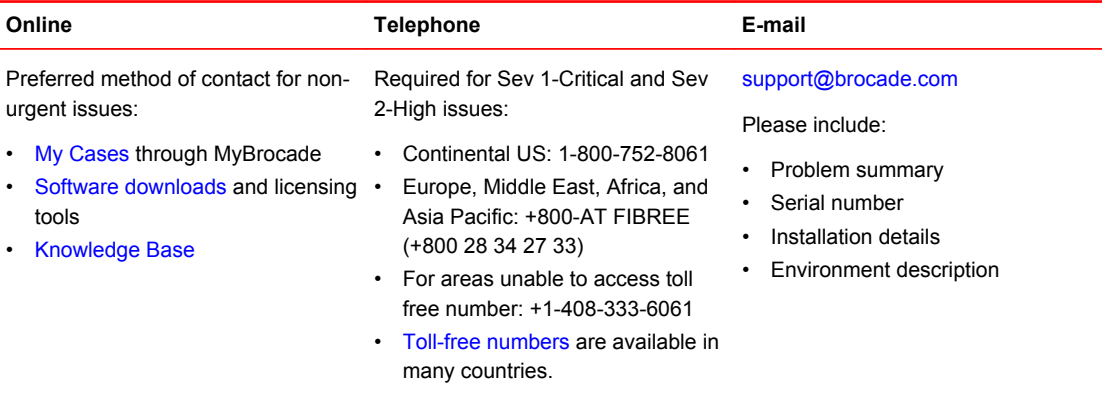

### Brocade OEM customers

If you have purchased Brocade product support from a Brocade OEM/Solution Provider, contact your OEM/Solution Provider for all of your product support needs.

- OEM/Solution Providers are trained and certified by Brocade to support Brocade<sup>®</sup> products.
- Brocade provides backline support for issues that cannot be resolved by the OEM/Solution Provider.
- Brocade Supplemental Support augments your existing OEM support contract, providing direct access to Brocade expertise. For more information, contact Brocade or your OEM.
- For questions regarding service levels and response times, contact your OEM/Solution Provider.

# <span id="page-9-0"></span>Document feedback

To send feedback and report errors in the documentation you can use the feedback form posted with the document or you can e-mail the documentation team.

Quality is our first concern at Brocade and we have made every effort to ensure the accuracy and completeness of this document. However, if you find an error or an omission, or you think that a topic needs further development, we want to hear from you. You can provide feedback in two ways:

- Through the online feedback form in the HTML documents posted on [www.brocade.com.](http://www.brocade.com)
- By sending your feedback to [documentation@brocade.com.](mailto:documentation@brocade.com)

Provide the publication title, part number, and as much detail as possible, including the topic heading and page number if applicable, as well as your suggestions for improvement.

# <span id="page-10-0"></span>About This Document

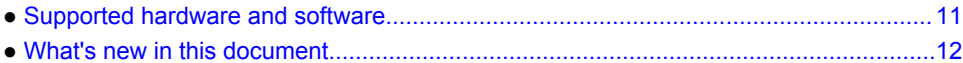

# Supported hardware and software

In those instances in which procedures or parts of procedures documented here apply to some switches but not to others, this list identifies exactly which switches are supported and which are not.

Although many different software and hardware configurations are tested and supported by Brocade Communications Systems, Inc. for Fabric OS 7.3.0, documenting all possible configurations and scenarios is beyond the scope of this document.

The following hardware platforms are supported by this release of Fabric OS:

| Gen 5 platform (16-Gbps)      |
|-------------------------------|
| Brocade 6505 switch           |
| Brocade M6505 embedded switch |
| Brocade 6510 switch           |
| Brocade 6520 switch           |
| Brocade 6547 embedded switch  |
| Brocade 6548 embedded switch  |
| Brocade 7840 extension switch |
|                               |
|                               |
|                               |
|                               |
|                               |
|                               |
|                               |
|                               |
|                               |
|                               |

**TABLE 1** Brocade Fixed-port switches

| <b>I ADLL 4</b> DIOCAUG DOA DACKDOTIG TAITING |                          |
|-----------------------------------------------|--------------------------|
| Gen 4 platform (8-Gpbs)                       | Gen 5 platform (16-Gbps) |
| Brocade DCX                                   | Brocade DCX 8510-4       |
| Brocade DCX-4S                                | Brocade DCX 8510-8       |
|                                               |                          |

<span id="page-11-0"></span>**TABLE 2** Brocade DCX Backbone family

# What's new in this document

The following content is new or significantly revised for this release of this document:

- Added new options in **mapsSam --show** command to show specific detail
- Added new options in **mapsRule** and **logicalGroup** commands to force changes
- Added new options in **mapsConfig** command to send test e-mails
- Enhanced D\_Port monitoring
- Added new default monitoring groups
- Added new "Port Decommissioning" action
- Added new dynamic user-defined groups and sub-flow monitoring
- Added ability to monitor throughput degradation
- Added ability to monitor device connection scalability limits
- Added ability to monitor switch Ethernet management ports
- Added ability to monitor Brocade 7840 device for tunnel-level QoS
- Added ability to monitor Brocade 7840 device using tunnel-level and circuit parameters
- Revised MAPS and Fabric Performance Impact (bottleneck) monitoring

# <span id="page-12-0"></span>Monitoring and Alerting Policy Suite Overview

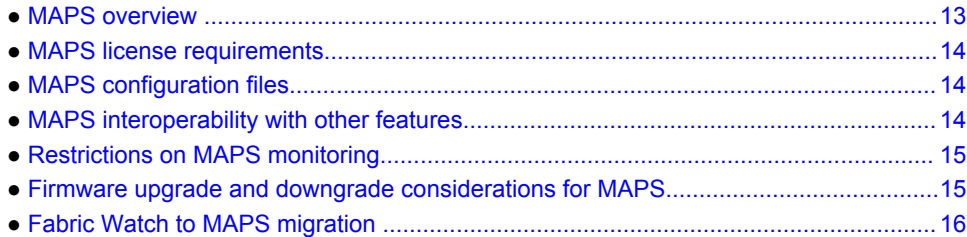

### MAPS overview

The Monitoring and Alerting Policy Suite (MAPS) is an optional storage area network (SAN) health monitor supported on all switches running Fabric OS 7.2.0 or later that allows you to enable each switch to constantly monitor itself for potential faults and automatically alerts you to problems before they become costly failures.

MAPS tracks a variety of SAN fabric metrics and events. Monitoring fabric-wide events, ports, and environmental parameters enables early fault detection and isolation as well as performance measurements.

MAPS provides a set of predefined monitoring policies that allow you to immediately use MAPS on activation. Refer to [Predefined policies](#page-43-0) on page 44 for information on using these policies.

In addition, MAPS provides customizable monitoring thresholds. These allow you to configure specific groups of ports or other elements so that they share a common threshold value. You can configure MAPS to provide notifications before problems arise, for example, when network traffic through a port is approaching the bandwidth limit. MAPS lets you define how often to check each switch and fabric measure and specify notification thresholds. Whenever fabric measures exceed these thresholds, MAPS automatically provides notification using several methods, including e-mail messages, SNMP traps, and log entries. Refer to [MAPS groups overview](#page-34-0) on page 35, [MAPS rules overview](#page-49-0) on page 50, and [MAPS policies overview](#page-42-0) on page 43 for information on using these features.

The MAPS dashboard provides you with the ability to view in a quick glance what is happening on the switch, and helps administrators dig deeper to see details of exactly what is happening on the switch (for example, the kinds of errors, the error count, and so on). Refer to [MAPS dashboard overview](#page-74-0) on page 75 for more information.

MAPS provides a seamless migration of all customized Fabric Watch thresholds to MAPS, thus allowing you to take advantage of the advanced capabilities of MAPS. MAPS provides additional advanced monitoring, such as monitoring for the same error counters across different time periods, or having more than two thresholds for any error counters. MAPS also provides support for you to monitor the statistics provided by the Flow Monitor feature of Flow Vision. Refer to [Differences between Fabric](#page-16-0) [Watch and MAPS configurations](#page-16-0) on page 17 and [Fabric Watch to MAPS migration](#page-15-0) on page 16 for details.

Activating MAPS is a chassis-specific process, and you can activate only one chassis at a time. On a given chassis there can be multiple logical switches. Activating MAPS enables it for all logical switches in the chassis, however each logical switch can have its own MAPS configuration.

<span id="page-13-0"></span>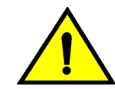

#### **CAUTION**

**MAPS activation is a non-reversible process. Downgrading the switch firmware to an earlier version of Fabric OS will enable Fabric Watch with its last configured settings. If you then reupgrade the switch firmware back to the later version (such as Fabric OS 7.3.0), Fabric Watch will continue to be enabled.**

MAPS automatically monitors the management port (Eth0 or Bond0), as the rule for Ethernet port monitoring is present in all three default policies. While these cannot be modified, the management port monitoring rules can be removed from cloned policies. Refer to [Predefined policies](#page-43-0) on page 44 for more information.

## MAPS license requirements

The Brocade Monitoring and Alerting Policy Suite (MAPS) is an optionally licensed Fabric OS feature.

MAPS requires an active and valid Fabric Vision license. If you already have a license for Fabric Watch plus a license for Advanced Performance Monitoring, you will automatically get MAPS functionality without having to obtain an additional license. Refer to the *Fabric OS Software Licensing Guide* for more information about licensing and how to obtain the necessary license keys.

## MAPS configuration files

The MAPS configuration is stored in two separate configuration files, one for the default MAPS configuration and one for the user-created MAPS configuration. Only one user configuration file can exist for each logical switch. A configuration upload or download affects only the user-created configuration files. You cannot upload or download the default MAPS configuration file.

### Deleting a user-created MAPS configuration file

To remove the user-created MAPS configuration, complete the following steps.

- 1. Connect to the switch and log in using an account with admin permissions.
- 2. Enter **mapsconfig --purge**.
	- For more information on this command, refer to the *Fabric OS Command Reference*.

# MAPS interoperability with other features

MAPS interacts in different ways with different Fabric OS features, including Virtual Fabrics, Fabric Watch, High Availability, and Admin Domains.

The following table outlines how MAPS interacts with specific features in Fabric OS.

| Feature                | <b>MAPS</b> interaction                                                                                                    |
|------------------------|----------------------------------------------------------------------------------------------------|
| <b>Virtual Fabrics</b> | When using Virtual Fabrics, different logical switches in a chassis can have different MAPS<br>configurations.                                                                                                    |
| Fabric Watch           | MAPS cannot coexist with Fabric Watch. Refer to Fabric Watch to MAPS migration on page<br>16 for information on this migration.                                                                                                    |
| High Availability      | MAPS configuration settings are maintained across a High Availability (HA) failover or HA<br>reboot; however, MAPS will restart monitoring after a HA failover or HA reboot and the cached<br>MAPS statistics are not retained.                            |
| <b>Admin Domains</b>   | MAPS is supported on switches that have Admin Domains. There can only be one MAPS<br>configuration that is common to all the Admin Domains on the chassis. Users with Administrator<br>privileges can modify the MAPS configuration from any Admin Domain. |
|                        | <b>ATTENTION</b><br>If MAPS is enabled, do not download configuration files that have Admin Domains defined in<br>them, as this may cause unpredictable behavior.                                                                                          |

<span id="page-14-0"></span>**TABLE 3** Interactions between Fabric OS features and MAPS

### Restrictions on MAPS monitoring

The following restrictions apply globally to MAPS monitoring.

- Small form-factor pluggable (SFP) transceivers on simulated mode (SIM) ports cannot be monitored using MAPS.
- If a SCN pertaining to the FRU (such as PS\_FAULTY, or FAN\_FAULTY), occurs before the dashboard starts monitoring then it may not be shown in the dashboard.

Refer to [Restrictions on Flow Vision flow monitoring](#page-71-0) on page 72 for additional restrictions on monitoring Flow Vision flows.

### Firmware upgrade and downgrade considerations for MAPS

The following firmware upgrade and downgrade considerations apply to the Monitoring and Alerting Policy Suite (MAPS) in Fabric OS 7.3.0.

#### Firmware upgrade considerations

There are no direct upgrade considerations. However, MAPS Fabric Performance Impact monitoring and the legacy bottleneck monitoring feature are mutually exclusive. If the legacy bottleneck monitoring feature was enabled before the upgrade, MAPS will not monitor fabric performance. Refer to [Fabric](#page-84-0) [performance monitoring using MAPS](#page-84-0) on page 85 for additional information.

#### <span id="page-15-0"></span>Firmware downgrade considerations

When downgrading from Fabric OS 7.3.0 to any previous version of the operating system, the following MAPS-related behaviors should be expected:

- When an active Command Processor (CP) is running Fabric OS 7.3.0 or 7.2.0 with MAPS disabled, and the standby device has an earlier version of Fabric OS, High Availability will be synchronized, but MAPS will not be allowed to be enabled until the firmware on the standby device is upgraded. The **mapsConfig --enablemaps** command fails and an error message is displayed.
- When an active CP is running Fabric OS 7.3.0 or 7.2.0 and MAPS is enabled, but the standby device is running Fabric OS 7.1.0 or earlier, then High Availability will not be synchronized until the standby CP is upgraded to Fabric OS 7.3.0 or 7.2.0.
- On devices with a single CP, there is no change in behavior when downgrading to an earlier version of Fabric OS.
- Downgrading to versions of Fabric OS prior to version 7.3.0 will fail if some features are not supported in the earlier firmware and their loss could impact MAPS functionality. In this case, MAPS provides instructions on how to disable these features before firmware downgrade. An example of this is if either MAPS actions or rules include Fabric Performance Impact monitoring or port decommissioning. Refer to [Port decommissioning and firmware downgrades](#page-53-0) on page 54 for additional information.
- Downgrading to versions of Fabric OS prior to version 7.3.0 will trigger a warning message if any feature is not supported in the earlier firmware and keeping the feature configuration is harmless. In this case, MAPS provides a warning message similar to the following, but does not block the downgrade.

WARNING: <A>, <B>, <C> feature(s) is/are enabled. These features are not available in FOS <a.b.c> release. Do you want to continue?

Examples of this condition include MAPS having any user-created rules pertaining to monitoring the following: D\_Ports, L2\_DEVCNT\_PER, LSAN\_DEVCNT\_PER, ZONE\_CFGSZ\_PER, BB\_FCR\_CNT, or ETH\_MGMT\_PORT.

• Downgrading to versions of Fabric OS prior to version 7.3.0 is not allowed if the MAPS "Fabric Performance Impact monitoring" feature is enabled. You must disable FPI using the **mapsConfig – disablefpimon** command before starting the firmware downgrade.

# Fabric Watch to MAPS migration

Fabric Watch and MAPS cannot coexist on a switch. To use MAPS, you must migrate from Fabric Watch to MAPS.

On a switch running Fabric OS 7.2.0 or later, or when you upgrade your existing switch to a later version, Fabric Watch is enabled by default. On an upgraded switch, Fabric Watch continues to monitor as in Fabric OS 7.1.0 until MAPS is activated.

When you start MAPS for the first time, it can automatically convert the Fabric Watch configurations to ones that are compatible with MAPS so you do not need to recreate all of the thresholds and rules. However if you do not make the conversion as part of the initial migration, you will need to configure the rules manually.

Refer to [Enabling MAPS using Fabric Watch rules](#page-18-0) on page 19 for instructions on starting MAPS using your existing Fabric Watch rules.

### <span id="page-16-0"></span>Differences between Fabric Watch and MAPS configurations

The monitoring and alerting configurations available in the MAPS are not as complex as those available in Fabric Watch; as a consequence MAPS lacks some of the functionality available in Fabric Watch.

The following table shows the differences between Fabric Watch and MAPS configurations and functionality.

| Configuration                                        | <b>Fabric Watch behavior</b>                                                                                                    | <b>MAPS behavior</b>                                                                                                    |
|------------------------------------------------------|----------------------------------------------------------------------------------------------------|----------------------------------------------------------------------------------------------------|
| End-to-End monitoring<br>(Performance Monitor class) | Supported                                                                                                    | Supported through flows.                                                                                                    |
| Frame monitoring<br>(Performance Monitor class)      | Supported                                                                                                    | Supported through flows.                                                                                                    |
| RX, TX monitoring                                    | Occurs at the individual physical<br>port level.                                                                                        | Occurs at the trunk or port level as applicable.                                                                             |
| Pause/Continue behavior                              | Occurs at the element or counter<br>level. For example, monitoring<br>can be paused for CRC on one<br>port and for ITW on another port. | Occurs at the element level. Monitoring can be<br>paused on a specific port, but not for a specific<br>counter on that port. |
| CPU/Memory polling interval                          | Can configure the polling interval<br>as well as the repeat count.                                                                      | This configuration can be migrated from Fabric<br>Watch, but cannot be changed.                                              |
| E-mail notification<br>configuration                 | Different e-mail addresses can be<br>configured for different classes.                                                                  | E-mail configuration supported globally.                                                                                     |
| Temperature sensor<br>monitoring                     | Can monitor temperature values.                                                                                                    | Can monitor only if the sensor state is in or out<br>of range).                                                              |

**TABLE 4** Comparison of Fabric Watch and MAPS configurations and functionality

Differences between Fabric Watch and MAPS configurations

# <span id="page-18-0"></span>MAPS Setup and Operation

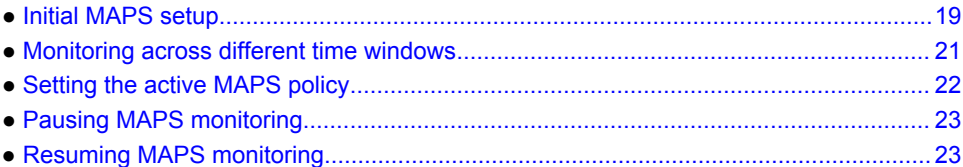

### Initial MAPS setup

The Monitoring and Alerting Policy Suite (MAPS) is not enabled by default.

If you want to use the existing Fabric Watch rules in MAPS, you must convert them before enabling MAPS. Once you have done this, you can enable and configure MAPS.

### Enabling MAPS using Fabric Watch rules

If you are already using Fabric Watch and would like MAPS to use the same thresholds, you can convert the Fabric Watch policies into MAPS policies and then enable MAPS using the policy named "fw\_active\_policy". This provides the same monitoring functionality as Fabric Watch.

You can monitor your switch for a while using the MAPS policy, and then fine-tune the policy as necessary to fit your environment. When you are satisfied with the configuration settings, you can specify the actions you want to occur when thresholds are crossed.

To monitor a switch in this manner, complete the following steps.

- 1. Migrate from Fabric Watch by entering **mapsConfig --fwconvert** to import the Fabric Watch rules.
- 2. Enable MAPS by entering **mapsConfig --enablemaps -policy fw\_active\_policy**.

Upon successful completion of this command, the following happens:

- The Fabric Watch configurations are converted to MAPS policies.
- Fabric Watch monitoring and commands are disabled.
- MAPS commands are enabled.
- The MAPS "fw\_active\_policy" policy is enabled.
- 3. Set global actions on the switch to "none" by entering **mapsConfig --actions none**.

Setting the global actions to "none" allows you to test the configured thresholds before enabling the actions.

- 4. Monitor the switch by entering **mapsDb --show** or **mapsDb --show all**.
- 5. Fine-tune the rules used by the policy as necessary.
- 6. Set global actions on the switch to the allowed actions by using **mapsConfig --actions** and specifying all of the actions that you want to allow on the switch.

<span id="page-19-0"></span>The following example enables MAPS, loads the policy "dflt\_conservative\_policy", sets the actions to "none", and then sets approved actions. switch:admin> mapsconfig --fwconvert switch:admin> mapsconfig --enablemaps -policy dflt\_conservative\_policy WARNING: This command enables MAPS and replaces all Fabric Watch configurations and monitoring. Once MAPS is enabled, the Fabric Watch configuration can't be converted to MAPS. If you wish to convert your Fabric Watch configuration into MAPS policies, select NO to this prompt and first issue the "mapsconfig --fwconvert" command. Once the Fabric Watch configuration is concerted into MAPS policies, you may reissue the "mapsconfig --enablemaps" command to continue this process. If you do not use Fabric Watch or need the configuration, then select YES to enable MAPS now. Do you want to continue? (yes, y, no, n): [no] yes ... MAPS is enabled. switch:admin> mapsconfig --actions none switch:admin> mapsconfig --actions raslog, fence, snmp, email, sw\_marginal

#### Enabling MAPS without using Fabric Watch rules

If you are not already using Fabric Watch, or do not wish to continue using the Fabric Watch policies, you can quickly start monitoring your switch using MAPS with one of the predefined policies delivered with MAPS.

#### **ATTENTION**

If you follow these instructions, the Fabric Watch configurations are not converted to MAPS policies as part of the migration, Fabric Watch commands are disabled, and MAPS commands are enabled.

- 1. Connect to the switch and log in using an account with admin permissions.
- 2. Enter **mapsPolicy --enable -policy** followed by the name of the policy you want to enable. The default policies are:
	- fw\_conservative\_policy
	- fw aggressive policy
	- fw\_moderate\_policy

#### **NOTE**

You must include an existing policy name in this command to enable MAPS.

3. Set global actions on the switch to "none" by entering **mapsConfig --actions none**.

Setting the global actions to "none" allows you to test the configured thresholds before enabling the actions.

- 4. Monitor the switch by entering **mapsDb --show** or **mapsDb --show all**.
- 5. Fine-tune the rules used by the policy as necessary.
- 6. Set global actions on the switch to the allowed actions by using **mapsConfig --actions** and specifying all of the actions that you want to allow on the switch.

<span id="page-20-0"></span>The following example enables MAPS, loads the policy "fw\_aggressive\_policy", sets the actions to "none", and then sets approved actions.

switch:admin> mapsconfig --enablemaps -policy fw aggressive policy

WARNING:

This command enables MAPS and replaces all Fabric Watch configurations and monitoring. Once MAPS is enabled, the Fabric Watch configuration can't be converted to MAPS. If you wish to convert your Fabric Watch configuration into MAPS policies, select NO to this prompt and first issue the "mapsconfig --fwconvert" command. Once the Fabric Watch configuration is concerted into MAPS policies, you may reissue the "mapsconfig --enablemaps" command to continue this process. If you do not use Fabric Watch or need the configuration, then select YES to enable MAPS now. Do you want to continue? (yes, y, no, n): [no] yes

... MAPS is enabled.

switch:admin> mapsconfig --actions none

switch:admin> mapsconfig --actions raslog, fence, snmp, email, sw\_marginal

For additional information refer to the following links.

Refer to [Predefined policies](#page-43-0) on page 44 for details on the default MAPS policies.

Refer to [Viewing the MAPS dashboard](#page-77-0) on page 78 for details on the **mapsDb** command output.

Refer to [MAPS rule actions](#page-49-0) on page 50 for details on configuring MAPS rule actions.

### Monitoring across different time windows

You can create rules that monitor across multiple time windows or time bases.

For example, if you want to monitor both for severe conditions and separately for non-critical but persistent conditions, you would construct rules similar to the following.

- 1. Enter **mapsRule --create** *severe\_rule\_name* **-monitor** *monitor\_name* **-group** *group\_name*  **timebase** *time\_base* **-op** *operator* **-value** *time* **-action** *action\_1, action\_2, …*
- 2. Enter **mapsRule --create** *persistent\_rule\_name* **-monitor** *monitor\_name* **-group** *group\_name*  **timebase** *time\_base* **-op** *operator* **-value** *time* **-action** *action\_1, action\_2, …*
- 3. Enter **mapsRule --show** *severe\_rule\_name* to confirm the rule values.
- 4. Enter **mapsRule --show** *persistent\_rule\_name* to confirm the rule values.

<span id="page-21-0"></span>Both of the following cases could indicate potential issues in the fabric. Configuring rules to monitor these conditions allows you to correct issues before they become critical.

In the following example, the definition for crc\_severe specifies that if the change in the CRC counter in the last minute is greater than 5, it must trigger an e-mail alert and SNMP trap. This rule monitors for the severe condition. It monitors sudden spikes in the CRC error counter over a period of one minute. The definition for crc\_persistent specifies that if the change in the CRC counter in the last day is greater than 20, it must trigger a RASLog message and e-mail alert. This rule monitors for slow occurrences of CRC errors that could accumulate to a bigger number over the period of a day.

switch1234:admin> mapsrule --create crc\_severe -monitor crc -group ALL\_PORTS -t min op g -value 5 -action email,snmp

switch1234:admin> mapsrule --create crc\_persistent -monitor crc -group ALL\_PORTS -t day -op g -value 20 -action raslog,email

```
switch1234:admin> mapsrule --show crc severe
Rule Data:
----------
RuleName: crc_severe
Condition: ALL PORTS(crc/min>5)
Actions: email, snmp
Policies Associated: none
switch1234:admin> mapsrule --show crc persistent
Rule Data:
----------
RuleName: crc_persistent
Condition: ALL_PORTS(crc/day>20)
Actions: raslog,email
Policies Associated: none
```
### Setting the active MAPS policy

MAPS allows you to easily set the active MAPS policy.

To set the active MAPS policy, complete the following steps.

- 1. Connect to the switch and log in using an account with admin permissions.
- 2. Enter **mapsPolicy --enable -policy** followed by the name of the policy you want to enable. The default policies are:
	- dflt\_conservative\_policy
	- dflt aggressive policy
	- dflt\_moderate\_policy

There is no acknowledgment that you have made this change.

3. Enter **mapsPolicy --show -summary** to confirm that the policy you specified is active.

<span id="page-22-0"></span>The following example sets "dflt\_moderate\_policy" as the active MAPS policy.

switch:admin> mapspolicy --enable -policy dflt moderate policy switch:admin> mapspolicy --show -summary<br>Policy Name  $\sum_{n=1}^{\infty}$ Number of Rules ----------------------------------------------------------- dflt\_aggressive\_policy : 196<br>dflt\_conservative\_policy : 198 dflt $\overline{c}$ conservative policy :  $\overline{c}$  : 198 dflt $\overline{\mod}$ erate policy :  $\qquad \qquad$  198 fw\_default\_policy i : 109<br>fw\_custom\_policy : 109<br>109 fw\_custom\_policy : 109 fw<sup>-</sup>active<sup>-</sup>policy : 109 Active Policy is 'dflt moderate policy'.

For more information, refer to [Predefined policies](#page-43-0) on page 44.

### Pausing MAPS monitoring

You can stop monitoring a port or other element in MAPS. You might do this during maintenance operations such as device or server upgrades.

- 1. Connect to the switch and log in using an account with admin permissions.
- 2. Enter **mapsConfig --config pause** followed by both the element type and the specific members for which you want monitoring paused.

You must specify both the type and the member information in the command; you specify multiple members by separating them with a comma for individual members, or a hyphen for a range of members.

The following example pauses MAPS monitoring for ports 5 and 7.

switch:admin> mapsConfig --config pause -type port -members 5,7

### Resuming MAPS monitoring

Once you have paused monitoring, you can resume monitoring at any time.

To resume monitoring a paused port or other element in MAPS, complete the following steps. This resumes MAPS monitoring for the specified element member.

- 1. Connect to the switch and log in using an account with admin permissions.
- 2. Enter **mapsConfig --config continue** followed by both the element type and the specific members for which you want monitoring resumed.

You must specify both the type and the member information in the command; you specify multiple members by separating them with a comma for individual members, or a hyphen for a range of members.

The following example resumes MAPS monitoring for port 5.

switch:admin> mapsConfig --config continue -type port -members 5

Resuming MAPS monitoring

# <span id="page-24-0"></span>MAPS Elements and Categories

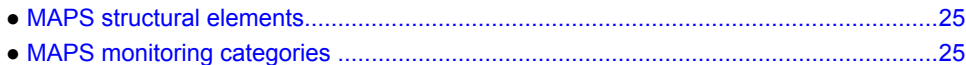

# MAPS structural elements

The Monitoring and Alerting Policy Suite (MAPS) has the following structural elements: categories, groups, rules, and policies.

The following table provides a brief description of each structural element in MAPS.

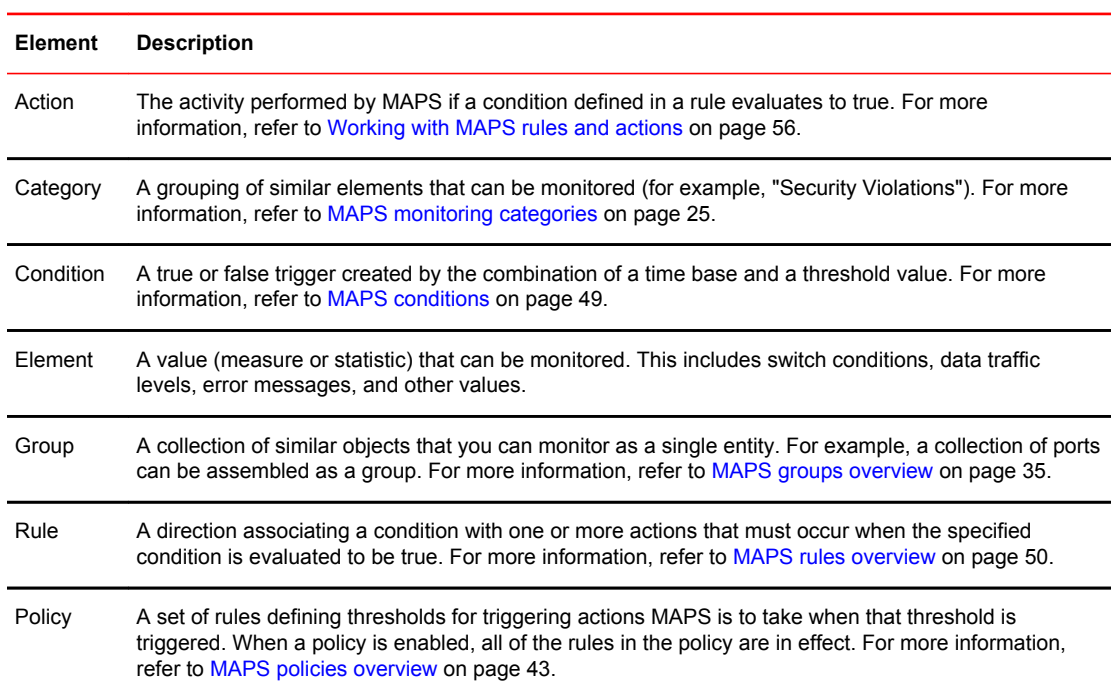

#### **TABLE 5** MAPS structural elements

# MAPS monitoring categories

When you create a rule, you must specify an category to be monitored.

MAPS provides you with the following monitorable categories:

- [Switch Policy Status](#page-32-0) on page 33
- [Port Health](#page-25-0) on page 26
- [FRU Health](#page-26-0) on page 27
- <span id="page-25-0"></span>• [Security Violations](#page-27-0) on page 28
- [Fabric State Changes](#page-28-0) on page 29
- [Switch Resource o](#page-29-0)n page 30
- [Traffic Performance](#page-30-0) on page 31
- [FCIP Health](#page-31-0) on page 32
- [Fabric Performance Impact](#page-31-0) on page 32

In addition to being able to set alerts and other actions based on these categories, the MAPS dashboard displays their status. Refer to [MAPS dashboard overview](#page-74-0) on page 75 for information on using the MAPS dashboard.

### Port Health

The Port Health category monitors port statistics and takes action based on the configured thresholds and actions. You can configure thresholds per port type and apply the configuration to all ports of the specified type. Ports whose thresholds can be monitored include physical ports, D\_Ports, E\_Ports, F\_Ports, and Virtual E\_Ports (VE\_Ports).

The Port Health category also monitors the physical aspects of a small form-factor pluggable (SFP) transceiver, such as voltage, current, receive power (RXP), transmit power (TXP), and state changes in physical ports, D\_Ports, E\_Ports, and F\_Ports.

The following table describes the monitored parameters in this category. In the "Monitored parameter" column, the value in parentheses is the value you can specify for the **mapsRule -monitor** parameter.

| <b>Monitored</b><br>parameter                                            | <b>Description</b>                                                                                                    |
|--------------------------------------------------------------------------|----------------------------------------------------------------------------------------------------|
| Cyclic redundancy<br>check (CRC with<br>good EOF (crc<br>g_eof) markers) | The number of times an invalid cyclic redundancy check error occurs on a port or a frame<br>that computes to an invalid CRC. Invalid CRCs can represent noise on the network. Such<br>frames are recoverable by retransmission. Invalid CRCs can indicate a potential hardware<br>problem. |
| Invalid transmission<br>words (ITW)                                      | The number of times an invalid transmission word error occurs on a port. A word did not<br>transmit successfully, resulting in encoding errors. Invalid word messages usually indicate a<br>hardware problem.                                                                              |
| Sync loss<br>(LOSS_SYNC)                                                 | The number of times a synchronization error occurs on the port. Two devices failed to<br>communicate at the same speed. Synchronization errors are always accompanied by a link<br>failure. Loss of synchronization errors frequently occur due to a faulty SFP transceiver or<br>cable.   |
| Link failure (LF)                                                        | The number of times a link failure occurs on a port or sends or receives the Not Operational<br>Primitive Sequence (NOS). Both physical and hardware problems can cause link failures.<br>Link failures also frequently occur due to a loss of synchronization or a loss of signal.        |
| Signal loss<br>(LOSS_SIGNAL)                                             | The number of times that a signal loss occurs in a port. Signal loss indicates that no data is<br>moving through the port. A loss of signal usually indicates a hardware problem.                                                                                                    |
| Protocol errors (PE)                                                     | The number of times a protocol error occurs on a port. Occasionally, protocol errors occur<br>due to software glitches. Persistent errors occur due to hardware problems.                                                                                                    |
| Link reset (LR)                                                          | The ports on which the number of link resets exceed the specified threshold value.                                                                                                    |

**TABLE 6** Port Health category parameters

| <b>Monitored</b><br>parameter   | <b>Description</b>                                                                                                    |
|---------------------------------|----------------------------------------------------------------------------------------------------|
| Class 3 timeouts<br>(C3TXTO)    | The number of Class 3 discard frames because of timeouts.                                                                                                    |
| State changes<br>(STATE CHG)    | The state of the port has changed for one of the following reasons:<br>The port has gone offline.<br>$\bullet$<br>The port has come online.<br>The port is faulty.                                                                    |
| <b>SFP</b> current<br>(CURRENT) | The amperage supplied to the SFP transceiver in milliamps. Current area events indicate<br>hardware failures.                                                                                                    |
| SFP receive power<br>(RXP)      | The power of the incoming laser in microwatts $(\mu W)$ . This is used to help determine if the<br>SFP transceiver is in good working condition. If the counter often exceeds the threshold, the<br>SFP transceiver is deteriorating. |
| SFP transmit power<br>(TXP)     | The power of the outgoing laser in microwatts $(\mu W)$ . This is used to help determine if the<br>SFP transceiver is in good working condition. If the counter often exceeds the threshold, the<br>SFP transceiver is deteriorating. |
| SFP voltage<br>(VOLTAGE)        | The voltage supplied to the SFP transceiver in millivolts. If this value exceeds the threshold,<br>the SFP transceiver is deteriorating.                                                                                              |
| SFP temperature<br>(SFP TEMP)   | The temperature of the SFP transceiver in degrees Celsius. A high temperature indicates<br>that the SFP transceiver may be in danger of damage.                                                                                       |

<span id="page-26-0"></span>**TABLE 6** Port Health category parameters (Continued)

#### Port health and CRC monitoring

There are two types of CRC errors that can be logged on a switch; taken together they can assist in determining which link introduced the error into the fabric. The two types are plain CRCs, which have bad end-of-frame (EOF) markers and CRCs with good EOF (crc g\_eof) markers. When a crc g\_eof error is detected on a port, it indicates that the transmitter or path from the sending side may be a possible source. When a complete frame containing a CRC error is first detected, the error is logged, and the good EOF (EOFn) is replaced with a bad EOF marker (EOFni). Because Brocade switches forward all packets to their endpoints, changing the EOF marker allows the packet to continue but not be counted.

For thresholding and fencing purposes, only frames with CRC errors and good end-of-frame markers are counted. This enables you to know exactly how many errors were originated in a specific link.

#### FRU Health

The FRU Health category enables you to define rules for field-replaceable units (FRUs), including small form-factor pluggable (SFP) transceivers, power supplies, and flash memory.

#### **NOTE**

MAPS monitors FRUs (except for SFP FRUs) in the default switch only, this means that you will not get FRU-related alerts for other switches, nor will the FRU category in the MAPS dashboard be updated for FRU alerts on other switches.

<span id="page-27-0"></span>The following table below lists the monitored parameters in this category. Possible states for all FRU measures are faulty, inserted, on, off, ready, and up.

**TABLE 7** FRU Health category parameters

| <b>Monitored parameter</b>          | <b>Description</b>                        |
|-------------------------------------|-------------------------------------------|
| <b>Power Supplies</b><br>(PS STATE) | State of a power supply has changed.      |
| Fans (FAN STATE)                    | State of a fan has changed.               |
| Blades (BLADE STATE)                | State of a slot has changed.              |
| SFPs (SFP STATE)                    | State of the SFP transceiver has changed. |
| WWN (WWN STATE)                     | State of a WWN card has changed.          |

### Security Violations

The Security Violations category monitors different security violations on the switch and takes action based on the configured thresholds and their actions.

The following table lists the monitored parameters in this category.

**TABLE 8** Security Violations category parameters

| <b>Monitored parameter</b>                  | <b>Description</b>                                                                                                    |
|---------------------------------------------|----------------------------------------------------------------------------------------------------|
| DCC violations (SEC_DCC)                    | An unauthorized device attempts to log in to a secure fabric.                                                                                      |
| HTTP violations (SEC HTTP)                  | A browser access request reaches a secure switch from an unauthorized IP<br>address.                                                               |
| Illegal command (SEC CMD)                   | Commands permitted only to the primary Fibre Channel Switch (FCS) are<br>executed on another switch.                                               |
| Incompatible security DB<br>(SEC IDB)       | Secure switches with different version stamps have been detected.                                                                                  |
| Login violations (SEC LV)                   | Login violations which occur when a secure fabric detects a login failure.                                                                         |
| <b>Invalid Certifications</b><br>(SEC CERT) | Certificates are not valid.                                                                                                    |
| No-FCS (SEC FCS)                            | The switch has lost contact with the primary FCS.                                                                                                  |
| SCC violations (SEC SCC)                    | SCC violations which occur when an unauthorized switch tries to join a secure<br>fabric. The WWN of the unauthorized switch appears in the ERRLOG. |
| <b>SLAP</b> failures<br>(SEC AUTH FAIL)     | SLAP failures which occur when packets try to pass from a non-secure switch to a<br>secure fabric.                                                 |
| <b>Telnet violations</b><br>(SEC TELNET)    | Telnet violations which occur when a Telnet connection request reaches a secure<br>switch from an unauthorized IP address.                         |

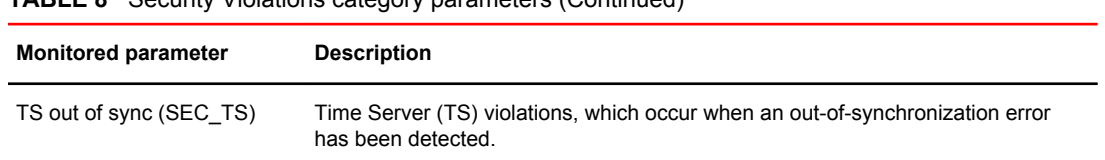

#### <span id="page-28-0"></span>**TABLE 8** Security Violations category parameters (Continued)

### Fabric State Changes

The Fabric State Changes category contains areas of potential inter-device problems, such as zone changes, fabric segmentation, E\_Port down, fabric reconfiguration, domain ID changes, and fabric logins.

The following table below lists all the monitored parameters in this category.

| <b>Monitored parameter</b>                                      | <b>Description</b>                                                                                                    |
|-----------------------------------------------------------------|----------------------------------------------------------------------------------------------------|
| Domain ID changes<br>(DID_CHG)                                  | Monitors forced domain ID changes. These occur when there is a conflict of<br>domain IDs in a single fabric and the principal switch must assign another domain<br>ID to a switch.                                                                    |
| Fabric logins (FLOGI)                                           | Activates when ports and devices initialize with the fabric.                                                                                                    |
| Fabric reconfigurations<br>(FAB CFG)                            | Tracks the number of fabric reconfigurations. These occur when the following<br>events happen:                                                                                                    |
|                                                                 | Two fabrics with the same domain ID are connected<br>Two fabrics are joined<br>An E_Port or VE_Port goes offline<br>A principal link segments from the fabric                                                                                         |
| E Port downs<br>(EPORT_DOWN)                                    | Tracks the number of times that an E_Port or VE_Port goes down. E_Ports and<br>VE_Ports go down each time you remove a cable or an SFP transceiver (where<br>there are SFP transceiver failures or transient errors).                                 |
| Segmentation changes<br>(FAB_SEG)                               | Tracks the cumulative number of segmentation changes. Segmentation changes<br>occur because of one of the following events occurs:                                                                                                    |
|                                                                 | Zone conflicts<br>$\bullet$<br>Domain conflicts<br>Incompatible link parameters                                                                                                    |
|                                                                 | During E Port and VE Port initialization, ports exchange link parameters, and<br>incompatible parameters (uncommon) result in segmentation.<br>Segmentation of the principal link between two switches                                                |
| Zone changes (ZONE_CHG)                                         | Tracks the number of zone changes. Because zoning is a security provision,<br>frequent zone changes may indicate a security breach or weakness. Zone change<br>messages occur whenever there is a change in zone configurations.                      |
| Percentage of devices in a<br>Layer 2 fabric<br>(L2_DEVCNT_PER) | Monitors the percentage of imported devices in a Fibre Channel fabric relative to<br>the total number of devices supported in the fabric, whether they are active or not.<br>The switches in a pure Layer 2 fabric do not participate in the metaSAN. |

**TABLE 9** Fabric State Changes category parameters

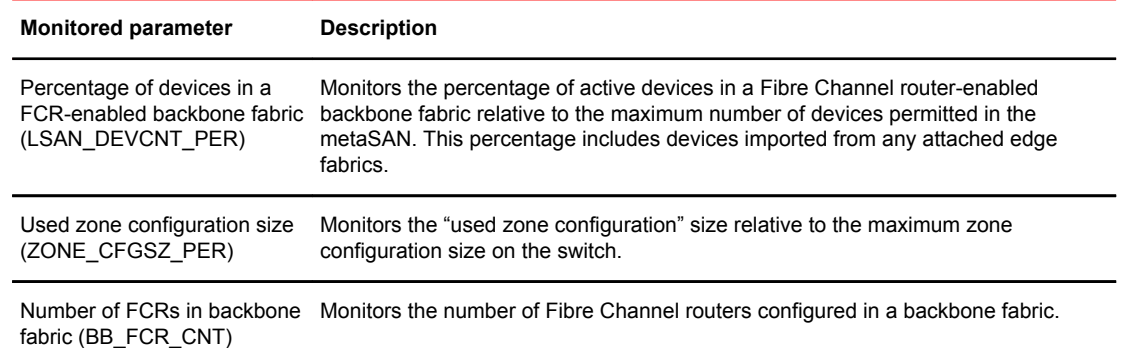

<span id="page-29-0"></span>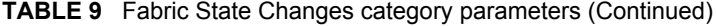

### Switch Resource

Switch resource monitoring enables you to monitor your system's temperature, flash usage, memory usage, and CPU usage.

You can use Switch Resource monitors to perform the following tasks:

- Configure thresholds for MAPS event monitoring and reporting for the environment and resource classes. Environment thresholds enable temperature monitoring, and resource thresholds enable monitoring of flash memory.
- Configure memory or CPU usage parameters on the switch or display memory or CPU usage. Configuration options include setting usage thresholds which, if exceeded, trigger a set of specified MAPS alerts. You can set up the system monitor to poll at certain intervals and specify the number of retries required before MAPS takes action.

The following table lists the monitored parameters in this category.

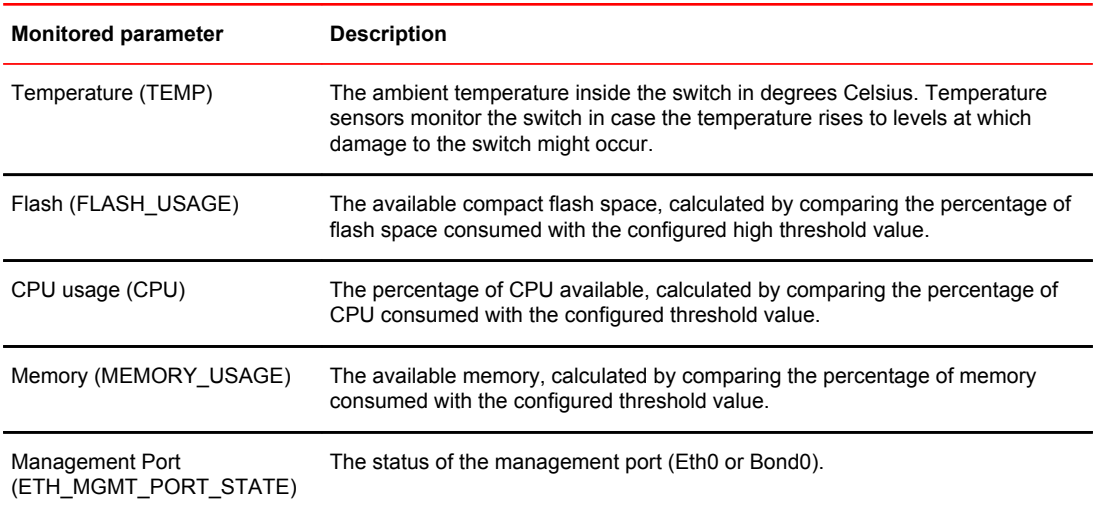

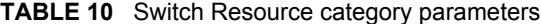

### <span id="page-30-0"></span>Traffic Performance

The Traffic Performance category groups areas that track the source and destination of traffic. You can use traffic thresholds and alarms to determine traffic load and flow and to reallocate resources appropriately.

The following table lists the monitored parameters in this category.

**TABLE 11** Traffic Performance category parameters

| <b>Monitored parameter</b>                  | <b>Description</b>                                                                                                    |
|---------------------------------------------|----------------------------------------------------------------------------------------------------|
| Receive bandwidth<br>usage percentage (RX)  | The percentage of port bandwidth being used by RX traffic. For example, if the port speed<br>is 10 Gbps and the port receives 5 Gb of data in one second, then the percentage of RX<br>utilization is 50 percent (5 Gb*100/(10 Gb*1 second)). For a master trunk port, this<br>indicates the RX percentage for the entire trunk. |
| Transmit bandwidth<br>usage percentage (TX) | The percentage of port bandwidth being used by TX traffic. For example, if the port speed<br>is 10 Gbps and the port sends 5 Gb of data in one second, then the percentage of TX<br>utilization is 50 percent (5 Gb*100/(10 Gb*1 second)). For a master trunk port, this<br>indicates the TX percentage for the entire trunk.    |
| Utilization (UTIL)                          | The percentage of individual port (or trunk) bandwidth being used at the time of the most<br>recent poll.                                                                                                    |
| <b>Transmitted frame</b><br>count (TX FCNT) | The number of frames transmitted from the flow source.                                                                                                    |
| Received frame count<br>(RX FCNT)           | The number of frames received by the flow destination.                                                                                                    |
| (TX THPUT)                                  | Transmitted throughput The number of megabytes (MB) transmitted per second by the flow source.                                                                                                    |
| Received throughput<br>(RX THPUT)           | The number of megabytes (MB) received per second by the flow destination.                                                                                                    |
| SCSI frames read<br>$(IO$ RD)               | The number of SCSI I/O read command frames recorded for the flow.                                                                                                    |
| SCSI frames written<br>$(IO_WW)$            | The number of SCSI I/O write command frames recorded for the flow.                                                                                                    |
| SCSI frames read<br>(IO_RD_BYTES)           | The number of SCSI I/O bytes read as recorded for the flow.                                                                                                    |
| SCSI frames written<br>(IO WR BYTES)        | The number of SCSI I/O bytes written as recorded for the flow.                                                                                                    |

### <span id="page-31-0"></span>FCIP Health

The FCIP Health category enables you to define rules for FCIP health, including circuit state changes, circuit state utilization, and packet loss.

The following tables list the monitored parameters in this category. The first table lists those FCIP Health parameters monitored on all Brocade platforms.

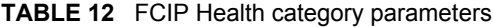

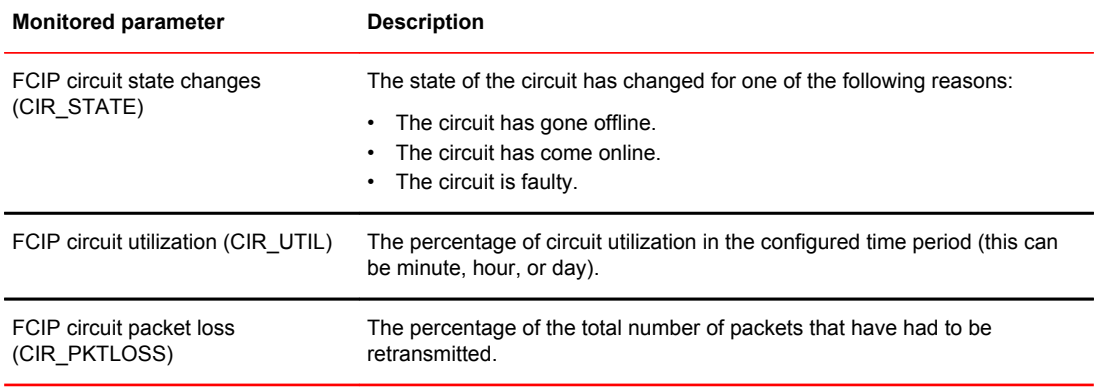

The following FCIP parameters are only monitored on the Brocade 7840 extension switch. These parameters are in addition to the ones listed in the previous table.

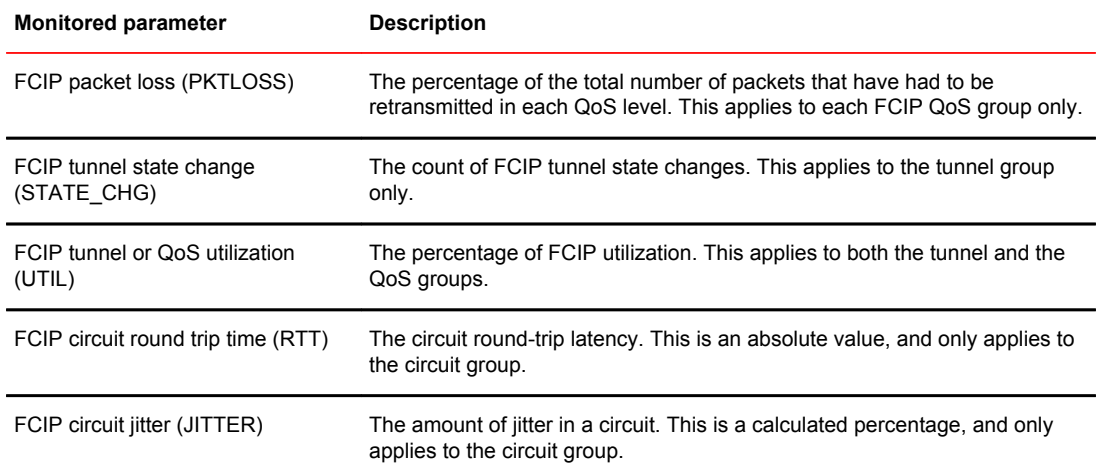

**TABLE 13** Brocade 7840 FCIP Health category parameters

Refer to the [FCIP monitoring thresholds](#page-98-0) on page 99 for the default values.

#### Fabric Performance Impact

The Fabric Performance Impact category monitors the current condition of the latency seen on F\_Ports over different time windows and uses that to determine the performance impact to the fabric and network. Alerts are generated only if MAPS determines the latencies on the ports are severe

<span id="page-32-0"></span>enough. To achieve this, MAPS monitors ports for the following states: IO\_PERF\_IMPACT and IO\_FRAME\_LOSS.

The following table lists the monitored parameters in this category.

| <b>Monitored Parameter</b> | <b>Description</b>                                                                                                    |
|----------------------------|----------------------------------------------------------------------------------------------------|
| IO PERF IMPACT             | When a port does not quickly clear the frames sent through it, this can cause a<br>backup in the fabric. When MAPS detects that the backpressure from such a<br>condition is significant enough, the bottleneck state of that port is changed to<br>"IO PERF IMPACT". |
| <b>IO FRAME LOSS</b>       | When a timeout is seen on a port, the bottleneck state of that port is changed to<br>"IO FRAME LOSS". This state will also be set if the Inter-Frame-Time (IFT) or<br>Average R RDY DELAY is greater than or equal to 80ms.                                           |

**TABLE 14** Fabric Performance Impact category parameters

For more information on Fabric Performance Impact monitoring, refer to [Fabric performance monitoring](#page-84-0) [using MAPS](#page-84-0) on page 85.

### Switch Policy Status

The Switch Policy Status category enables you monitor the health of the switch by defining the number of types of errors that transitions the overall switch state into a state that is not healthy. For example, you can specify a switch policy so that if a switch has two port failures, it is considered to be in a marginal state; if it has four failures, it is in a critical (down) state.

The following table lists the monitored parameters in this category and identifies the factors that affect their health.

#### **NOTE**

Not all switches support all monitors.

**TABLE 15** Switch Policy Status category parameters

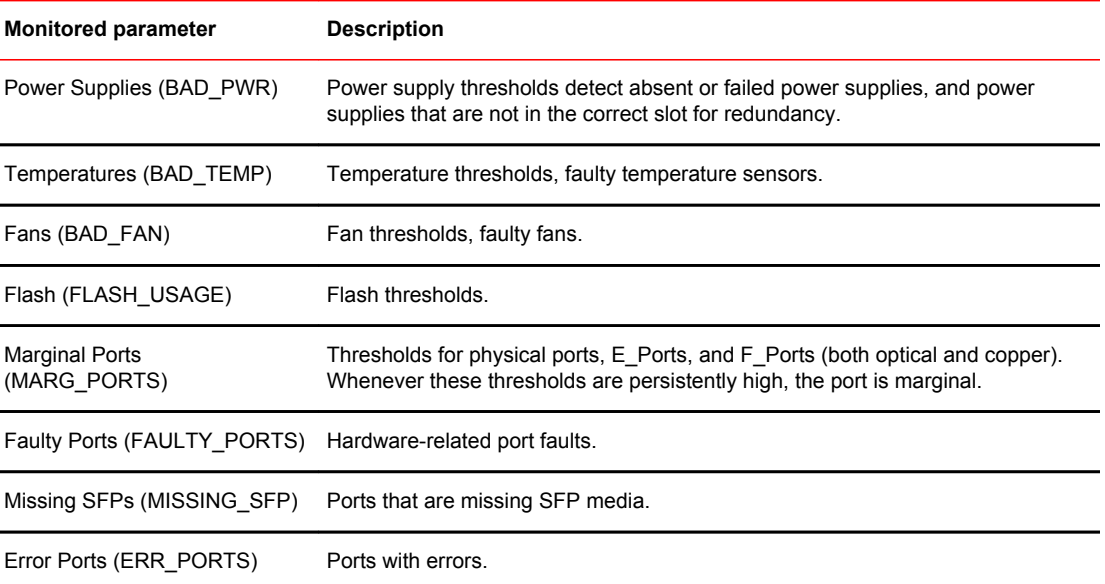

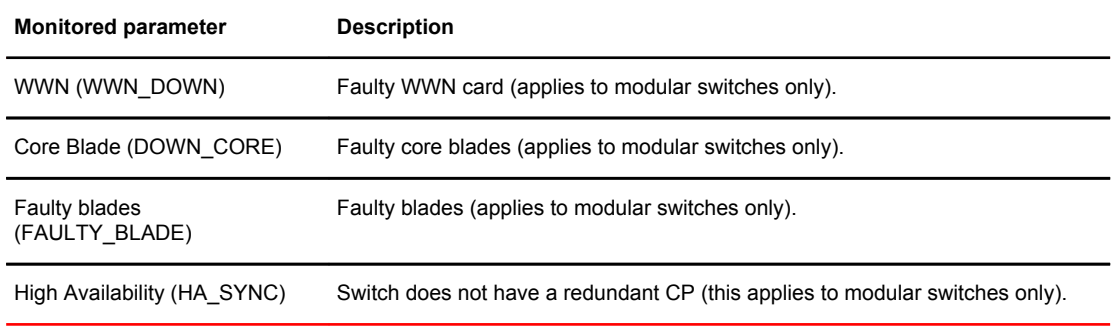

#### **TABLE 15** Switch Policy Status category parameters (Continued)

#### **NOTE**

Marginal ports, faulty ports, error ports, and missing SFP transceivers are calculated as a percentage of the physical ports (this calculation excludes logical ports, FCoE\_Ports and VE\_Ports).

# <span id="page-34-0"></span>MAPS Groups, Policies, Rules, and Actions

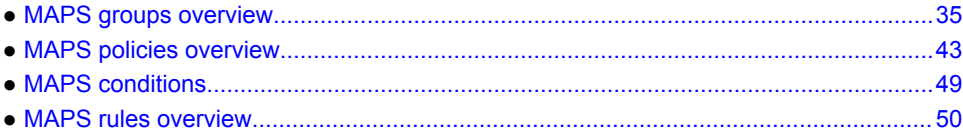

### MAPS groups overview

A MAPS group is a collection of similar objects that you can then monitor using a common threshold.

MAPS provides predefined groups, or you can create a user-defined group and then use that group in rules, thus simplifying rule configuration and management. For example, you can create a group of UNIX ports, and then create specific rules for monitoring this group. To monitor your network, you can define Flow Vision flows on a switch that have different feature sets, and then import them into MAPS as groups.

#### Viewing group information

MAPS allows you to view the information for all groups or a specific group.

To view a summary of all the logical groups on a switch, enter **logicalGroup --show**. This command returns the group name, and whether the group is predefined. The output presents a table with columns for the name of the group, whether it is a predefined group, the type of items in the group (port, SFP, power supply, and so on, the total count of members, and a list of all the current members.

The following example shows the output of **logicalGroup --show**.

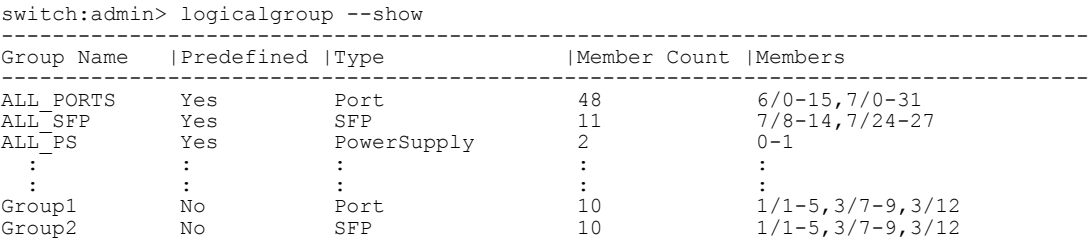

To view details of a specific logical group on a switch, enter **logicalGroup --show** *group\_name*. This provides exactly same information as that of **logicalGroup --show** but for the specified group only. The following example shows the output of **logicalGroup --show ALL\_TS**.

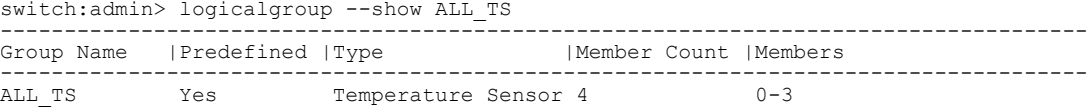

You can also use this command to display the state of flows from a MAPS perspective. The state of a flow is shown in the output in the "Members" column. The following example shows the output of

<span id="page-35-0"></span>**logicalGroup --show fpm1** for the active Flow Vision flow "fpm1" that has been imported into, and being monitored through, MAPS.

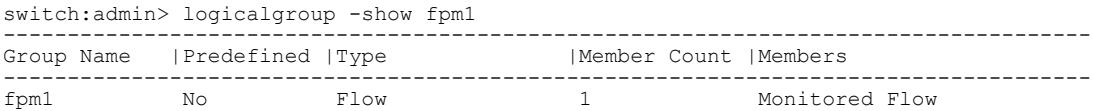

The following example shows the output of **logicalGroup --show fpm2** for the flow "fpm2" which was imported into MAPS, but has been deleted in Flow Vision. MAPS is not monitoring this flow, but it is maintained as a zero member group. If the flow is recreated in Flow Vision and you want to resume monitoring this flow, you must reimport the flow using the **mapsConfig --import** *flow\_name* **-force** command. Refer to the *Fabric OS Command Reference* for more information on using **mapsConfig** or **logicalGroup**.

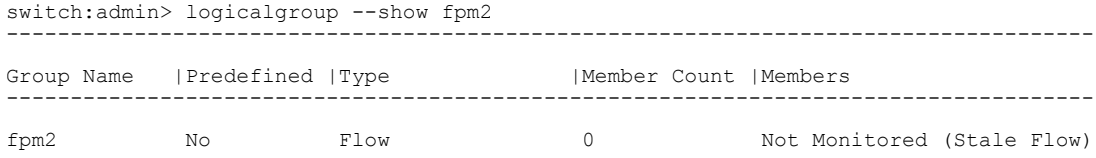

### Predefined groups

MAPS provides several predefined groups. You cannot delete any of these groups. You can add and remove members from the "PORTS" groups, and you can change the pre-defined threshold values for any predefined group.

The following table lists these predefined groups organized by object type.

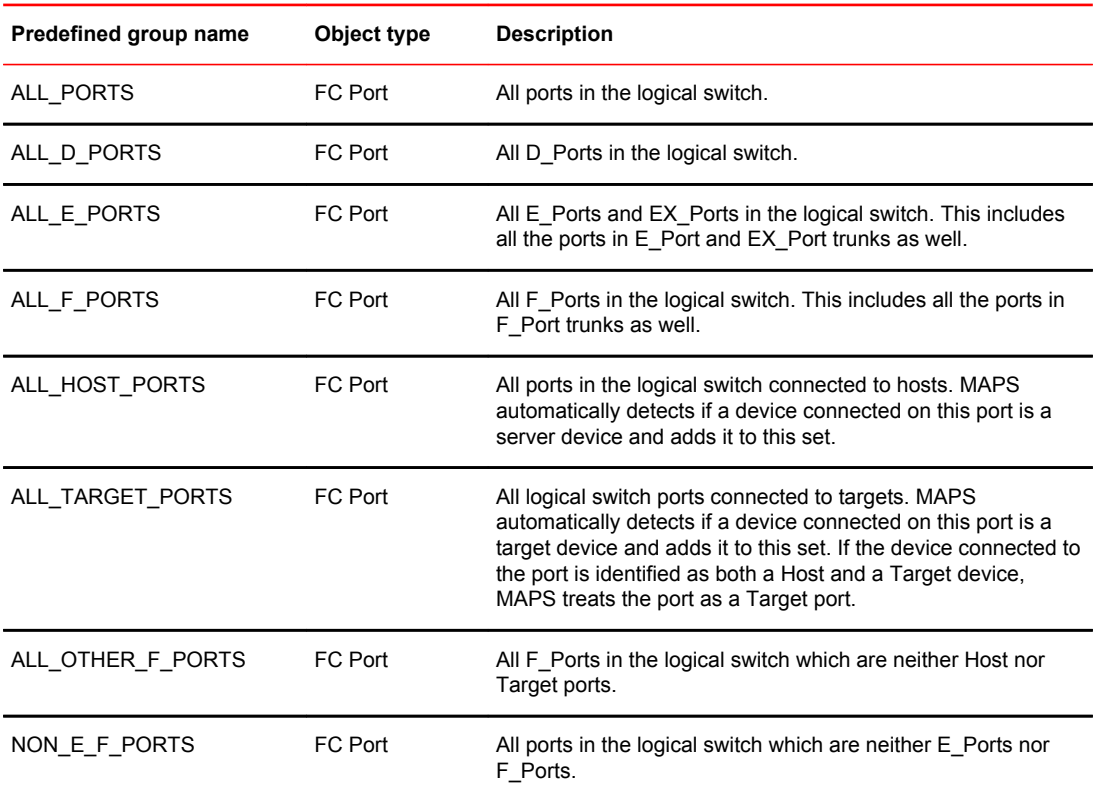

#### **TABLE 16** Predefined MAPS groups
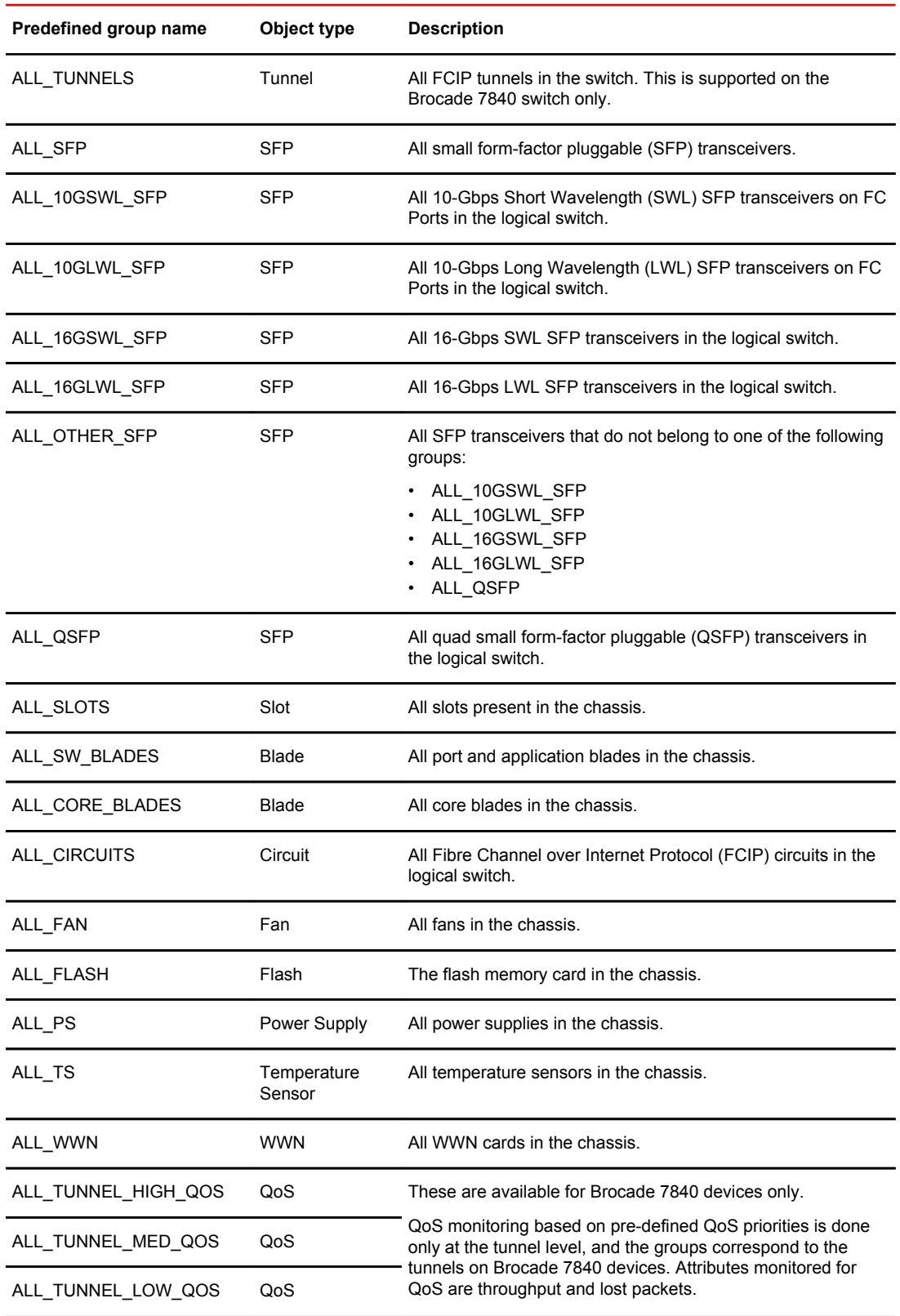

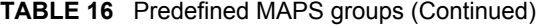

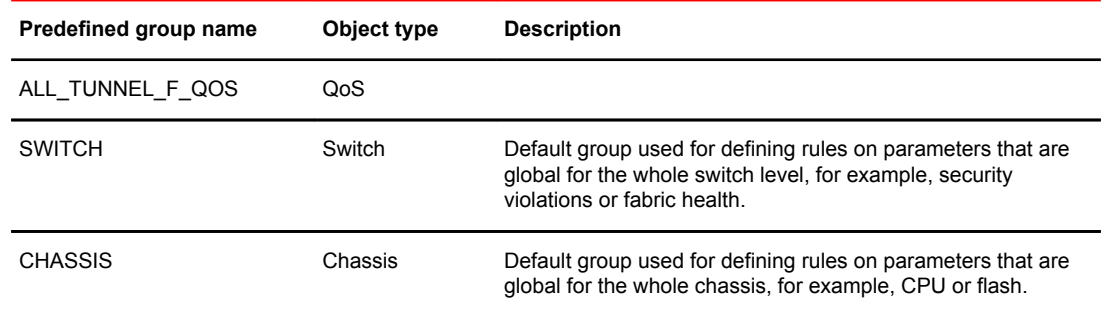

#### <span id="page-37-0"></span>**TABLE 16** Predefined MAPS groups (Continued)

For more information on groups, refer to:

- [MAPS groups overview](#page-34-0) on page 35
- User-defined groups on page 38

# User-defined groups

User-defined groups allow you to specify groups defined by characteristics you select.

In many cases, you may need groups of elements that are more suited for your environment than the predefined groups. For example, small form-factor pluggable (SFP) transceivers from a specific vendor can have different specifications than SFP transceivers from another vendor. When monitoring the transceivers, you may want to create a separate group of SFP transceivers for each vendor. In another scenario, some ports may be more critical than others, and so can be monitored using different thresholds than other ports.

You can define membership in a group either statically or dynamically. For a group using a static definition, the membership is explicit and only changes if you redefine the group. For a group using a dynamic definition, membership is determined by meeting a filter value. When the value is met, the port or device is added to the group, and is included in any monitoring. When the value is not met, the port or device is removed from the group, and is not included in any monitoring data for that group.

The following items should be kept in mind when working with user-defined groups:

- A port or device can be a member of multiple groups.
- A maximum of 64 user-defined groups and imported flows combined is permitted per logical switch.
- All operations on a dynamic group are similar to those for static groups.
- Dynamic groups can only be defined based on the port type.
- The device node WWN information is fetched from the FDMI database, allowing group membership to be validated using it.
- On an Access Gateway device, if a group is created with the feature specified as "device node WWN", the ports on the switch that are connected to the Access Gateway are not taken into account. However, on the Access Gateway itself, the ports where devices are connected will be part of the group.
- Group names are not case sensitive; My\_Group and my\_group are considered to be the same.

## Creating a static user-defined group

MAPS allows you to create a monitorable group defined using a static definition, in which the membership is explicit and only changes if you redefine the group.

As an example of a static definition, you could define a group called MY\_CRITICAL\_PORTS and specify its members as "2/1-10,2/15,3/1-20". In this case, the group has a fixed membership, and to

add or remove a member from the group you would have to use the **logicalGroup** command and specify what you want to do (add or remove a member).

To create a static group containing a specific set of ports, complete the following steps.

- 1. Connect to the switch and log in using an account with admin permissions.
- 2. Enter **logicalGroup -create** *group\_name* **-type port -members** "*member\_list*".
	- You can specify either a single port, or specify multiple ports as either individual IDs separated by commas, or a range where the IDs are separated by a hyphen.
- 3. Optional: Enter **logicalGroup --show** *group\_name* **-details** to view the group membership.

The following example creates a group named MY\_CRITICAL\_PORTS whose membership is defined as the ports 2/1-10,2/15,3/1-20.

switch:admin> logicalgroup -create MY\_CRITICAL\_PORTS -type port -members "2/1-10,2/15,3/1-20"

For more information on the **logicalGroup** command, refer to the *Fabric OS Command Reference*.

## Modifying a static user-defined group

MAPS allows you to modify the membership of a static user-defined group (that is, one with a fixed membership).

To change which ports are in a static user-defined group, complete the following steps.

- 1. Connect to the switch and log in using an account with admin permissions.
- 2. Use the following commands to add or remove ports from the group:
	- **logicalGroup --addmember** *group\_name* **-members** *member\_list* to add the specified ports to the group.
	- Enter **logicalGroup --delmember** *group\_name* **-members** *member\_list* to delete the specified ports from the group.

You need to specify every element in the command. You can specify either a single port, or specify multiple ports as either individual IDs separated by commas, or a range where the IDs are separated by a hyphen.

3. Optional: Enter **logicalGroup --show** *group\_name* **-details** to view the group membership.

The following example removes the port 2/15 from the MY\_CRITICAL\_PORTS group:

switch:admin> logicalgroup --delmember MY\_CRITICAL\_PORTS -members 2/15

For more information on the **logicalGroup** command, refer to the *Fabric OS Command Reference*.

## Creating a dynamic user-defined group

MAPS allows you to create a monitorable group defined using a dynamic definition, with a membership determined by meeting a filter value. When the value is matched, the port or device is added to the group, and is included in any monitoring. When the value is not matched, the port or device is removed from the group, and is not included in any monitoring data for that group.

As an example of a dynamic definition, you could specify a port name or an attached device node WWN and all ports which match the port name or device node WWN will be automatically included in this group. As soon as a port meets the criteria, it is automatically added to the group. As soon as it ceases to meet the criteria, it is removed from the group. The characters in the following table are used to identify the feature characteristics (port name or device node WWN) that you want to use to identify the group.

**TABLE 17** Group-definition operators

| Character    | <b>Meaning</b>                                                                                                    | <b>Explanation</b>                                                                                                    |
|--------------|----------------------------------------------------------------------------------------------------|----------------------------------------------------------------------------------------------------|
| $\star$      | Match any set of characters in the position<br>indicated by the asterisk.                                                                                                    | Defining the port name as <b>brodhost</b> * will<br>include any port name starting with brodhost,<br>such as brodhost1, brodhostnew, and so on.                                                                                   |
| 7            | Match any single character in the position indicated<br>by the question mark.                                                                                                    | Defining the port name as <b>brodhost?</b> will<br>include any port name that has exactly one<br>character following brodhost, such as<br>brodhost1, brodhostn, and so on. However,<br>brcdhostnew will not match this criterion. |
| [expression] | Match any character defined by the expression<br>inside the square brackets; that is, one character<br>from the set specified in the expression. For<br>example, [1-4] will match for values of 1, 2, 3, or 4. | Defining the port name as <b>brcdhost</b> [1-3] will<br>include only the port names brodhost1,<br>brcdhost2, and brcdhost3.                                                                                                    |
|              | Match the string following, and exclude any ports<br>that match. You must include the entire term in<br>single quotation marks (').                                                                            | Defining the port name as " <b>brcdhost'</b> will<br>include all the port names except for those<br>that begin with brodhost.                                                                                                    |

To create a dynamic group of all the ports that are connected to devices that have a node WWN starting with 30:08:00:05, complete the following steps.

- 1. Connect to the switch and log in using an account with admin permissions.
- 2. Enter **logicalGroup -create** *group\_name* **-type** *type* **-feature** *feature\_type* **-pattern** *pattern*.
	- Either port names or WWNs can be used, not both. Quotation marks around the *pattern* value are required. If ! is specified in the pattern it must be within single quotation marks ('!'). You can only specify one feature as part of a group definition.
- 3. Optional: Enter **logicalGroup --show** *group\_name* **-details** to view the group membership.

The following example creates a group named "GroupWithWwn\_30:08:00:05" whose membership is defined as ports belonging to a device whose node WWN starts with 30:08:00:05.

switch:admin> logicalgroup -create GroupWithWwn\_30:08:00:05 -type port -feature nodewwn -pattern "30:08:00:05\*"

Alternatively, the following example creates a group whose membership is defined as ports whose portname begins with brcdhost. The only difference from the example above is that the feature is defined as "portname" rather than "nodewwn".

switch:admin> logicalgroup -create GroupWithNode brcdhost -type port -feature portname -pattern "brcdhost\*"

For more information on the **logicalGroup** command, refer to the *Fabric OS Command Reference*.

## <span id="page-40-0"></span>Modifying a dynamic user-defined group

MAPS allows you to change the definition pattern used to specify a dynamic user-defined group after you have created it.

To modify a dynamic user-defined group after you have created it, complete the following steps.

#### **NOTE**

The values for group\_name and feature\_name must match existing values for the group and feature names. You can only specify one feature as part of a group definition.

- 1. Connect to the switch and log in using an account with admin permissions.
- 2. Enter **logicalGroup --update** *group\_name* **-feature** *feature\_name* **-pattern** *pattern*.
- 3. Optional: Enter **logicalGroup --show** *group\_name* **-details** to view the group membership.

The following example changes the node WWN of the attached devices in Group\_001 to start with 30:08:01.

switch:admin> logicalgroup --update Group\_001 -feature nodewwn -pattern "30:08:01\*"

#### **NOTE**

You can also use the **logicalGroup --addmember** *group\_name* **-members** *member\_list* and **logicalGroup --delmember** *group\_name* **-members** *member\_list* commands to explicitly modify group membership.

For more information on the **logicalGroup** command, refer to the *Fabric OS Command Reference*.

# Cloning a group

MAPS allows you to clone any predefined, static, or dynamic user-defined group.

To clone a group, complete the following steps.

- 1. Connect to the switch and log in using an account with admin permissions.
- 2. Enter **logicalgroup --clone** *existing\_group\_name* **-name** *new\_group\_name*. You can now modify the new group.

The following example clones the predefined group "ALL\_TARGET\_PORTS" as "ALL\_TARGET\_PORTS-LR\_5".

switch:admin> logicalgroup --clone ALL TARGET PORTS -name ALL TARGET PORTS-LR 5

# Deleting groups

The **logicalGroup --delete** *group\_name* command allows you to remove any logical group of monitoring elements other than the predefined groups.

You cannot delete a group that is used by any rules. Adding the **-force** option to this command overrides the default behavior and forces the deletion all the rules that are configured with the given group and then deletes the group. If a logical group is present in user-defined rules, the **-force** option deletes all the rules that are configured with the given group and then deletes the group.

The following example shows that the user-defined group GOBLIN\_PORTS exists, deletes the group, and then shows that the group has been deleted.

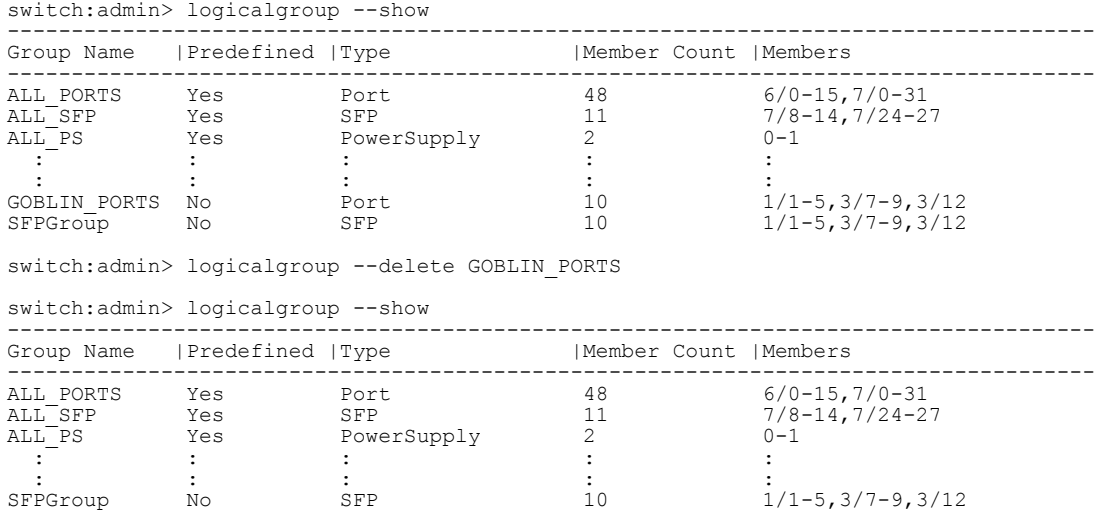

# Restoring group membership

MAPS allows you to restore the membership of any modified MAPS group back to its default. This can be done to predefined, dynamic, and user-defined groups. This command does not work on groups with a static definition.

To restore the membership of a modified MAPS group, complete the following steps.

- 1. Connect to the switch and log in using an account with admin permissions.
- 2. Enter **logicalgroup --restore** *group\_name*. This restores the group membership to its default.
- 3. Optional: Enter **logicalgroup --show** *group\_name* **-details** to view the group membership.

The following example restores all the deleted members and removes the added members of the GOBLIN\_PORTS group. First it shows the detailed view of the modified GOBLIN\_PORTS group, then restores the membership of the group and then it shows the post-restore group details. Notice the changes in the MemberCount, Members, Added Members, and Deleted Members fields between the two listings.

switch:admin> logicalgroup --show GOBLIN PORTS -detail

GroupName : GOBLIN\_PORTS<br>Predefined : No Predefined<br>Type : Port<br>: 11 MemberCount<br>Members  $: 1-2,12-20$ <br> $: 2,20$ Added Members Deleted Members : 10-11<br>Feature : PORTN Feature : PORTNAME Pattern : port1\* switch:admin> logicalgroup --restore GOBLIN PORTS switch:admin> logicalgroup --show GOBLIN PORTS -detail GroupName : GOBLIN PORTS Predefined Predefined : No<br>
Type : Port<br>
MemberCount : 11 MemberCount Members : 1,10-19<br>Added Members : Added Members : Deleted Members : Feature : PORTNAME Pattern : port1\*

# MAPS policies overview

A MAPS policy is a set of rules that define thresholds for measures and action to take when a threshold is triggered. When you enable a policy, all of the rules in the policy are in effect.

A switch can have multiple policies. For example, you can have a policy for everyday use and you can have another policy for when you are running backups or performing switch maintenance.

The following restrictions apply to policies:

- Only one policy can be active at a time.
- When you enable a policy, it becomes the active policy and the rules in the active policy take effect.
- One policy must always be active on the switch.
	- You can have an active policy with no rules, but you must have an active policy.
	- ‐ You cannot disable the active policy. You can only change the active policy by enabling a different policy.

# Viewing policy values

You can display the values for a policy by using the **mapspolicy --show** *policy\_name* |**grep** *group\_name* command.

The following example displays all the thresholds for D\_Ports in the dflt\_conservative\_policy policy.

```
switch:admin> mapspolicy --show dflt_conservative_policy | grep ALL_D_PORTS<br>defALL_D_PORTSCRC_3 RASLOG,SNMP,EMAIL___ALL_D_PORTS(CRC/MIN>3)
defALL D_PORTSCRC_3 RASLOG,SNMP,EMAIL ALL_D_PORTS(CRC/MIN>3)
defALL<sup>-</sup>D<sup>-</sup>PORTSPE<sup>3</sup> RASLOG, SNMP, EMAIL ALL<sup>-D-</sup>PORTS(PE/MIN>3)
defALL<sup>T</sup>D<sup>T</sup>PORTSITWE3 RASLOG,SNMP,EMAIL ALLTDTPORTS(ITW/MIN>3)
  defALL_D_PORTSLF_3 RASLOG,SNMP,EMAIL ALL_D_PORTS(LF/MIN>3)
```
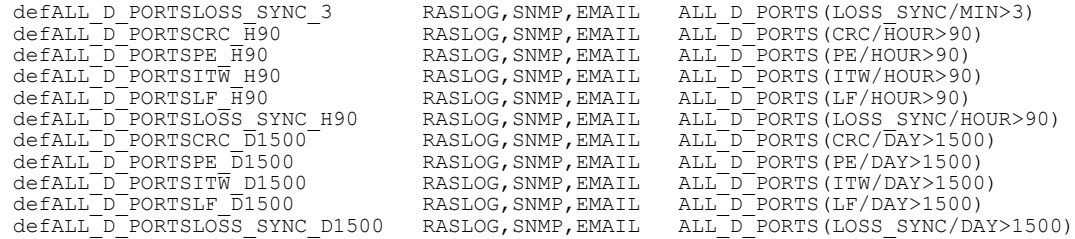

# Predefined policies

MAPS provides three predefined policies that you can neither modify or delete.

• dflt conservative policy

This policy contains rules with more lenient thresholds that allow a buffer and do not immediately trigger actions. Use this policy in environments where the elements are resilient and can accommodate errors.

• dflt\_moderate\_policy

This policy contains rules with thresholds values between the aggressive and conservative policies.

• dflt aggressive policy

This policy contains rules with very strict thresholds. Use this policy if you need a pristine fabric (for example, FICON fabrics).

For System z/FICON environments, Brocade recommends that you start with the Aggressive policy. For Open Systems environments and other environments, Brocade recommends that you start with the Moderate policy.

Although you cannot modify these preconfigured policies, you can create a policy based on these policies that you can modify. For more information, refer to the links below.

- [Modifying a default policy](#page-48-0) on page 49
- [Creating a policy](#page-46-0) on page 47
- User-defined policies on page 44

### Default MAPS policy rules

Each of the three default policies has its own rules.

To view the rules for a policy, enter **mapsPolicy --show** followed by the name of the policy.

# User-defined policies

MAPS allows you to define your own policies. You can create a policy and add rules to it, or you can clone one of the default policies and modify the cloned policy.

Refer to [Working with MAPS policies o](#page-44-0)n page 45 for information on working with user-defined policies.

# <span id="page-44-0"></span>Fabric Watch legacy policies

When you migrate from Fabric Watch to MAPS, the following three policies are automatically created if you have used **mapsConfig --fwconvert**. If you do not use this command, then these policies are not created.

• fw\_custom\_policy

This policy contains all of the monitoring rules based on the custom thresholds configured in Fabric Watch.

• fw\_default\_policy

This policy contains all of the monitoring rules based on the default thresholds configured in Fabric Watch.

• fw\_active\_policy

This policy contains all of the monitoring rules based on the active thresholds in Fabric Watch at the time of the conversion.

These policies are treated as user-defined policies. You can modify them by adding and deleting rules, and you can delete them.

The following factors also apply to Fabric Watch conversions:

- Converted active Fabric Watch policies reference either custom or default Fabric Watch rules.
- No custom rules are created if the "custom" thresholds are the same as the default thresholds. Instead, the default Fabric Watch rule will be referenced in the fw\_custom\_policy.
- Converted rules are prefixed with "fw\_def\_*name*" or "fw\_cust\_*name*". The value for *name* is a string based on the Fabric Watch class, the area, threshold criteria (above high or below low), and the threshold number. This is the same pattern that MAPS rules use.

# Working with MAPS policies

The following sections discuss viewing, creating, enabling, disabling, and modifying MAPS policies.

## Viewing policy information

MAPS allows you to view the policies on a switch. You can use this command to show all policies, only a particular policy, or a summary.

- 1. Connect to the switch and log in using an account with admin permissions.
- 2. Choose from the following options:
	- To view a summary of all the policies on the switch, enter **mapsPolicy --show -summary**. This displays the policy names and the number of rules in each policy.
	- To view the features of all the policies on the switch, enter **mapsPolicy --show -all**. This displays the policy names, rule names, actions, and conditions for each policy for all policies.
	- To view the features of a specific policy on the switch, enter **mapsPolicy --show** *policy\_name*. This displays the policy names, rule names, actions, and conditions for the named policy.

#### The following example shows the result of using the **--show -summary** option.

switch: admin> mapsPolicy --show -summary

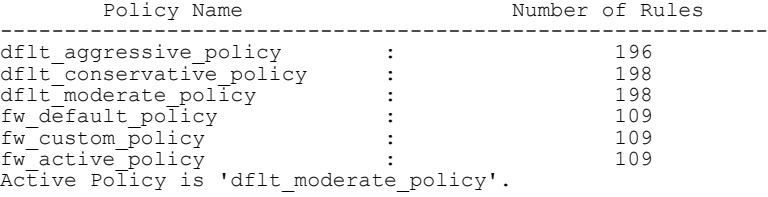

### The following example shows an excerpted result of using the **--show** *policy\_name* option for the fw\_default\_policy. The entire listing is too long (over 100 lines) to include.

switch:admin> mapsPolicy --show fw\_default\_policy

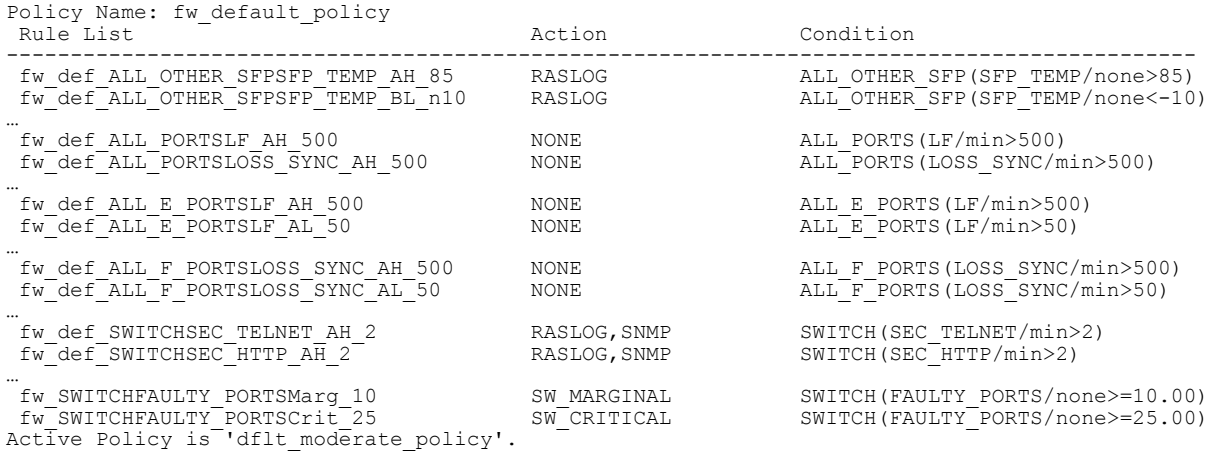

<span id="page-46-0"></span>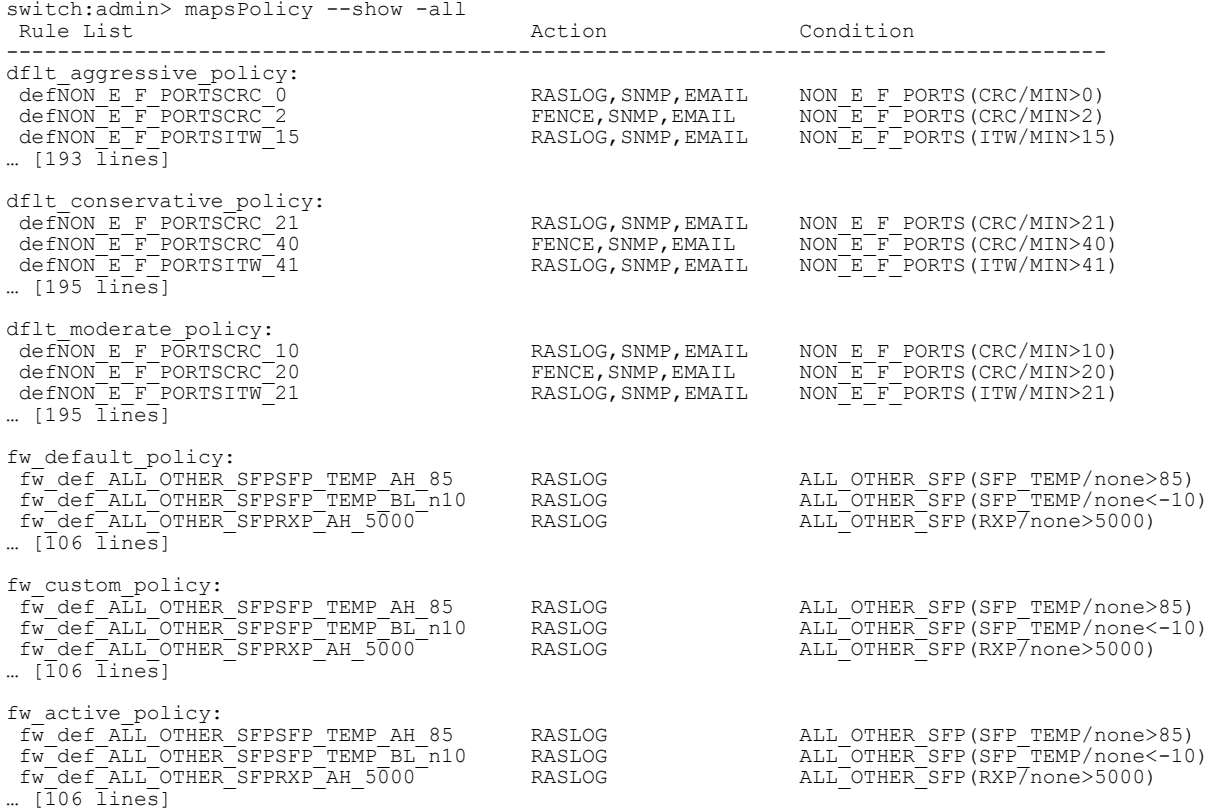

#### The following example shows an excerpted result of using the **--show -all** option. The entire listing is too long (over 930 lines) to include.

Active Policy is 'dflt\_moderate\_policy'.

# Creating a policy

In many cases, you must have multiple different policies available. For example, you can apply a different set of rules when maintenance operations are in progress from those that are in place for normal operations. Fabric OS allows you to create multiple policies beforehand and then easily switch between policies when necessary.

#### **NOTE**

When you create a policy, the policy is automatically saved, but not enabled. It is not enabled unless you explicitly enable it. Policy names are not case sensitive; My\_Policy and my\_policy are considered to be the same.

To create policies and then add rules to them, complete the following steps.

1. Create a new policy or clone a policy from one of your existing policies.

- To create a new policy, enter **mapsPolicy --create** *policy\_name* to create a policy.
- To clone an existing policy, enter **mapsPolicy --clone** *policy\_name* **-name** *clone\_policy\_name*.
- 2. Create or modify rules to configure the required thresholds in the new policy.
- To create a rule, enter **mapsRule --create** *rule\_name* **-group** *group\_name* **-monitor** *monitored\_threshold* **-timebase** *timebase* **-op** *op\_value* **-value** *value* **-action** *action* **-policy** *policy\_name*.
- To clone an existing rule, enter **mapsRule --clone** *rule\_name* **-name** *clone\_rule\_name*.
- To modify existing rules, enter **mapsRule --config** *rule\_name parameters*.

The following example creates a policy by cloning another policy, and then adds a rule to the new policy.

switch: admin> mapspolicy --clone defpol -name backup pol

switch:admin> mapsrule --create chassiscpu -monitor CPU -group chassis -op ge -value 70 -action raslog -policy backup\_pol

### Enabling a policy

Only one policy can be enabled at a time, and it must be enabled before it takes effect. If the active policy is changed, or if the rules in the active policy are changed, the active policy must be re-enabled for the changes to take effect.

To enable a policy, complete the following steps.

- 1. Connect to the switch and log in using an account with admin permissions.
- 2. Enter **mapsPolicy --enable** followed by the name of the policy you want to enable. The previously enabled policy is automatically disabled and the specified policy is then enabled. There is no confirmation of the change.

The following example enables the "dflt\_aggressive\_policy" policy.

switch: admin> mapsPolicy --enable dflt aggressive policy

### Modifying a user-defined policy

It is possible to modify existing policies. For example, you may need to modify a policy if elements in the fabric change or if threshold configurations needed to be modified to catch certain error conditions.

To modify a policy and its associated rules, complete the following steps.

1. Modify the rules in the policy based on your requirements.

You cannot modify the default rules, but you can add rules to and delete rules from the policy, and you can create rules and add them to the policy.

Use **mapsPolicy** to add rules to and delete rules from the policy. Use **mapsRule** to modify rules or to create rules and add them to the policy.

2. Optional: If the policy is the active policy, you must enable the policy for the changes to take effect. Adding a rule to the active policy does not take effect until you re-enable the policy. switch:admin> mapspolicy --enable my policy

#### **NOTE**

Changing the rules of the active policy does not take effect until you re-enable the policy.

<span id="page-48-0"></span>The following example adds a rule to the policy named daily\_policy, displays the policy, and then re-enables the policy so the change can become active.

```
switch:admin> mapspolicy --addrule daily policy -rulename check crc
switch:admin> mapspolicy --show daily policy
Policy Name: daily_policy
Rule List : 
check crc
defALL E PORTSITW 21
                defALL_E_PORTSITW_40
myCHASSISFLASH_USAGE_90
Active Policy is \prime daily policy\overline{\phantom{a}}switch:admin> mapspolicy --enable daily policy
```
## Modifying a default policy

You cannot modify any of the three predefined MAPS policies, but you can clone one to create a new policy, and then modify that new policy.

To create and activate a modified version of a default policy, complete the following steps.

- 1. Create a copy of the default policy.
- switch:admin> mapspolicy --clone dflt\_conservative policy -name my policy
- 2. Modify the rules in the policy based on your requirements.

You cannot modify the default rules, but you can add rules to and delete rules from the policy, and you can create or clone rules and add them to the policy.

Use **mapsPolicy** to add and delete rules to and from the policy. Use **mapsRule** to create rules and add them to the policy.

3. Enable the policy. switch:admin> mapspolicy --enable my\_policy

The previously enabled policy is disabled, and the specified policy is enabled.

The following example clones the default policy, deletes two rules, and modifies a rule to send an e-mail message in addition to a RASLog entry.

switch:admin> mapspolicy --clone dflt\_conservative\_policy -name rule\_policy switch:admin> mapspolicy --delrule rule policy -rulename defCHASSISFLASH\_USAGE\_90 switch:admin> mapspolicy --delrule rule policy -rulename defCHASSISMEMORY USAGE 75 switch:admin> mapsrule --clone myCHASSISFLASH\_USAGE\_90 -monitor flash\_usage -group chassis -timebase none -op ge -value 90 -action raslog,email -policy rule\_policy

switch:admin> mapspolicy --enable rule policy

# MAPS conditions

A MAPS condition includes a time base and a threshold. If the condition is evaluated as true, the rule is triggered. The condition depends on the element that is to be monitored.

For example, if you specified a rule to be triggered if the CRC counter in the last minute is greater than 10, the threshold value is 10 and the time base is the preceding 60 seconds. In this rule, the condition is the combination of the two; that is, the CRC value must be greater than the threshold value of 10 AND

<span id="page-49-0"></span>this threshold must be exceeded during the 60-second time base. If the counter reaches 11 within that 60 seconds, the rule would trigger.

#### **NOTE**

MAPS conditions are applied on a per-port basis, not switch- or fabric-wide. For example, 20 ports that each get 1 CRC counter would not trigger a "greater than 10" rule.

# Threshold values

Thresholds are the values at which potential problems may occur. In configuring a rule you can specify a threshold value that, when exceeded, triggers an action. For example, if you had specified a rule to make a RASLog entry if the CRC counter is greater than 10; when the counter hits 11, the rule is triggered and a RASLog entry is made.

# Time base

The time base value specifies the time interval between samples, and affects the comparison of sensor-based data with user-defined threshold values. You can set the time base to "day" (samples are compared once a day), "hour" (samples are compared once an hour), "minute" (samples are compared every minute), or "none" (for comparisons where the time base is not applicable).

# MAPS rules overview

A MAPS rule associates a condition with actions that need to be triggered when the specified condition is evaluated to be true. A MAPS rule can exist outside of a MAPS policy, but are only considered when the rule is part of the active policy.

Each rule specifies the following items:

- A group of objects to be evaluated. Refer to [MAPS groups overview](#page-34-0) on page 35 for additional information.
- The element to be monitored. Refer to [MAPS conditions](#page-48-0) on page 49 for additional information.
- The condition being monitored. Each rule specifies a single condition. A condition includes a time base and a threshold. Refer to [MAPS conditions](#page-48-0) on page 49 for additional information.
- The actions to take if the condition is evaluated to be true. Refer to MAPS rule actions on page 50 for additional information.

The combination of actions, conditions, and elements allow you to create a rule for almost any scenario required for your environment.

# MAPS rule actions

When you create a rule, you associate an action for MAPS to take if the condition defined in the rule evaluates to true. Each rule can have one or more actions associated with it. For example, you can configure a rule to issue a RASLog message and fence the port if the number of CRC errors on any E Port is greater than 20 per minute.

The global action settings on the switch take precedence over the actions defined in the rules. For example, if the global action settings allow RASLog alerts, but do not allow port fencing, then in the example given in the previous paragraph, if the CRC threshold is reached a RASLog message would be issued but the port would not be fenced. To enable global actions, use the **mapsConfig --actions** commands. For more details, refer to Enabling or disabling rule actions at a global level on page 51. Refer to the *Fabric OS Command Reference* for further details on using the **mapsConfig** command.

MAPS provides the following actions for rules:

- [RASLog messages](#page-51-0) on page 52
- [SNMP traps](#page-51-0) on page 52
- [E-mail alert](#page-52-0) on page 53
- [Port fencing and port decommissioning](#page-52-0) on page 53
- [Switch critical](#page-55-0) on page 56
- [Switch marginal](#page-55-0) on page 56
- [SFP marginal](#page-55-0) on page 56

### Enabling or disabling rule actions at a global level

Allowable actions on a switch can be specified globally, and supersede any actions specified in individual rules. Enabling and disabling actions at a global level allows you to configure rules with stricter actions, such as port fencing, but disable the action globally until you can test the configured thresholds. After validating the thresholds, you can enable an action (such as port decommissioning) globally without having to change all of the rules.

#### **ATTENTION**

For MAPS to trigger an action, the action must be explicitly enabled using the **mapsConfig --actions** command.

To enable or disable actions at a global level, complete the following steps.

- 1. Enter **mapsConfig --show** to display the actions that are currently allowed on the switch.
- 2. Enter **mapsConfig --actions** and specify all of the actions that you want to allow on the switch, for example, **mapsConfig --actions** *action1*, *action2*, *action3* ... (up to the complete set of actions).

#### **NOTE**

If you and changing the list of active actions, you need to specify all the actions to be active. For example, if you are adding RASLog notifications to a switch that already has email notifications enabled, you must specify both "email" and "RASLog" as actions in the **mapsConfig** command.

<span id="page-51-0"></span>To disable all actions, enter **mapsConfig --actions none**. The keyword **none** cannot be combined with any other action.

The following example shows that RASLog notification (**raslog**) is not an active action on the switch, and then adds it to the list of allowed actions.

```
switch:admin> mapsconfig --show<br>Configured Notifications: EMAIL, DECOM
Configured Notifications:<br>Mail Recipient:
                                         admin@mycompany.com
Paused members :
PORT : 
CIRCUIT :
SFP : 
switch:admin> mapsconfig --actions raslog,email,decom 
switch:admin> mapsconfig --show 
Configured Notifications: RASLOG, EMAIL, DECOM<br>Mail Recipient: admin@mycompany.co
                                         admin@mycompany.com
Paused members :
PORT : 
CIRCUIT :
SFP :
```
## RASLog messages

Following an event, MAPS adds an entry to the internal event log for an individual switch. The RASLog stores event information but does not actively send alerts. You can use the **errShow** command to view the RASLog.

Refer to the *Fabric OS Message Reference* for a complete listing and explanation of MAPS-related RASLog messages.

## SNMP traps

In environments where you have a high number of messages coming from a variety of switches, you may want to receive them in a single location and view them using a graphical user interface (GUI). In this type of scenario, Simple Network Management Protocol (SNMP) notifications may be the most efficient notification method. You can avoid having to log in to each switch individually as you would have to do for error log notifications.

When specific events occur on a switch, SNMP generates a message (called a "trap") that notifies a management station using SNMP. Log entries can also trigger SNMP traps if the SNMP agent is configured. When the SNMP agent is configured to a specific error message level, error messages at that level trigger SNMP traps.

An SNMP trap forwards the following information to an SNMP management station:

- Name of the element whose counter registered an event
- Area and index number of the threshold that the counter crossed
- Event type
- Value of the counter that exceeded the threshold
- State of the element that triggered the alarm
- Source of the trap

The SNMP trap only stores event information. In order to get the event notifications, you must configure the SNMP software to receive the trap information from the network device, and configure the SNMP agent on the switch to send the trap to the management station. You can configure SNMP notifications using the **snmpConfig** command or configure the switch IP in Brocade Network Advisor (refer to "Event notification" in the *Brocade Network Advisor User's Manual* or online help). For additional information on configuring the SNMP agent using **snmpConfig**, refer to the *Fabric OS Command Reference*.

## <span id="page-52-0"></span>**SNMP MIB support**

MAPS requires SNMP management information base (MIB) support on the device for management information collection. For additional information on SNMP MIB support, refer to the *Fabric OS Administrator's Guide*.

# E-mail alert

An "e-mail alert" action sends information about the event to one or more specified e-mail addresses. The e-mail alert specifies the threshold and describes the event, much like an error message.

You configure the e-mail recipients using the **mapsConfig --emailcfg** command. You must separate multiple e-mail addresses with a comma and include the complete e-mail address. For example, abc@12.com is a valid e-mail address; abc@12 is not. Refer to [Sending alerts using e-mail](#page-60-0) on page 61 for more information.

# Port fencing and port decommissioning

MAPS supports port fencing and port decommissioning for E\_Ports and F\_Ports. These actions automatically take ports offline when configured thresholds in a given rule are exceeded. Port fencing immediately takes ports offline, which may cause loss of traffic. Port decommissioning takes a port offline more slowly, but without loss of traffic. Both are disabled by default. Port decommissioning and port fencing can only be configured for the port health monitoring system rules, the monitoring systems for which decommissioning is supported.

Port decommissioning cannot be configured by itself in a MAPS rule or action, as it requires port fencing to be enabled in the same rule. If you attempt to create a MAPS rule or action that has port decommissioning without port fencing, the rule or action will be rejected. MAPS can be configured to have only port fencing enabled in a rule; if this is the case, MAPS behaves the same as it did in Fabric OS 7.2.x.

Port fencing and port decommissioning actions in MAPS are valid only for conditions evaluated on physical ports, E\_Ports, F\_Ports, and VE\_Ports, and can only be configured using the Port Health monitoring rules. Refer to the [Port Health monitoring thresholds](#page-99-0) on page 100 tables for these rules.

Be aware that if port fencing and port decommissioning are both configured for multiple similar rules, both actions must be configured for the rule with the highest threshold monitored. For example, if you configure one rule with a CRC threshold value "greater than 10 per minute" and you configure a second rule with a CRC threshold value "greater than 20 per minute", you should configure port fencing and port decommissioning as the action for the rule with the 20 per minute threshold, as configuring it for the 10 per minute rule will block the other rule from being triggered.

## **Port decommissioning for E\_Ports and F\_Ports**

For E\_Ports, if port decommissioning fails, MAPS will fence the port. Switches themselves can decommission E\_Ports through MAPS. In this case, when port decommissioning is triggered on an E\_Port, the neighboring switches will perform a handshake so that traffic is re-routed before the port is disabled. Be aware that there are multiple reasons that the port-decommissioning operation between two E\_Ports could fail; for example, if the link that fails is the last link between the two switches. To see which parameters can trigger port fencing and port decommissioning, refer to [Port Health monitoring](#page-99-0) [thresholds](#page-99-0) on page 100.

For F\_Ports, port decommissioning will only work if BNA has been configured to perform the port decommissioning and port fencing actions, and the switch running MAPS has SNMP traps enabled.

Port fencing is supported on VE\_Ports in Brocade FR4-18i blades installed in Brocade 7500 switches. It is not supported on VE\_Ports in FX8-24 blades or on Brocade 7800 switches.

BNA can decommission F\_Ports based on CRC, ITW, PE, LR, STATE\_CHG, or C3TXTO criteria. MAPS notifications are integrated with BNA, which in turn must coordinate with the switch and the end device to orchestrate the port decommissioning. If BNA is not configured on a switch, MAPS will fence the F\_Port.

For more information on port fencing, port decommissioning, and related failure codes, refer to the *Fabric OS Administrator's Guide*.

### **Port decommissioning and firmware downgrades**

- If the port decommissioning (**decom**) configuration is in any of the logical switches, the **firmwareDownload** operation from Fabric OS 7.3.0 to a previous version will fail with one of the following messages:
	- ‐ If the **decom** action is configured in the MAPS actions, the following error message is displayed.

Downgrade is not allowed, because port decommmission(decom) actions are enabled in some logical switches. Please delete decom action from the FID(S) <fid1>, <fid2> ...

- ‐ If any of the MAPS rules have the **decom** action configured, the following error message is
- displayed. Downgrade is not allowed, because port decommission(decom) actions are configured in user defined rules in some logical switches. Please delete decom action from all user defined rules in the FID(S) <fid1>,<fid2> …
- If there are any default policy rules present with port decommissioning configured, the firmware downgrade is not blocked as in this case, the decommissioning rules are mapped to Fabric OS 7.2.x port fencing rules. That is, a default Fabric OS 7.3.0 MAPS rule with port commissioning specified will remain mapped to the same rule, but without port decommissioning as an action, when the switch is downgraded to version Fabric OS 7.2.x.
- Currently the decommission action is present for the port monitoring rules in dflt\_aggressive\_policy. When the switch is rebooted using version Fabric OS 7.2.x, the default rules in dflt aggressive policy which had port decommissioning specified will have port fencing specified.
- User-defined rules in the active policy are not checked to see if they have port decommissioning configured, as user-defined rules in the active policy are present only in memory and are erased as soon as a different policy is enabled, whether in Fabric OS 7.3.0 or any earlier version.

## **Configuring port decommissioning**

Port decommissioning can be configured in two ways. It can be configured along with port fencing in the MAPS actions configuration, or it can be configured as an action in a MAPS rule.

To enable port decommissioning, complete the following steps.

- 1. Connect to the switch and log in using an account with admin permissions.
- 2. Create a rule or action as follows:
	- Enter **mapsConfig --actions fence**,**decom** to create an action for the entire switch.
	- Use the **mapsRule --create** *new\_rule\_name* **-group** *group\_name* **-monitor** *monitor\_value*  **timebase** *time\_unit* **-op** *comparison\_operator* **-value** *comp\_op\_value* **-action fence**,**decom** command to create a rule.

#### The following example enables port fencing and port decommissioning for a switch and then displays the confirmation.

switch246:FID128:admin> mapsconfig --actions fence, decom

```
switch246:admin> mapsconfig --show
Configured Notifications: FENCE, DECOM<br>Mail Recipient: Not Configu:
                                      Not Configured
Paused members :
      ===============
PORT :
CIRCUIT :
SFP :
```
The following example makes port fencing and port decommissioning part of a rule and then displays the confirmation.

switch246:FID128:admin> mapsrule --create crc decom -group ALL E PORTS -monitor CRC t min -op g -value 3 -action raslog, fence, decom

```
switch246:admin> mapsrule --show crc decom
Rule Data:
----------
RuleName: crc_decom
Condition: ALL E PORTS(CRC/min>3)
Actions: raslog, fence, decom
Associated Policies:
```
### **Enabling port fencing**

Port fencing in MAPS can be either an action that is part of the overall switch configuration, or part of a specific rule. If it is part of the overall switch configuration, it will happen any time the port fails, while if it is part of a rule, the port will be fenced if that rule is triggered. Multiple rules can have port fencing as an action; it will happen if any of them are triggered.

To enable port fencing, complete the following steps.

- 1. Connect to the switch and log in using an account with admin permissions.
- 2. Create a rule or action as follows:
	- To set up a port fencing action for the entire switch, enter **mapsConfig --actions fence**.
	- To create a rule for port fencing, enter **mapsRule --create** *new\_rule\_name* **-group** *group\_name*  **monitor** *monitor\_value* **-timebase** *time\_unit* **-op** *comparison\_operator* **-value** *comp\_op\_value*  **action fence**.

The following example enables port fencing on a switch and then displays the confirmation.

switch: admin> mapsconfig --actions raslog, fence

switch:admin> mapsconfig --show

```
Configured Notifications: RASLOG, FENCE<br>
Mail Recipient: Not Configured
Mail Recipient:
Paused members :
===============
PORT :
CIRCUIT :
SFP :
```
### <span id="page-55-0"></span>The following example makes port fencing part of a rule and then displays the confirmation.

switch:admin> mapsrule --create crc fence Eport -group ALL E PORTS -monitor CRC -t min -op  $q$  -value  $3$  -action raslog, fence switch:admin> mapsrule --show crc fence Eport Rule Data:

```
----------
RuleName: crc_fence_Eport
Condition: ALL_E_PORTS(CRC/min>3)
Actions: raslog, fence
Associated Policies:
```
## Switch critical

The "switch critical" action sets the state of the affected switch in the MAPS dashboard display to SW CRITICAL. This action does not bring the switch down, but only affects what is displayed in the dashboard. This action is valid only in the context of Switch Status Policy-related rules.

## Switch marginal

The "switch marginal" action sets the state of the affected switch in the MAPS dashboard to SW\_MARGINAL. This action does not affect the actual state of the switch, but only affects what is displayed in the dashboard. This action is valid only in the context of Switch Status Policy-related rules.

## SFP marginal

The "SFP marginal" action sets the state of the affected small form-factor pluggable (SFP) transceiver in the MAPS dashboard to "down". This action does not bring the SFP transceiver down, but only affects what is displayed in the dashboard. This action is valid only in the context of Advanced SFP groups.

# Working with MAPS rules and actions

MAPS allows you to view, create, modify, and delete rules, and enable or disable actions.

## Viewing MAPS rules

MAPS allows you to see all the MAPS rules on a switch, or the details of a single MAPS rule.

To view the MAPS rules on a switch, complete the following steps.

- 1. Connect to the switch and log in using an account with admin permissions.
- 2. Choose from the following options:
	- To view all the MAPS rules on the switch, enter **mapsRule --show -all**. This displays all the rules on the switch, listing the rule name, the actions in the rule, and the threshold condition that triggers the rule.
	- To view the details of a MAPS rule on the switch, enter **mapsRule --show** *rule\_name*. This displays the rule name, the actions in the rule, the threshold condition that triggers the rule, and the names of any policies associated with the rule. If the rule is not associated with any policies, nothing is shown for the associated policies.

The following example shows all rules on the switch. Notice that the policies are not shown in the output.

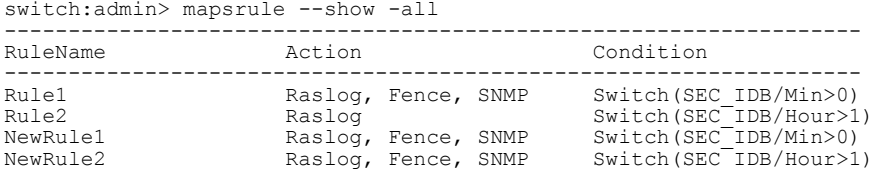

The following example shows the policy names associated with the rule name "Rule1".

```
switch: admin> mapsrule --show Rule1
RuleName: Rule1
Action: Raslog, Fence, SNMP
Condition: Switch(SEC_IDB/Min>0) 
Policies Associated: daily policy, crc policy
```
## Creating a rule

Each MAPS rule monitors a single condition. When you create a rule, you can choose to add it to a policy.

To create a policy rule, complete the following steps.

- 1. Enter **mapsRule --create** *rule\_name* followed by the rule parameters, and optionally the policy you want to assign it to. Rule names are not case sensitive; My\_Rule and my\_rule are considered to be the same.
- 2. Optional: Enter **mapsRule --show** *rule\_name* to display the rule.
- 3. Optional: If you added the rule to the active policy, you must re-enable the policy for the rule to take effect by entering **mapsPolicy --enable policy** *policy\_name*.

#### **NOTE**

If you are specifying a group, the group must already exist.

#### **Creating a rule to generate a RASLog message**

The following example creates a rule to generate a RASLog message if the CRC counter for a group of critical ports is greater than 10 in an hour. This rule is added to the daily\_policy, and the daily\_policy is re-enabled for the rule to take effect.

```
switch246:FID24:admin> mapsrule --create check crc -monitor crc -group critical ports
-t hour -op g -value 10 -action raslog -policy daily_policy
```
switch246:FID24:admin> mapsrule --show check crc

```
Rule Data:
----------
RuleName: check_crc
Condition: critical_ports(crc/hour>10)
Actions: raslog
Policies Associated: daily_policy 
switch246:FID24:admin> mapspolicy --enable daily policy
```
#### **Creating a rule for a flow**

To accommodate creating a rule for a flow, **mapsRule** accepts a flow name as a value for the **-group** parameter. The following example illustrates the structure.

```
switch246:FID24:admin> mapsrule --create check_crc2 -monitor crc -group MyFlow -t 
min -op g -value 15 -action raslog -policy daily policy2
```
## Modifying a MAPS policy rule

You can modify only user-defined MAPS policy rules. You cannot modify the default MAPS policy rules.

To modify a user-defined MAPS policy rule, complete the following steps.

- 1. Enter **mapsRule --show** *rule\_name* to display the rules, so you can identify the rule you want to modify.
- 2. Enter **mapsRule --config** followed by the parameters you are changing to modify the rule.

#### **NOTE**

You only need to specify the parameters you are changing. Any parameters you do not specify are not changed.

- 3. Optional: Enter **mapsRule --show** to display the updated rule.
- 4. If the rule is included in the active policy you must re-enable the policy using **mapsPolicy --enable policy** *policy\_name* for the modified rule to take effect.

#### **Changing one parameter**

The following example changes the time base for a rule from minutes to hours.

```
switch:admin> mapsrule --show check_crc 
Rule Data:
----------
RuleName: check_crc
Condition: critical_ports(crc/minute>5)
Actions: raslog
Policies Associated: daily_policy 
switch:admin> mapsrule --config check crc -timebase hour
switch:admin> mapsrule --show check crc
Rule Data:
----------
RuleName: check_crc
Condition: critical_ports(crc/hour>5)
Actions: raslog
Policies Associated: daily_policy
```
#### **Changing multiple parameters**

The following example modifies the rule "check\_crc2" to generate a RASLog message and an e-mail message if the CRC counter for a group of critical ports is greater than 15 in an hour (rather than 10 in a minute). This rule is part of the active policy, so the policy is re-enabled for the change to take effect.

```
switch:admin> mapsrule --show check crc2
Rule Data:
----------
RuleName: check_crc2
Condition: critical ports(crc/minute>10)
Actions: RASLOG 
Policies Associated: daily_policy 
switch:admin> mapsrule --config check crc2 -timebase hour -op g -value 15 -action
raslog,email -policy daily_policy 
switch:admin> mapsrule --show check crc2
Rule Data:
----------
RuleName: check_crc2 
Condition: critical_ports(crc/hour>15)
Actions: RASLOG, EMAIL
Mail Recipient: admin@mycompany.com
Policies Associated: daily_policy 
switch:admin> mapspolicy --enable daily policy
```
# Cloning a rule

You can clone both default and user-defined MAPS rules.

To clone a MAPS rule, complete the following steps.

- 1. Enter **mapsRule --show** *rule\_name* to display the rule you want to clone.
- 2. Enter **mapsRule --clone** *oldRuleName* **-rulename** *newRuleName* [**-group** *group\_name* | *flow\_name*] [**-monitor** *ms\_name*] [**-timebase** *day:hour:min*] [**-op** *l:le:g:ge:eq*] [**-value** *value*] [**-action** *action*] to duplicate the rule.

#### **NOTE**

If no parameters other than **-rulename** are specified, an exact copy of the original rule is created.

For more information on this command, refer to the *Fabric OS Command Reference*.

#### **Creating an exact clone**

The following example shows the existing rule ("old\_rule" ), creates an exact clone of that rule and names it "new\_rule", and then displays the cloned rule.

```
switch:admin> mapsrule --show old rule
RuleName: old_rule
Action: Raslog, Fence, SNMP
Condition: Switch(SEC_IDB/Min>0) 
Policies Associated: none
switch:admin> mapsrule --clone old rule -rulename new rule
switch:admin> mapsrule --show new rule
RuleName: new_rule
Action: Raslog, Fence, SNMP
Condition: Switch(SEC_IDB/Min>0) 
Policies Associated: none
```
#### **Cloning a rule and changing its values**

When you clone a rule, you can also specify the parameters you want to be different from the old rule in the new rule. To modify the rule, use the **--config** keyword. The following example clones "myOldRule" as "myNewRule" and changes the flow that is being monitored to "flow2" and assigns it the monitor "monitor2". It then displays the rule.

switch:admin> mapsrule --clone myOldRule -rulename myNewRule switch:admin> mapsrule --config -group flow2 -monitor monitor2 admin> mapsrule --show myNewRule RuleName: myNewRule Action: Raslog, Fence, Decom Condition: Switch(SEC\_IDB/Hour>10) Policies Associated: slow monitor2

#### **Cloning a rule and changing its time base**

The following example creates a clone of "Rule1" with a time base of an hour, and then displays the rule.

switch:admin> mapsrule --clone Rule1 -rulename NewRule2 -timebase hour

```
switch: admin> mapsrule --show NewRule2
RuleName: NewRule2
Action: Raslog, Fence, SNMP
Condition: Switch(SEC_IDB/Hour>0) 
Policies Associated: none
```
## Rule deletion

A rule must be removed from every policy that references it before it can be deleted.

While you can use the **mapsRule --delete** *rule\_name* command to delete individual instances of a user-defined rule, you have to remove the rule individually from every policy that uses the rule before you could finally delete the rule itself. This could be problematic if the rule had been added to many policies. If you try to remove a rule while it is still in a policy without using the **-force** option, it will fail. Adding the **-force** keyword to the command allows you to delete the named user-defined rule from every policy that uses the rule before deleting the rule itself.

#### **NOTE**

There is a difference between using the **-force** keyword to delete a rule and using it to delete a group. When you delete a rule using this option, the rule is first removed from all policies, and then the rule itself is deleted. When you delete a group, first the rule is deleted and then the group is deleted. Refer to [Deleting groups](#page-40-0) on page 41 for information on deleting groups.

<span id="page-60-0"></span>The following example shows that the rule port test rule35 exists in test policy 1, deletes the rule from that policy using the **-force** keyword, and then shows that the rule has been deleted from the policy.

switch0:FID128:admin> mapspolicy --show test policy 1 Policy Name: xyz\_test60 Rule List  $\overline{\phantom{a}}$  Action Condition -------------------------------------------------------------------- def\_port\_test\_rule35 RASLOG ALL\_PORTS(CRC/min>300) def<sup>-</sup>port<sup>-</sup>test<sup>-</sup>rule50 RASLOG ALL\_PORTS(CRC/  $min\$  650) def\_port\_test\_rule80 RASLOG ALL\_PORTS(CRC/min>850) switch0:FID128:admin> mapsrule --delete port test rule35 -force Execution is successful. 2014/02/02-17:55:38, [MAPS-1101], 255, FID 128, INFO, sw0, Rule port\_test\_35 is deleted. switch0:FID128:admin> mapspolicy --show test policy 1 Policy Name: xyz\_test60 Rule List **Action** Condition port\_test\_rule50 RASLOG ALL\_PORTS(CRC/min>650) port\_test\_rule80 RASLOG ALL\_PORTS(CRC/min>850)  $Active$  Policy is 'dflt conservative\_policy<sup>T</sup>.

## Sending alerts using e-mail

E-mail alerts allow you to be notified immediately when MAPS detects that an error has occurred. There is a limit of five e-mail addresses per alert, and the maximum length for each individual e-mail address is 128 characters.

To configure MAPS to send an alert using e-mail, complete the following steps.

- 1. Configure and validate the e-mail server. Refer to [Configuring e-mail server information](#page-61-0) on page 62for information on specifying the email server to be used.
- 2. Enter the **mapsConfig --emailcfg** command to set the e-mail parameters.

To send an alert to multiple email addresses, separate the addresses using a comma.

### **NOTE**

You can also send a test e-mail alert. Refer to [E-mail alert testing](#page-61-0) on page 62 for additional information.

#### **Specifying e-mail address for alerts**

The following example specifies the e-mail address for e-mail alerts on the switch, and then displays the settings. It assumes that you have already correctly configured and validated the e-mail server.

switch:admin> mapsconfig --emailcfg -address admin1@mycompany.com

```
switch:admin> mapsconfig --show 
Configured Notifications: RASLOG, EMAIL, FENCE, SW_CRITICAL, SW_MARGINAL<br>Mail Recipient: admin1@mycompany.com
                                       admin1@mycompany.com<br>Enabled
Network Monitoring:
Paused members :
===============
PORT :
CIRCUIT :
SFP :
```
#### <span id="page-61-0"></span>**Specifying multiple e-mail addresses for alerts**

The following example specifies multiple e-mail addresses for e-mail alerts on the switch, and then displays the settings. It assumes that you have already correctly configured and validated the e-mail server.

```
switch:admin> mapsconfig --emailcfg -address admin1@mycompany.com, 
admin2@mycompany.com 
switch:admin> mapsconfig --show<br>Configured Notifications:
Configured Notifications: RASLOG, EMAIL, FENCE, SW_CRITICAL<br>
Mail Recipient: admin1@mycompany.com,
                                         admin1@mycompany.com,
                                         admin2@mycompany.com
Paused members :
PORT : 
CIRCUIT :
SFP :
```
### **E-mail alert testing**

Fabric OS allows you to send a test e-mail message to check that you have the correct e-mail server configuration. You can use any combination of default and custom subject or message for your test email message.

To verify that the MAPS e-mail feature is correctly configured, enter **mapsConfig --testmail** *optional\_customizations* command. You can customize the subject and message as described in the following table.

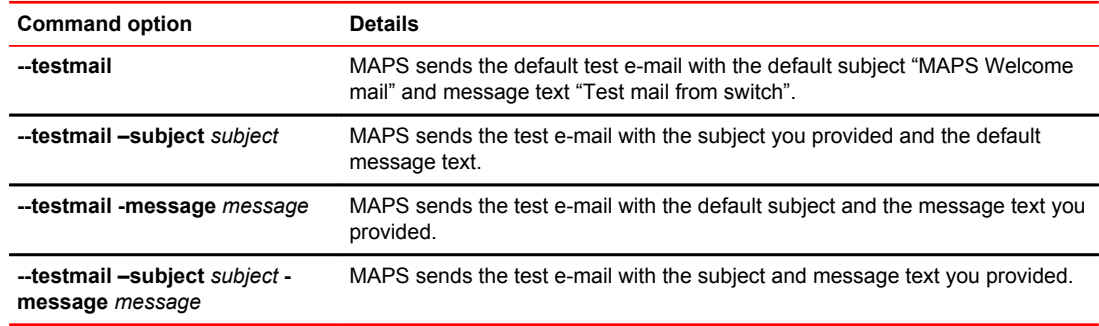

**TABLE 18** Test e-mail command parameters

For more information on this command, refer to the *Fabric OS Command Reference*.

### **Configuring e-mail server information**

Fabric OS allows you to specify the e-mail server used to send e-mail alerts. The e-mail configuration is global at the chassis level and is common for all logical switches in the chassis.

### **NOTE**

To send email, the domain name server (DNS) configuration has to be specified. Refer to the *Fabric OS Command Reference* for information on using the **dnsConfig** command.

The relay host is a smart relay server which is used to filter email messages coming from outside world to the switch. If the relay host is not configured, all the emails from and to the switch will be handled by the DNS mail server. If a relay host is configured all the emails are routed through the relay host to the switch, reducing the load on the DNS mail server.

To specify the e-mail server used to send e-mail alerts, complete the following steps.

- 1. Connect to the switch and log in using an account with admin permissions.
- 2. Enter **relayConfig --config -rla\_ip** *relay IP address* **-rla\_dname** "*relay domain name*". The quotation marks are required.
- There is no confirmation of this action.
- 3. Optional: Enter **relayConfig --show**. This displays the configured e-mail server host address and domain name.

The following example configures the relay host address and relay domain name for the switch, and then displays it.

```
switch:admin> relayconfig --config -rla ip 10.70.212.168 -rla dname
"mail.brocade.com" 
switch:admin> relayconfig --show<br>Relay Host: 10.70.212.168
Relay Host: 10.70.212.168 
Relay Domain Name: mail.brocade.com
```
For additional information on the relay host and the **relayConfig** command, refer to the *Fabric OS Command Reference*.

#### **Viewing configured e-mail server information**

Fabric OS allows you to view the e-mail server host address and domain name configured for MAPS.

- 1. Connect to the switch and log in using an account with admin permissions.
- 2. Optional: Enter **relayConfig --show**. This displays the configured e-mail server host address and domain name.

The following example displays the configured relay host address and relay domain name for the switch.

switch:admin> relayconfig --show<br>Relay Host: 10.70.212.168 Relay Host: 10.70.212.168 Relay Domain Name: mail.brocade.com

For additional information on the relay host and the **relayConfig** command, refer to the *Fabric OS Command Reference*.

#### **Deleting e-mail server configuration**

Fabric OS allows you to remove the e-mail server configuration used by MAPS.

To remove the e-mail server host address and domain name configured for MAPS, complete the following steps.

- 1. Connect to the switch and log in using an account with admin permissions.
- 2. Enter **relayConfig --delete**.
	- There is no confirmation of this action.
- 3. Optional: Enter **relayConfig --show** to confirm the deletion.

The following example deletes the configured relay host address and relay domain name for the switch, and then shows that these items have been deleted.

switch:admin> relayconfig --delete

switch:admin> relayconfig --show Relay Host: Relay Domain Name:

For additional information on the relay host and the **relayConfig** command, refer to the *Fabric OS Command Reference*.

# Port Monitoring Using MAPS

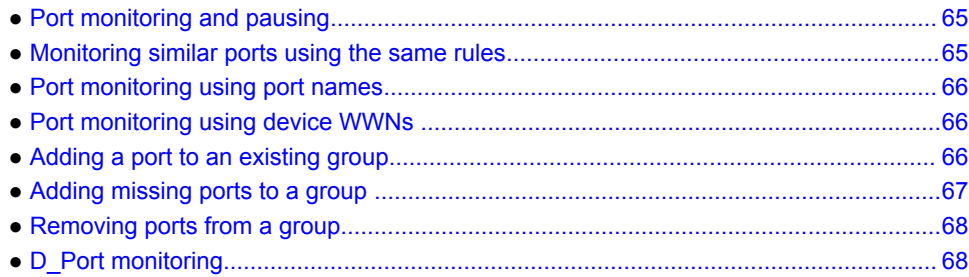

# Port monitoring and pausing

Pausing operations on a port does not affect flow monitoring. Flow monitoring is done at the flow level and the details of the flow passing through a particular port is transparent to MAPS.

# Monitoring similar ports using the same rules

You can create groups of ports that behave in a similar manner and use this group to more easily monitor the ports using a single set of rules and thresholds.

Often on a switch there are sets of ports that behave in a similar manner and have a different behavior from other sets of ports. For example, the behavior of ports connected to UNIX hosts and servers is different from the behavior of ports connected to Windows hosts and servers. To easily monitor these similar sets of ports using the same rules, you can create a group and apply rules to the group.

To create a group and apply rules to the group, complete the following steps.

- 1. Create a logical group of similar ports. switch:FID6:admin> logicalgroup --create unix ports -type port -members "1,3,17,21"
- 2. Create rules using this logical group and add them to the active policy. switch:FID6:admin> mapsrule --create unixHiCrc -monitor crc -group unix ports -t min -op g -value 50 -action raslog -policy my\_policy

```
3. Enable the policy.
  switch:FID6:admin> mapspolicy --enable my policy
```
### **NOTE**

You must enable the policy even if it is the active policy. Adding a rule to the active policy does not take effect until you re-enable the policy.

# <span id="page-65-0"></span>Port monitoring using port names

Fabric OS allows you to monitor ports based on their assigned names.

Because the port name is an editable attribute of a port, you can name ports based on the device to which they are connected. You can then group the ports based on their port names. For example, if ports 1 to 10 are connected to devices from the ABC organization, you can name these ports ABC\_port1, ABC\_port2, and so on through ABC\_port10. You can then define a group named "ABC\_Ports" with a membership determined by having a port name that begins with "ABC\_port". The following example defines a group based on this port name pattern. There is no limit on the number of ports that can be in a group.

switch246:FID128:admin> logicalgroup --create ABC\_Ports -type port -feature portName -pattern ABC\_port\*

For further information on creating dynamic user-defined groups, refer to [User-defined groups](#page-37-0) on page 38.

# Port monitoring using device WWNs

Fabric OS allows you to monitor ports that are connected to a device whose device World Wide Name (WWN) is identifiable. This WWN can then be used as part of the criteria for identifying a group. There is no limit on the number of ports that can be in a group.

One use of this might be for monitoring all ports on devices from a specific manufacturer. Because the WWN of a device contains information about the vendor, you can use this information to group devices based on this information, and then monitor them as a distinct group. For example, if you have a set of devices from vendor WXYZ with a WWN beginning 30:08:00:05, you can define a group named "WXYZ\_Devs" with a membership determined by having a WWN that begins with "30:08:00:05".

The following example defines a group based on this device WWN pattern.

switch1246:FID128:admin> logicalgroup -create WXYZ Devs -type port -feature nodewwn pattern 30:08:00:05\*

For further information on creating dynamic user-defined groups, refer to [User-defined groups](#page-37-0) on page 38.

# Adding a port to an existing group

If a new element, such as a host, target, or small form-factor pluggable (SFP) transceiver is added to the fabric, you can monitor the ports in that element using existing rules for similar elements by adding it to an existing group, or creating a new group that uses an existing rule.

The following items should be kept in mind for this monitoring:

- Elements that are added manually to a group remain in the group whether they are online or offline.
- There is no validation of manual additions to a group; for example, if you add port 17 as part of an F\_Port group, that port is added to the group irrespective of whether or not it is actually an F\_Port.

To add a port to an existing group, complete the following steps. The added element is automatically monitored using the existing rules that have been set up for the group as long as the rules are in the active policy. You do not need to re-enable the active policy.

- <span id="page-66-0"></span>1. Connect to the switch and log in using an account with admin permissions.
- 2. Enter **logicalGroup --addmember** *group\_name* **-member** *member\_list*
	- The element you want to add must be the same type as those already in the group (port, circuit, or SFP transceiver).

You can specify either a single port, or specify multiple ports as either individual IDs separated by commas, or a range where the IDs are separated by a hyphen.

3. Optional: Enter **logicalGroup --show** *group\_name* to see the members of the named group.

The following example adds the ports 31 and 41 to the critical\_ports group.

switch:admin> logicalgroup --addmember critical ports -members "31,41"

Listing this group produces the following output.

switch:admin> logicalgroup --show critical ports --------------------------------------------------------------------- Group Name |Predefined |Type |Member Count |Members -------------------------------------------------------------------- critical\_ports |No | Port |5 | 10,15,25,31,41

If ports 15 and 41 go offline, the following output would result.

```
switch:admin> logicalgroup --show critical ports
---------------------------------------------------------------------
Group Name |Predefined |Type |Member Count |Members
---------------------------------------------------------------------
critical ports |No |Port |4 |10,25,31,41
```
#### **NOTE**

Port 41 is still considered part of the critical\_ports group, even if it is offline.

# Adding missing ports to a group

You can add ports to a predefined group (for example, ALL\_HOST or ALL\_TARGET) that may not have been included automatically.

#### **NOTE**

The same restrictions as described in [Adding a port to an existing group](#page-65-0) on page 66 apply.

- 1. Enter **logicalGroup --show** *group\_name*.
- 2. Enter **logicalGroup --addmember** *group\_name* **-member** *member\_list* to add the specified port to the named group.

You can specify either a single port, or specify multiple ports as either individual IDs separated by commas, or a range where the IDs are separated by a hyphen. Either port names or WWNs can be used, not both. Quotation marks around the *member\_list* value are optional.

3. Optional: Enter **logicalGroup --show** *group\_name* to confirm the addition.

<span id="page-67-0"></span>The following example walks through the steps above for the group ALL\_HOST\_PORTS, first showing that port 5 is not part of the group, then adding it to the group, then showing that it has been added to the group.

switch:admin> logicalgroup --show ALL HOST PORTS --------------------------------------------------------------------- Group Name |Predefined |Type |Member Count |Members --------------------------------------------------------------------- ALL HOST PORTS |Yes |Port |2 | 0,15 switch:admin> logicalgroup --addmember ALL HOST PORTS -mem 5 switch:admin> logicalgroup --show ALL\_HOST\_PORTS -------------------------------------------------------------------- Group Name |Predefined |Type |Member Count |Members -------------------------------------------------------------------- ALL HOST PORTS |Yes

# Removing ports from a group

In addition to adding ports to either predefined or user-defined groups, you can remove the ports from either group type. This is useful for devices that erroneously identify themselves as both host and target.

To remove a port from a group, complete the following steps.

- 1. Connect to the switch and log in using an account with admin permissions.
- 2. Enter **logicalGroup --delmember** *group\_name* **-members** *member\_list*.

You can specify either a single port, or specify multiple ports as either individual IDs separated by commas, or a range where the IDs are separated by a hyphen.

3. Optional: Enter **logicalGroup --show** *group\_name* to confirm that the named ports are no longer part of the group.

The following example removes port 5 from the ALL\_TARGET\_PORTS group, and then shows that it is no longer a member of that group.

switch:admin> logicalgroup --delmember ALL\_TARGET\_PORTS -members "5" switch:admin> logicalgroup --show ALL TARGET PORTS ------------------------------------------------------------------------------------ Group Name |Predefined |Type |Member Count |Members ------------------------------------------------------------------------------------ ALL\_TARGET\_PORTS |Yes |Port |5 |1,11,22,32,44

# D\_Port monitoring

In Fabric OS 7.3.0 and later, D\_Ports can be monitored by MAPS using the group ALL\_D\_PORTS.

You can either configure a port as a D\_Port using the CLI or Fabric OS can dynamically convert a port to a D\_Port. Refer to the *Flow Vision Administrator's Guide* for information on enabling the dynamic conversion. In either case, MAPS gets a D\_PORT SCN and groups the port in the ALL\_D\_PORTS group. When Fabric OS starts D\_Port diagnostic tests, it generates a D\_PORT\_MODE\_ON SCN. When MAPS receives this SCN, it starts monitoring of the identified port using predefined rules unless there are user-defined rules. When the test is complete, Fabric OS generates a D\_PORT\_MODE\_OFF SCN to indicate that the test is complete for that port.

Rules based on the ALL\_D\_PORTS group are part of the default policies, and have error thresholds spanning multiple time windows or bases. If any of the rules are triggered, MAPS triggers the action configured for the rule, alerts the fabric service module if appropriate, and caches the data in the dashboard.

The D\_Port diagnostic output classifies the error conditions into the following states:

- Errors within operating range
- Errors outside of operating range

D\_Port monitoring monitors all D\_Port errors; however, the fabric service module is only notified for the following errors:

- CRC
- ITW enc\_out+enc\_in
- LF
- PE
- LOSS\_SYNC

The D\_Port monitoring feature is only supported for 10 Gbps and 16 Gbps SFPs and 8Gbps LWL and ELWL ports on the following blades: CR16-4, CR16-8, FC8-32E, FC8-48E, FC16-32, FC16-48, and FC16-64.

### **NOTE**

In versions of Fabric OS prior to 7.1, MAPS monitored D\_Ports using the NON\_E\_F\_PORTS group, but the default rules for this group did not provide the flexibility now available through the ALL\_D\_PORTS group.

The **mapsRule** command accepts the ALL\_D\_PORTS group, which can be used as shown in the following example.

mapsrule --create d\_port\_mon -group ALL\_D\_PORTS -monitor CRC -t min -op ge -value 1 action raslog -policy nil

#### Using the **mapsDb --show** command shows any error or rule violation during diagnostics tests on a D\_Port.

```
switch: admin> mapsdb --show
1 Dashboard Information:
=======================
DB start time: Wed Mar 26 10:02:38 2014<br>Active policy: dflt moderate policy
Active policy: \qquad \qquad dflt moderate policy
Configured Notifications: SW_CRITICAL,SW_MARGINAL
Fenced Ports : None
Decommissioned Ports : None
2 Switch Health Report:
=======================
Current Switch Policy Status: MARGINAL
Contributing Factors:
 ---------------------
*BAD_PWR (MARGINAL).
3.1 Summary Report:
=====================<br>Category
      Category |Today |Last 7 days |
-------------------------------------------------------------------------
Port Health |Out of operating range |In operating range |
Fru Health |In operating range |In operating range |InSecurity Violations |No Errors |No Errors |
Fabric State Changes | Out of operating range | In operating range |
Switch Resource |In operating range |In operating range |InTraffic Performance | In operating range | | In operating range |
FCIP Health                     |Not applicable                |Not applicable       |
Fabric Performance Impact|In operating range | |In operating range |
3.2 Rules Affecting Health:
Category (Rule Count) | RptCount | Rule Name
           Category(Rule Count)|RptCount|Rule Name |Execution Time |Object |Triggered Value(Units)|
----------------------------------------------------------------------------------------------------
Port Health(5) |1 | |defALL_D_PORTSPE_1 |05/07/14 08:43:32|Port 20|300 Errors |
|4 |defNON_E_F_PORTSLF_0|05/07/14 08:42:56|Port 7 |6 |
 | | | |Port 7 |6 |
 | | | |Port 7 |6 |
 | | | |Port 7 |7 |
```
You can also run the **portdporttest --show** *port\_number* command to see details of an individual port. The following example shows the result of running this against port 28.

```
switch: admin> portdporttest --show 28
D-Port Information:
        ===================
Port: 28
Remote WWNN: 10:00:00:05:1e:e5:e4:00
Remote port: 164
Mode: Manual
Start time: Thu Nov 7 13:43:26 2013
End time: Thu Nov 7 13:53:43 2013
Status: PASSED*
```
Refer to the *Fabric OS Command Reference* for additional information on these commands.

# Monitoring Flow Vision Flows with MAPS

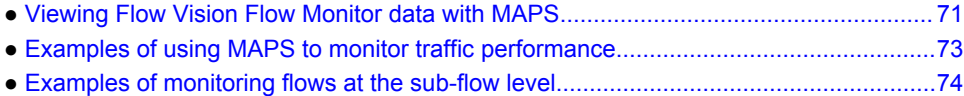

# Viewing Flow Vision Flow Monitor data with MAPS

The Monitoring and Alerting Policy Suite (MAPS) can monitor flows created using the Flow Monitor feature of Flow Vision. Flows created by Flow Vision's Flow Generator and Flow Mirror features cannot be monitored using MAPS.

For details on flows and Flow Vision, refer to the Flow Monitor section of the *Flow Vision Administrator's Guide*.

To monitor flows using MAPS, complete the following steps.

- 1. Create the flow in Flow Vision using the **flow --create** command.
- 2. Import the flow into MAPS using the **mapsConfig --import** command.
- 3. Define a MAPS rule using the **mapsRule --create** command.

Refer to [MAPS rules overview](#page-49-0) on page 50 for information on creating and using rules.

4. Optional: Enter **mapsDb --show** to view the flow data.

For a discussion of the output of this command, refer to [MAPS dashboard overview](#page-74-0) on page 75.

The following example illustrates these steps.

```
switch246:FID128:admin> flow --create myflow 22 -feature monitor -egrport 21 -srcdev
0x010200 -dstdev 0x011500 
switch246:FID128:admin> mapsconfig --import myflow_22
```

```
switch246:FID128:admin> mapsrule --create myRule_22 -group myflow22 -monitor TX_FCNT -
timebase hour -op g -value 22 -action RASLOG -policy myPolicy
```
# Flow Vision statistics supported by MAPS

MAPS can monitor the following statistics supported by the Flow Vision (FV) Flow Monitor feature:

- Frame statistics:
	- ‐ Number of frames transmitted from the flow source.
	- ‐ Number of frames received by the flow destination.
	- ‐ Number of megabytes (MB) transmitted per second by the flow source.
	- ‐ Number of megabytes (MB) received per second by the flow destination.
- SCSI statistics:
	- ‐ Number of SCSI I/O read command frames recorded for the flow.
	- ‐ Number of SCSI I/O write command frames recorded for the flow.
- Number of SCSI I/O bytes read as recorded for the flow.
- Number of SCSI I/O bytes written as recorded for the flow.

For more information on Flow Vision, refer to the *Flow Vision Administrator's Guide*.

Statistics produced by the FV Flow Monitor feature are displayed in the MAPS dashboard in the "Switch Health Report" section's Traffic Performance subsection. This data is not included in the History Data section of the MAPS dashboard. Refer to the "MAPS Dashboard" portion of this guide for examples and additional information.

# Restrictions on Flow Vision flow monitoring

A Flow Vision flow can be imported and monitored using MAPS any time after it has been defined in Flow Vision, subject to the following restrictions:

- It must be a flow created using the Flow Monitor feature.
- The flow must be active. In Fabric OS 7.3.0 and later, both static and learned flows (sub-flows created using an asterisk (\*)) can be imported and monitored.
- When importing a flow, the flow name must be specified. Once a flow is imported to MAPS, you can define MAPS rules to monitor the flow. Each rule has a threshold criterion and alerting mechanism defined. If the threshold criterion is met, then a configured alert is generated.
- MAPS monitoring starts after a flow has been both activated in Flow Vision and imported into MAPS. Deactivating a flow causes monitoring to stop until it is reactivated. When the flow is reactivated, monitoring automatically restarts.
- If you do not want to continue monitoring an imported flow, it can be removed (deimported) from MAPS. Refer to Removing flows from MAPS on page 72 for more information.

# Removing flows from MAPS

If you do not want to monitor a flow using MAPS, use the **mapsConfig --deimport** *flow\_name* **-force** command to remove the flow from MAPS.

You can only remove one flow at a time. Removing a flow only removes it from MAPS, it does not affect the flow definition in Flow Vision. If you do not use the **-force** option, removing a flow will succeed only if you have deleted all the rules associated with that flow.

To remove a flow from MAPS, complete the following steps.

- 1. Enter **logicalGroup --show** to see the list of flows imported into MAPS.
- 2. Identify the flows you want to remove from MAPS.
- 3. Enter **mapsConfig --deimport** *flow\_name* **-force**.

The following example removes the flow named "myflow22" from MAPS.

switch:admin> mapsconfig --deimport myflow22 -force

# If a flow is deleted in Flow Vision

If you delete a Flow Vision flow that has not been imported into MAPS, there is no change in MAPS. If you delete a Flow Vision flow that has been imported into MAPS, the flow is marked as deleted, but the group corresponding to the flow will remain. Groups are only removed if the **flow --deimport** command is used.

If a flow is deleted in Flow Vision, MAPS will not automatically begin monitoring that flow if it is recreated. If you try to import a flow with the same name as the deleted flow, the import will fail and a
RASLog message is generated. If you are certain that you want to import that flow and monitor it using the existing rules for that flow, you must use the **-force** keyword as part of the **mapsConfig --import** command.

The following example demonstrates importing a flow named "myExFlow" using the **-force** keyword.

switch:admin> mapsconfig --import myExFlow -force

### Sub-flow monitoring and MAPS

MAPS supports monitoring both static and learned flows (flows created using an asterisk (\*)).

For a learning flow (one created using an asterisk (\*)), the sub-flow membership may change dynamically; that is, the sub-flows that are part of the learning flow may get deleted or new sub-flows may become part of the learning flow. One case where this can happen is when the **portEnable** or **portDisable** command is applied to an ingress or egress port for a sub-flow that is depending on the flow learning definition for its existence. The thresholds configured for a flow are applied at the sub-flow level.

If the sub-flow membership changes for a learning flow that has been imported, MAPS will automatically start monitoring the added sub-flows and stop monitoring the deleted sub-flows.

The member count shown in the output of the **logicalGroup --show** command shows the current number of sub-flows present in the flow. The following example shows that the flow named "thruputflow" had four sub-flows at the time the command was run.

```
switch0:FID128:admin> logicalgroup --show thruputflow
-------------------------------------------------------------------------------------
Group Name |Predefined |Type |Member Count|Members
                 -------------------------------------------------------------------------------------
thputflow |No
```
## Examples of using MAPS to monitor traffic performance

The following examples illustrate how to use MAPS to monitor traffic performance.

### Monitoring end-to-end performance

The following example monitors the percentage of frames exceeding the configured threshold of RX and TX values in a flow between two devices. To achieve this, it defines a flow using the **-feature monitor** parameter for a particular Source ID, Destination ID, and port.

```
switch246:admin> flow --create E2E flow -feature monitor -ingrport 5 -scrdev 0x010200
-dstdev 0x020300 
switch246:admin> mapsconfig --import E2E flow
switch246:admin> mapsrule --create E2E rule -monitor TX THPUT -group E2E flow -
timebase min -op g -value 10 -action rasLog -policy flowpolicy
```
#### **NOTE**

The group name needs to match the imported flow name.

### Monitoring frames for a specified set of criteria

The following example watches for frames in a flow going through a port that contain SCSI ABORT sequence markers.

switch246:admin> flow --create abtsflow -feature mon -ingrport 128 -frametype abts switch246:admin> mapsconfig --import abtsflow

You can then define rules for this flow (group).

switch246:admin> mapsrule --create abts rule -monitor txfcnt -group abtsflow -t min ops ge -value 10 -action raslog -policy flowpolicy

## Examples of monitoring flows at the sub-flow level

The following examples illustrate some of the ways you might want to monitor flows at the sub-flow level.

### Excessive throughput notification

To be notified of all the Source ID-Destination ID device pairs for which the RX-TX throughput is greater than a required threshold, you would import a learning flow with both the Source ID and Destination ID specified as "\*" and define a rule to provide the notification, as shown in the following example.

```
switch246:FID128:admin> flow -create thruputflow -feature monitor -ingrp 123 -srcdev 
"*" -dstdev "*"
```
switch246:FID128:admin> mapsconfig -import thruputflow

switch246:FID128:admin> mapsrule -create thruputflow thput 10 -group thruputflow time hour -m RX THRUPUT -op ge -v 10 -a RASLOG, EMAIL

### Possible bottleneck notification

To determine which Source ID-Destination ID device pairs have an "abort frame" count that exceeds a specified limit (and consequently cause network bottlenecking), you would import a learning flow that monitors the SCSI Abort notifications with both the Source ID and Destination ID specified as "\*" and define a rule to provide the notification, as shown in the following example.

switch:admin> flow -create frmcntflow -feature monitor -egrp 234 -srcdev "\*" -dstdev "\*" -frametype abts

switch:admin> mapsconfig -import frmcntflow

switch:admin> mapsrule -create frmcntflow framecnt 1000 -group frmcntflow -time hour -m TX FCNT -op ge -v 1000 -a RASLOG, EMAIL

# MAPS Dashboard

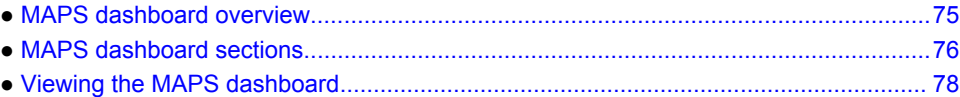

## MAPS dashboard overview

The Monitoring and Alerting Policy Suite (MAPS) dashboard provides a summary view of the switch health status that allows you to easily determine whether everything is working according to policy or whether you need to investigate further.

## MAPS dashboard period display options

You can set the Monitoring and Alerting Policy Suite (MAPS) dashboard to display data gathered since midnight, for any 60-minute period since midnight, or for the last seven days on which errors were recorded.

Refer to the *Fabric OS Command Reference* for detailed instructions on using the **mapsDb** command options to configure the dashboard.

## Clearing data

To delete the stored data from the MAPS dashboard, enter **mapsDb --clear**. This command is useful if you want to see only the data logged after you have made a change to a switch (or a rule).

To clear the stored dashboard data from a switch, complete the following steps.

- 1. Connect to the switch and log in using an account with admin permissions.
- 2. Enter **mapsDb --clear** and specify the level of data (all, history, or summary) you want to remove from the display.

#### **NOTE**

When the dashboard is cleared, a RASLog message is generated. For more details on RASLog messages in MAPS, refer to the *Fabric OS Message Reference*.

The following example clears only the dashboard summary data.

switch:admin> mapsdb --clear -summary

## <span id="page-75-0"></span>MAPS dashboard sections

The MAPS dashboard output is divided into three main sections: high-level dashboard information, general switch health information, and categorized switch health information. A history section is displayed if you enter **mapsDb --show all**.

### Dashboard high-level information section

The dashboard high-level information section displays basic dashboard data: the time the dashboard was started, the name of the active policy, and any fenced ports.

The following output extract shows that the dashboard was started at 7:17 AM on March 25 2014, the active policy is "dflt\_conservative\_policy", and that there are no fenced ports.

```
switch:admin> mapsdb --show -all
```

```
1 Dashboard Information:
=======================
DB start time: Wed May 14 23:40:58 2014<br>Active policy: dflt aggressive policy
Configured Notifications:
```

```
dflt_aggressive_policy<br>SW CRITICAL,SW MARGINAL
Fenced Ports : None
```

```
 (output truncated)
```
### Switch Health Report section

The Switch Health Report section displays the current switch policy status and lists any factors contributing to that status as defined by the Switch Health Report rules in the active policy. Refer to [Switch Policy Status](#page-32-0) on page 33 for more details on switch policies.

The following output extract shows a sample Switch Health Report section; revealing that the switch status is CRITICAL due to problems with a power supply and a fan.

```
2 Switch Health Report:
=======================
Current Switch Policy Status: CRITICAL
Contributing Factors:
---------------------
*BAD_PWR (MARGINAL).
*BAD_FAN (CRITICAL).
```
(output truncated)

## Summary Report section

The Summary Report section has two subsections, the Category report and the Rules Affecting Health report. The Category report subsection collects and summarizes the various switch statistics monitored by MAPS into multiple categories, and displays the current status of each category since the previous midnight, and the status of each category for the past seven days. If a rule violation has caused a change in the status of a category, rule-related information is displayed in the Rules Affecting Health subsection, broken out by category. The following categories are monitored by MAPS:

- [Port Health](#page-25-0) on page 26
- [FRU Health](#page-26-0) on page 27
- [Security Violations](#page-27-0) on page 28
- [Fabric State Changes](#page-28-0) on page 29
- [Switch Resource o](#page-29-0)n page 30
- [Traffic Performance](#page-30-0) on page 31
- [FCIP Health](#page-31-0) on page 32
- [Fabric Performance Impact](#page-31-0) on page 32

The following output extract shows a sample Summary Report section.

```
3.1 Summary Report:
===================
```
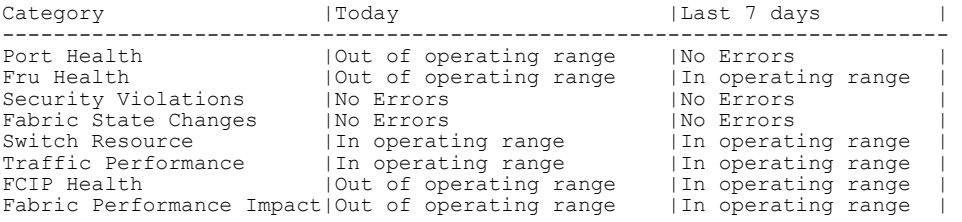

(output truncated)

When a category contains an "out-of-range" error, the dashboard displays a table showing the rules triggered in that category since the previous midnight. This allows you to see more precisely where the problem is occurring. Each category in the table contains the following information:

- The number of times rules were triggered in each category
- The rules that were triggered
- The number of times that a rule was triggered in the hour that it was triggered
- The entities (ports, circuits, and so on) that triggered the rule
- The values set for these entities when the rule was triggered

For each category, the dashboard stores the five most recent distinct rule violations that occurred in each hour since the previous midnight. For each rule violation the dashboard stores the five most recent entities on which the rules were triggered. Consequently, while a rule might be triggered multiple times within a given hour, only the timestamp of the latest violation is stored, along with the last five entities on which the rule was triggered. However, each violation of a rule individually is reflected in the rule count for that category and the repeat count for that rule in that hour.

For example, if the same rule was triggered 12 times in one hour, the repeat count value (shown as RptCnt in the following example) for that rule will be 12, but only the timestamp for the last occurrence is displayed. In addition, the last five distinct entities on which this rule was triggered are stored (and these can include different instances of the rule's violation). Alternatively, if a rule was triggered 12 times since midnight, but each violation happened in a different hour, then each violation is logged separately in the dashboard.

The following output extract shows a sample Rules Affecting Health section, showing that there are six errors affecting four rules. The column headings in the example have been edited slightly so as to allow the example to display clearly.

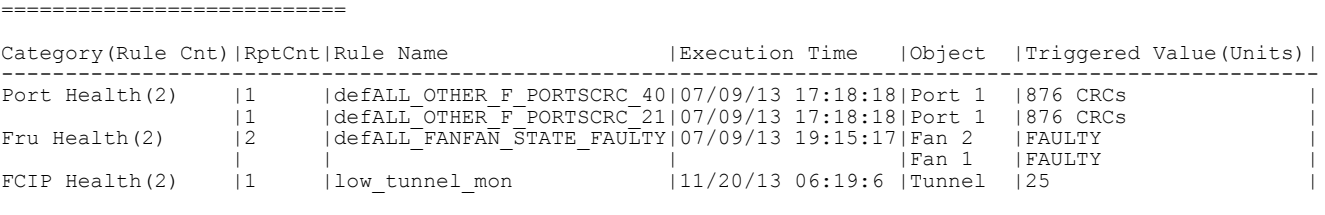

(output truncated)

3.2 Rules Affecting Health:

## History Data section (optional)

When displayed, the History Data section provides information on how the switch has been behaving regardless of whether rules were triggered. It contains only port-related statistics, and is the raw counter

<span id="page-77-0"></span>information recorded since the previous midnight. The historical data log stores the last seven days on which errors were recorded (not the last seven calendar days, but the last seven days, irrespective of any interval between these days). If a day has no errors, that day is not included in the count or the results. Using this information, you can get an idea of the errors seen on the switch even though none of the rules might have been violated. If you see potential issues, you can reconfigure the appropriate rule thresholds to specifically fit the switch based on the actual behavior of traffic on the switch. For more information on historical data, refer to [Viewing historical data](#page-82-0) on page 83.

The following output extract shows a sample History Data section.

#### 4 History Data: ===============

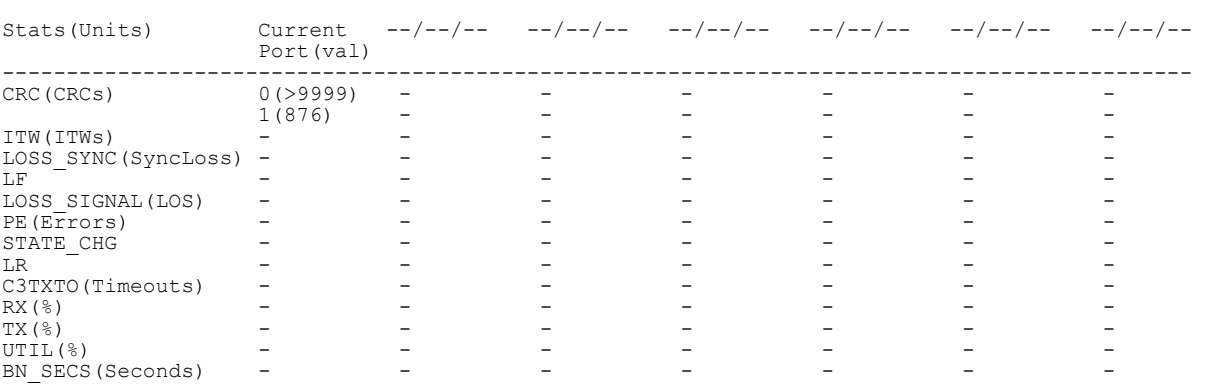

## Notes on dashboard data

- The following dashboard state conditions may be displayed:
	- ‐ No Errors: Displayed if there are no errors for the switch ports, security, fabric, or FCIP health; for example, if no port has had an error since midnight.
	- In operating range: Displayed if there are no errors for any of the other categories, or if there were errors but no rule was triggered.
	- ‐ Out of operating range: Displayed if at least one error triggered a rule belonging to the category in which this state message appears.
- The dashboard displays data only for days that have errors. If a day does not have any errors, the dashboard does not include that day in the results.
- CIR\_UTIL errors (RX, TX, UTIL) are not displayed in the History Data section unless other errors are recorded for that day.
- The "Rule Count" value is the absolute number of different violations in that category since the previous midnight. The "Repeat Count" is the number of times a rule has been violated in the hour, for example, between 10:00:00 and 10:59:59.
- By default only the last five violations are displayed for each category. However, entering **mapsDb --show all** causes the dashboard to display all the rule violations currently stored along with additional historical data.

## Viewing the MAPS dashboard

The MAPS dashboard allows you to monitor the switch status. There are three primary views: a summary view, a detailed view (which includes historical data), and a history-only view.

To view the status of the switch as seen by MAPS, complete the following steps.

- 1. Connect to the switch and log in using an account with admin permissions.
- 2. Enter **mapsDb --show** followed by the scope parameter: all, history, or details. Entering details allows you to specify either a specific day or a specific hour of the current day.

The following example shows a typical result of entering **mapsDb --show all**.

```
switch: admin> mapsdb --show all
1 Dashboard Information:
========================<br>DB start time:
                          Sun Mar 30 20:46:59 2014
Active policy: \qquad \qquad dflt moderate policy
Configured Notifications: SW_CRITICAL,SW_MARGINAL
Fenced Ports : None
Decommissioned Ports : None
2 Switch Health Report:
=======================
Current Switch Policy Status: HEALTHY
3.1 Summary Report:
===================
Category |Today |Last 7 days |
--------------------------------------------------------------------------------
Port Health                     |No Errors                 |No Errors                |
Fru Health |In operating range |In operating range |InSecurity Violations |No Errors |No Errors |
Fabric State Changes |No Errors |No Errors |
Switch Resource |In operating range | |Out of operating range |
Traffic Performance |In operating range |In operating range ||
FCIP Health                   |Not applicable               |Not applicable                |
Fabric Performance Impact|Out of operating range | | In operating range |
3.2 Rules Affecting Health:
===========================
Category(Rule Count)|RepeatCount|Rule Name |Execution Time |Object |Triggered Value(Units)|
---------------------------------------------------------------------------------------------------
Switch Resource (1) |1 |defCHASSISCPU 80|03/30/14 20:50:00|Chassis|99.00 % |
4 History Data: 
===============
                        S_{n-1} = \frac{1}{2} - \frac{1}{2} - \frac{1}{Stats(Units) Current -<br>Port(val)
---------------------------------------------------------------------------------------------
CRC(CRCs) 0(>9999) - - - - - - 
1(876) - - - - - - - - - -
ITW(ITWs) - - - - - - -
LOSS_SYNC(SyncLoss) - - - - - - -
LF \overline{\phantom{a}} - \overline{\phantom{a}} - \overline{\phantom{a}} - \overline{\phantom{a}} - \overline{\phantom{a}} - \overline{\phantom{a}}LOSS SIGNAL(LOS) - - - - - - - - - - - - - -
PE(Errors) - - - - - - -
STATE_CHG - - - - - - -
LR – – – – – – – – – – – – – – – – –
C3TXTO(Timeouts) - - - - - - -
RX(%) - - - - - - -
\text{TX} \left( \text{\textdegreeled{*}} \right) - - - - - - - - - - -
UTIL(%) - - - - - - -
BN SECS(Seconds)
```
Refer to [MAPS monitoring categories](#page-24-0) on page 25 for explanations of the categories listed in the dashboard output.

### Viewing a summary switch status report

A summary view provides health status at a high level, and includes enough information for you to investigate further if necessary.

To view a summary switch status report, complete the following steps.

1. Connect to the switch and log in using an account with admin permissions.

2. Enter **mapsDb --show** with no other parameters to display the summary status.

The following example displays the general status of the switch (CRITICAL) and lists the overall status of the monitoring categories for the current day (measured since midnight) and for the last seven days. If any of the categories are shown as being "Out of range", the last five conditions that caused this status are listed. If a monitoring rule is triggered, the corresponding RASLog message appears under the summary section of the dashboard. Be aware that the column headings in the example have been edited slightly so as to allow the example to display clearly.

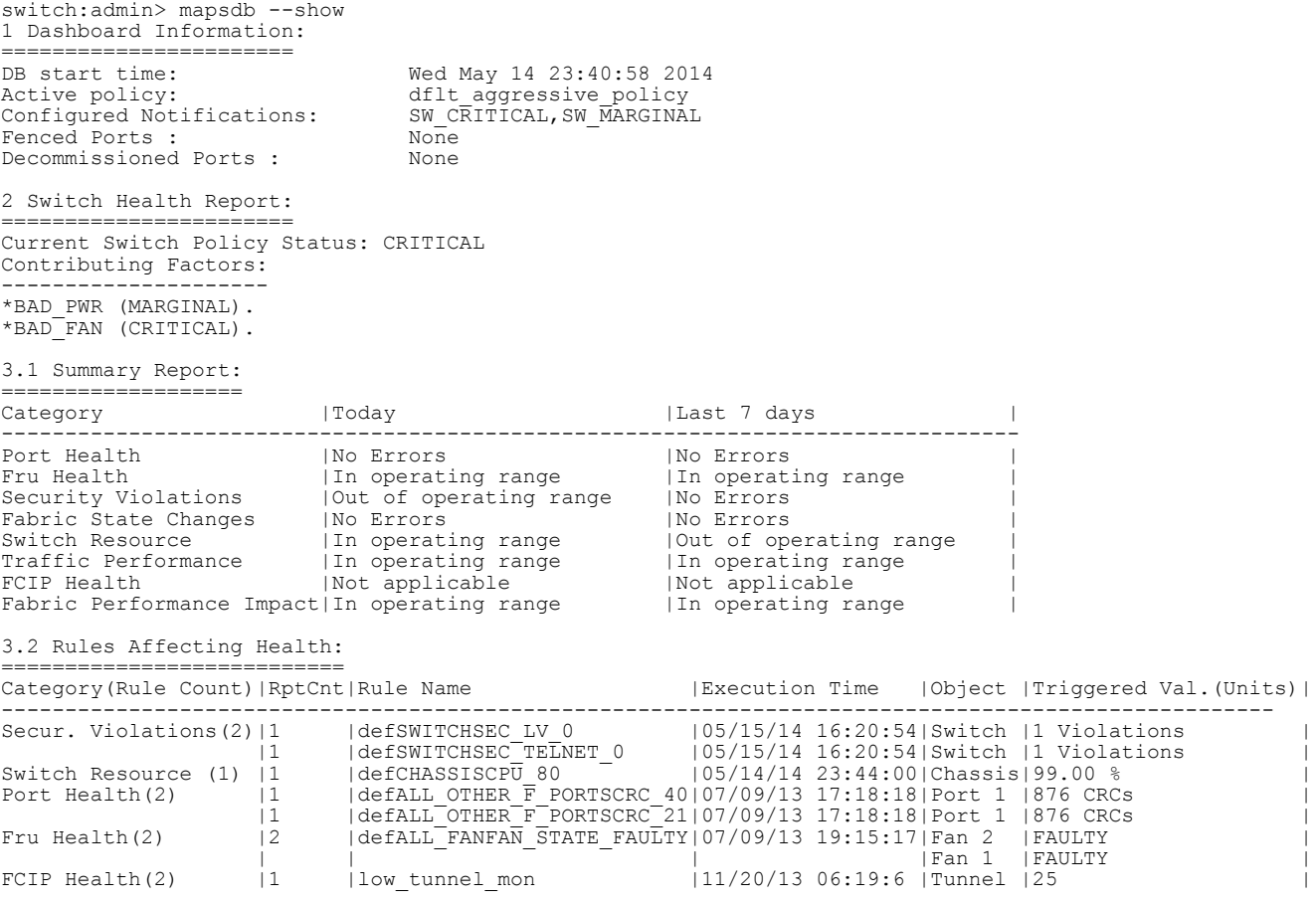

#### **Sub-flow rule violation summaries**

In the MAPS dashboard you can view a summary of all sub-flows that have rule violations.

When a rule is triggered, the corresponding RASLog rule trigger appears in the "Rules Affecting Health" sub-section of the dashboard as part of the Traffic Performance category. In this category, the five flows or sub-flows with the highest number of violations since the previous midnight are listed.

The naming convention for "Object" in sub-flows has the format Flow (*flowName*:*sub-flow parameters*), where *flowName* is the name of the imported flow.

The following extract provides an illustration of violations of the "thruputflow thput 10" rule. The output has been split (at \) to allow the example to display clearly.

switch: admin> mapsdb --show …

3.2. Rules Affecting Health: ==================================== Category(Rule Count) | Repeat Count|Rule Name | Execution Time| \ Traffic Performance(10) |5 | thruputflow thput  $10|2/21/13$  1:30:6| \ 2/21/13 1:30:6| \ 2/21/13 1:28:6| \  $2/21/13$  1:26:6| \ 2/21/13 1:24:6| \ \|Object |Trigger Value(Units) \|Flow (thruputflow:SID=011000,DID=011200,Rx=10)| 860 MBps \|Flow (thruputflow:SID=012000,DID=011200,Rx=10)| 707 MBps \|Flow (thruputflow:SID=012100,DID=011200,Rx=10)| 812 MBps \|Flow (thruputflow:SID=012200,DID=011200,Rx=10)| 753 MBps \|Flow (thruputflow:SID=012300,DID=011200,Rx=10)| 736 MBps (output truncated)

• For *learning* flows, in addition to the name of the flow being monitored by the rule, the source and destination values for each individual sub-flow that violated the threshold are included in the RASLog entry. These values replace the learning parameters specified in the flow definition. The specific type of values (such as SID, DID, SFID, DFID, Rx, Tx and so on) are derived from the flow definition. In the following example, "(SID=039c00,DID=040700,Rx=10)" is the flow identifier for the learned flow "flows to did" (which was defined using "\*" for the source and destination devices). 2014/04/07-07:20:01, [MAPS-1003], 11131, SLOT 4 | FID 128, WARNING, SWAT\_TUHIN\_PLUTO, Flow (flows to did:SID=039c00,DID=040700,Rx=10), Condition=

flows to did (TX FCNT/hour>=10), Current Value: [TX FCNT,698366979], RuleName=flow2, Dashboard Category=Traffic Performance.

• For *static* flows, the name of the flow is provided as part of the RASLog. In the following example, "max\_thruput\_flow" is the name of the problematic flow.

```
2013/12/21-11:50:00, [MAPS-1003], 1225, FID 128, WARNING, sw0, Flow 
(max_thruput_flow), Condition=max_thruput_flow(TX_FCNT/min>=10), Current Value:
[TX_FCNT,42654538], RuleName=thruputflow_thput_10, Dashboard Category=Traffic 
Performance.
```
### Viewing a detailed switch status report

The detailed switch status displays historical data for port performance errors in addition to the summary view.

To view a detailed switch status report, complete the following steps.

- 1. Connect to the switch and log in using an account with admin permissions.
- 2. Enter **mapsDb --show all** to display the detailed status.

The following example shows the detailed switch status. The status includes the summary switch status, plus port performance data for the current day (measured since midnight). If a monitoring rule is triggered, the corresponding RASLog message appears under the summary section of the dashboard. The column headings in the example have been edited slightly so as to allow the example to display clearly.

switch:admin> mapsdb --show all

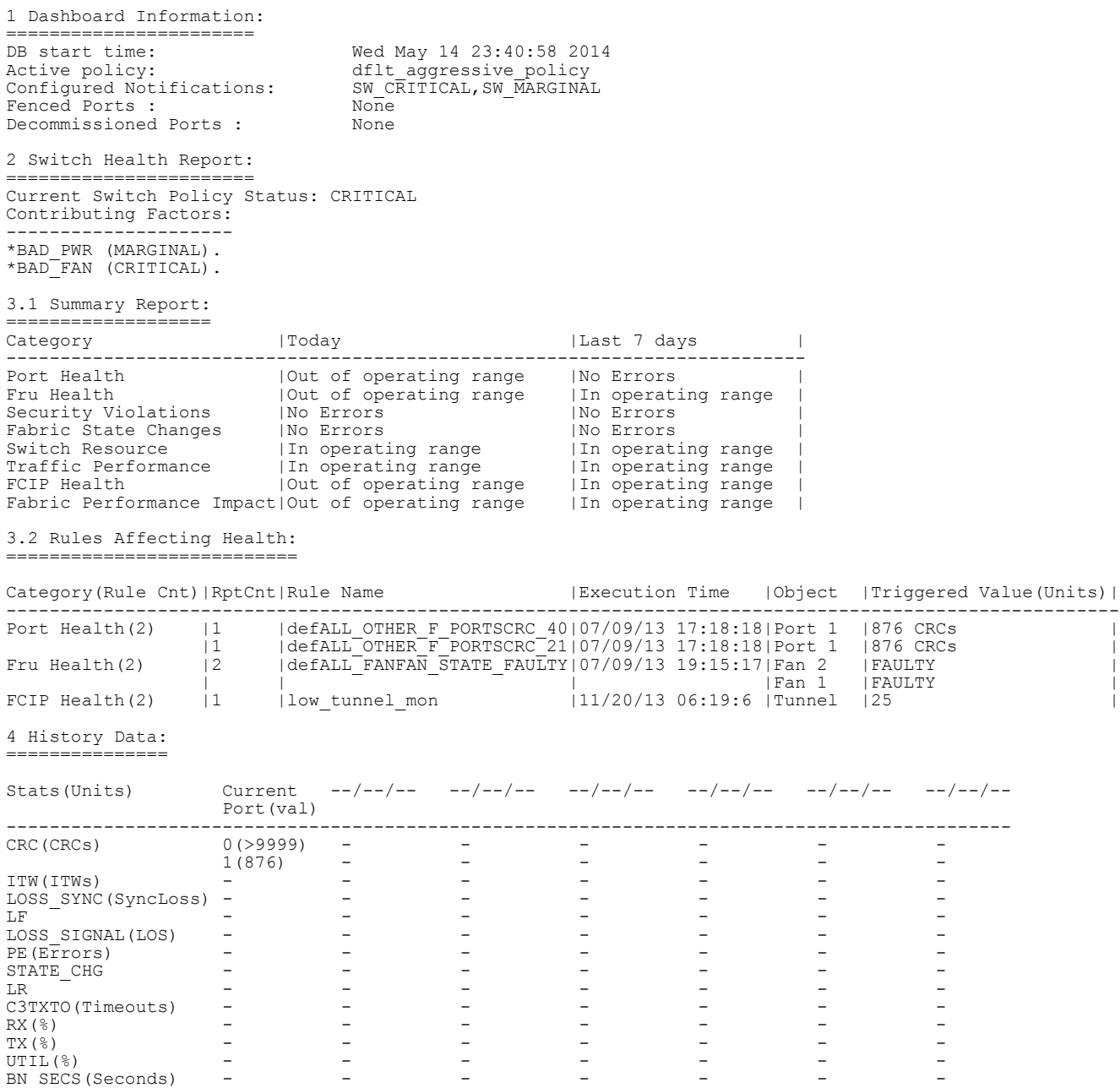

### <span id="page-82-0"></span>Viewing historical data

To view what has happened on a switch since the previous midnight, enter **mapsDb --show history** to view a summarized status history of the switch for this period.

#### **NOTE**

The output of this command differs depending on the platform on which you run it. On fixed-port switches, ports are shown in port index format; on chassis-based platforms, ports are shown in slot/port format.

To view a summarized history of the switch status, complete the following steps.

- 1. Connect to the switch and log in using an account with admin permissions.
- 2. Enter **mapsDb --show history**.

The following example displays all stored historical port performance data.

switch:admin> mapsdb --show history

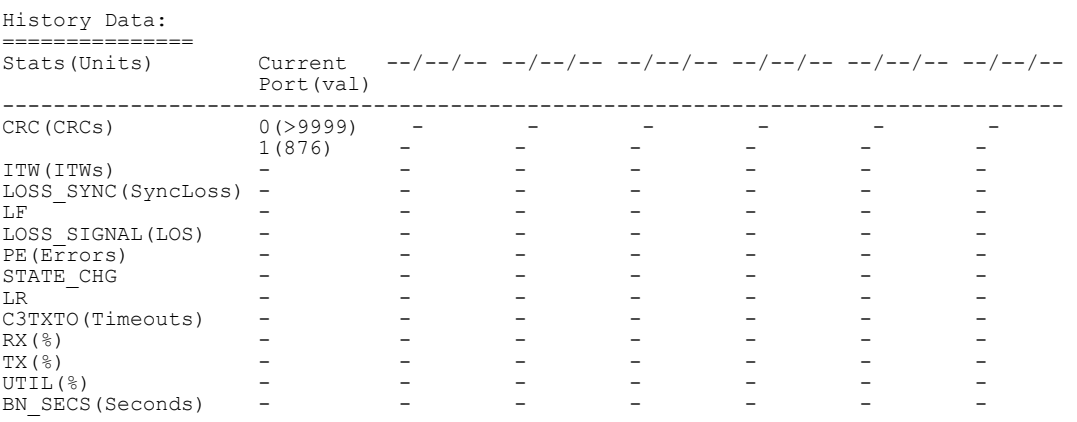

### Viewing data for a specific time window

Detailed historical data provides the status of the switch for a specific time window. This is useful if, for example, users are reporting problems on a specific day or time. The same port-display patterns apply to viewing detailed historical data as for ordinary historical data.

To view detailed historical data about a switch, complete the following steps.

- 1. Connect to the switch and log in using an account with admin permissions.
- 2. Specify either the day or the hour of the current day you want to view:
	- To specify the day, enter **mapsDb --show details -day** *dd/mm/yyyy*.
	- To specify the hour, enter **mapsDb --show details -hour** *hh*.

The following example displays historical port performance data for January 9, 2014 for a chassis-based platform. Because the health status of the current switch policy is CRITICAL, the sections "Contributing Factors" and "Rules Affecting Health" are displayed. If the current switch policy status was HEALTHY, neither of these sections would be displayed. The column headings in the example have been edited slightly so as to allow the example to display clearly.

switch:admin> mapsdb --show details -day 01/09/2014 1 Dashboard Information: ======================= DB start time: Wed May 14 23:40:58 2014<br>Active policy: dflt aggressive policy Active policy: dflt aggressive policy<br>
Configured Notifications: SW CRITICAL, SW MARGINAI SW\_CRITICAL,SW\_MARGINAL<br>None Fenced Ports : None<br>Decommissioned Ports : None Decommissioned Ports : 2 Switch Health Report: ======================= Current Switch Policy Status: CRITICAL Contributing Factors: --------------------- \*BAD\_PWR (MARGINAL). \*BAD\_FAN (CRITICAL). 3.1 Summary Report: ===================== Category |Today |Last 7 days | -------------------------------------------------------------------------------- Port Health | Out of operating range | No Errors<br>
Fru Health | Out of operating range | In operating range<br>
Security Violations | No Errors | No Errors<br>
No Errors | No Errors Fru Health  $|Out of operating range |In operating range |$ Security Violations |No Errors |No Errors | Fabric State Changes |No Errors |No Errors | Switch Resource |In operating range |In operating range || Traffic Performance | In operating range | | In operating range | | FCIP Health  $|Out$  of operating range  $|In$  operating range  $|$ Fabric Performance Impact|Out of operating range |In operating range || 3.2 Rules Affecting Health: ========================== Category(Rule Cnt)|RptCnt|Rule Name |Execution Time |Object |Triggered Value(Units)| ---------------------------------------------------------------------------------------------------- Port Health(2) |1 | |defALL\_OTHER\_F\_PORTSCRC\_40|01/09/14 17:18:18|Port 1 |876 CRCs | | |1 |defALL\_OTHER\_F\_PORTSCRC\_21|01/09/14 17:18:18|Port 1 |876 CRCs | Fru Health(2) | 2 | defALL\_FANFAN\_STATE\_FAULTY|01/09/14 19:15:17|Fan 2 | FAULTY | | | | | | | |Fan 1 |FAULTY | FCIP Health(2) |1 |low\_tunnel\_mon |11/20/13 06:19:6 |VEPort 2|25 | 4 History Data: =============== Stats(Units) Current 01/09/14 --/--/-- --/--/-- --/--/-- --/--/-- --/--/-- Port(val) ---------------------------------------------------------------------------------------------  $CRC(CRCs)$  0(>9999) 0(>9999) - - - - -<br>1(876) 1(876) - - - - - $1(876)$   $1(876)$  - - - - - -ITW(ITWs) - - - - - - - LOSS\_SYNC(SyncLoss) - - - - - - - LF  $\overline{\phantom{a}}$  -  $\overline{\phantom{a}}$  -  $\overline{\phantom{a}}$  -  $\overline{\phantom{a}}$  -  $\overline{\phantom{a}}$  -  $\overline{\phantom{a}}$ LOSS SIGNAL(LOS) - - - - - - - - - - - - - - - -PE(Errors) - - - - - - - STATE\_CHG - - - - - - - LR = - - - - - - - - - - - -<br>C3TXTO(Timeouts) - - - - - - - - - - -RX(%) - - - - - - -  $\text{TX} \left( \text{\textdegreeled{*}} \right)$  - - - - - - - - - - - - -UTIL(%) - - - - - - - BN SECS(Seconds) -

# Additional MAPS Features

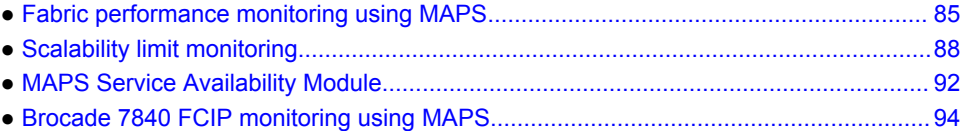

## Fabric performance monitoring using MAPS

MAPS allows you to monitor your fabrics for performance impacts, including timeouts, latency, and throughput.

There are many distinct elements and layers in a fabric (applications, servers, switches, targets, LUNs, and so on) and consequently multiple places that could possible be the cause of fabrics performance impacts (bottlenecks). As each application's behavior is unique, the impact of a bottleneck on one individual application might be different from its impact on another application. Each MAPS event needs to be viewed in conjunction with other server or application events to determine the actual root cause of the problem.

### MAPS timeout monitoring

MAPS monitors for timeouts on individual ports and when a timeout is seen on a port, the bottleneck state of that port is changed to IO\_FRAME\_LOSS. This is then reported to the MAPS dashboard.

## MAPS latency monitoring

MAPS latency detection is based on data retrieved from the port on the switch (which is just one element in the fabric) and uses this to determine the potential impact to other flows using the fabric. MAPS monitors the current latency on F\_Ports over different time windows to determine the impact of latency on the fabric. If it determines the latencies on these ports are severe enough to significantly impact fabric performance, the state of that port is changed to IO\_PERF\_IMPACT, and the state change is reported to the MAPS dashboard. MAPS monitors for the fabric impact state of individual F\_Ports (not on F\_Port trunks) on both individual switches and Access Gateways. On an Access Gateway set up with F\_Port trunks, fabric performance monitoring is done only on the F\_Ports actually present on the Access Gateway.

## MAPS and bottleneck detection

The Fabric OS bottleneck daemon supports the legacy bottleneck monitoring feature responsible for detecting persistent bottlenecks and providing notifications. For the bottleneck daemon to produce notifications, the sub-second bottleneck monitoring parameters must be correctly configured and the bottlenecks must be seen persistently on the ports. If you do not use Fabric Performance Impact monitoring in MAPS, you can continue use legacy bottleneck monitoring features in Fabric OS 7.3.0. Refer to [Bottleneck detection with the MAPS dashboard o](#page-85-0)n page 86 for additional details. All bottleneck configurations must be made using **bottleneckMon** commands. Refer to the "Bottleneck Detection" chapter in the *Fabric OS Administrator's Guide* for specific command details and bottleneck monitoring parameters.

#### <span id="page-85-0"></span>**NOTE**

No existing bottleneck daemon logic or behaviors have been removed from Fabric OS 7.3.0.

### Enabling MAPS Fabric Performance Impact monitoring

#### **NOTE**

If you want to use MAPS Fabric Performance Impact (FPI) monitoring, the legacy bottleneck monitoring feature cannot be enabled.

Use the following steps to enable MAPS FPI monitoring. This is not necessary on new switches already running Fabric OS 7.3.0, or if the legacy bottleneck monitoring feature was not enabled before the switch firmware was upgraded to Fabric OS 7.3.0, as FPI is automatically enabled by MAPS.

1. Connect to the switch and log in using an account with admin permissions.

- 2. Enter **mapsConfig --enableFPImon**.
	- If the legacy bottleneck monitoring feature *is* enabled, you will see the following message: Operation failed. Bottleneck monitoring is enabled. Please disable bottleneck monitoring and retry.
	- If the legacy bottleneck monitoring feature *is not* enabled, you will see the following message: Error: MAPS Fabric Performance Impact monitoring is enabled

To disable MAPS FPI monitoring, enter **mapsConfig --disableFPImon**.

For more information on the relationship of MAPS FPI monitoring and the legacy bottleneck monitoring feature, refer to [MAPS Fabric Performance Impact](#page-87-0) [monitoring and legacy bottleneck monitoring](#page-87-0) on page 88.

### Bottleneck detection with the MAPS dashboard

Bottleneck monitoring based on the Fabric OS bottleneck daemon is integrated with the MAPS dashboard, enabling you to easily see which ports are impacted by either persistent or transient bottlenecks.

The MAPS dashboard displays the following latency events:

- Latency bottlenecks on any port
- Timeouts occurring on any 16 Gbps-capable Fibre Channel platform port
- A stuck Virtual Channel on any port
- Congestion bottleneck events (backpressure) on individual F\_Ports (not F\_Port trunks)

The MAPS dashboard identifies the ports on which bottlenecks are seen and sorts them based on the number of seconds that they exceeded the bottleneck threshold. This identifies the most strongly affected ports, no matter what the cause.

The bottleneck information appears in the "Rules Affecting Health" section as part of the Port Health category, and includes bottleneck events detected by the bottleneck daemon. However, even if the bottleneck daemon does not log a bottleneck event (due to lack of persistence), the data shown in the "History Data" section displays entries both for those ports that have bottlenecks detected by the daemon and for those ports that have cred zero counters that are not zero. If the cred zero counter increases for a port but no bottleneck time is recorded, this indicates a potential transient bottleneck on the port.

In the following extract, the last three lines list bottlenecks, with the final bottleneck caused by a timeout rather than a numeric value. Be aware that the column headings in the example have been edited slightly so as to allow the example to display clearly.

```
4. Rules Affecting Health:
```
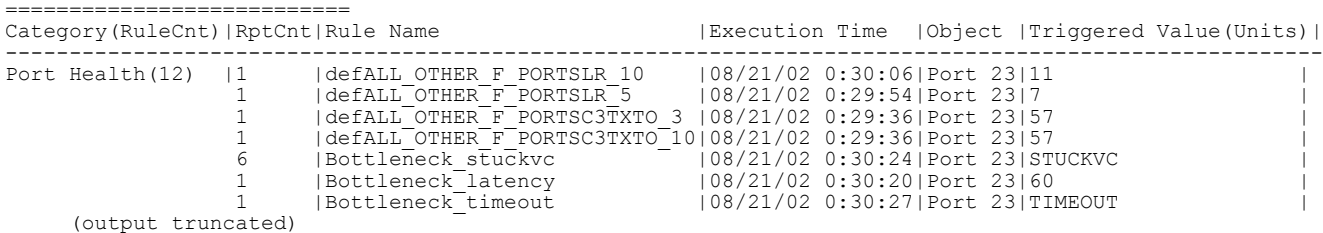

When a latency rule is triggered, the instance is listed as part of the Traffic Performance category. In the "Front end port History Data" section, the five ports with the longest total backpressure times since the previous midnight are shown, as illustrated in the following extract. Be aware that the column headings in the example have been edited slightly so as to allow the example to display clearly.

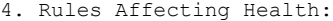

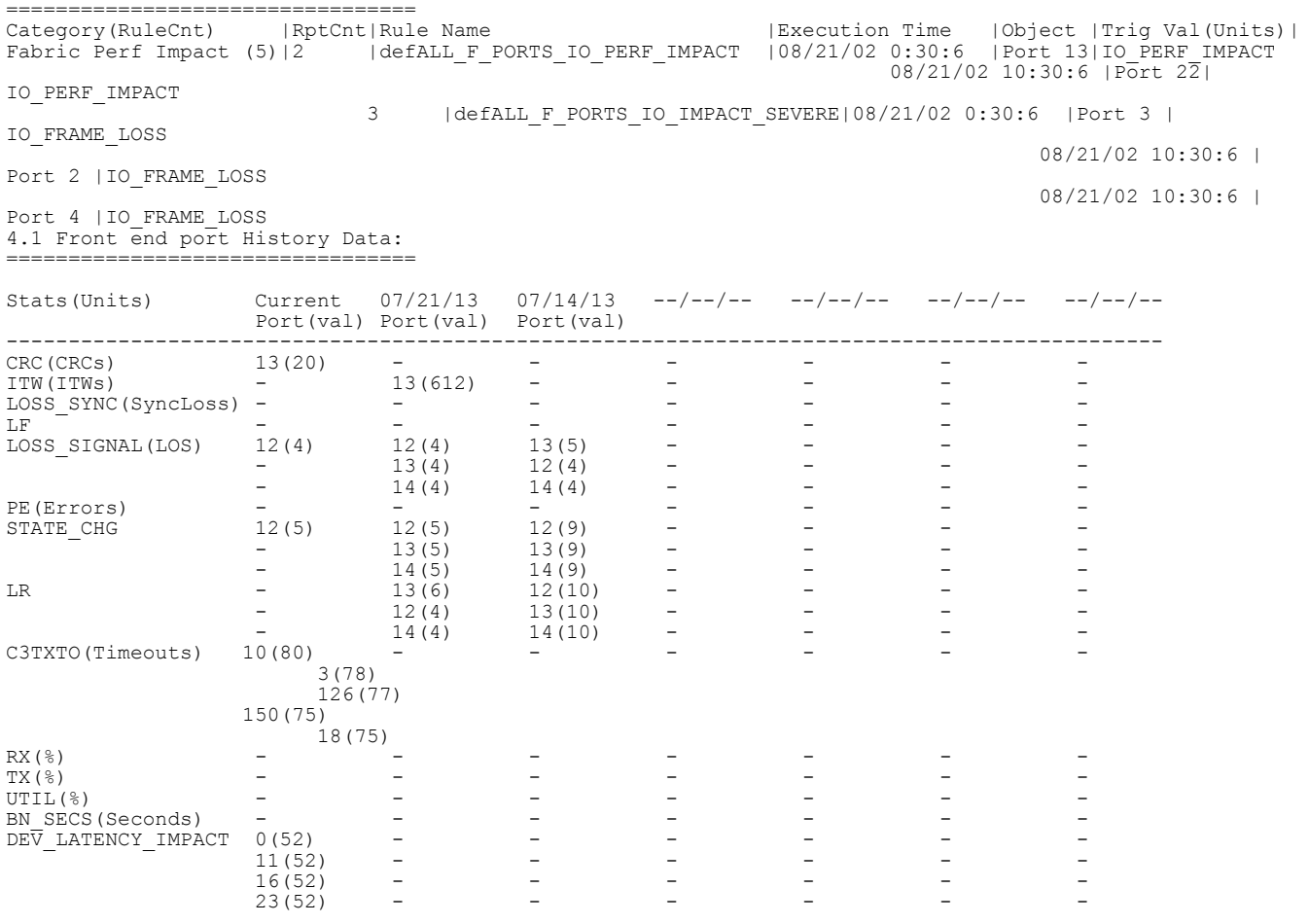

#### **NOTE**

The MAPS dashboard will continue to log events whether RASLogs are set to on or off in the bottleneck configuration.

## <span id="page-87-0"></span>MAPS Fabric Performance Impact monitoring and legacy bottleneck monitoring

The following conditions apply to MAPS Fabric Performance Impact (FPI) monitoring and legacy bottleneck monitoring:

- MAPS FPI monitoring and the legacy bottleneck monitoring feature are mutually exclusive. If the legacy bottleneck monitoring feature is not enabled on a switch, MAPS will automatically start monitoring for impacts on fabric performance when the switch is restarted after upgrading to Fabric OS 7.3.0. However, if the legacy bottleneck monitoring feature was enabled before the upgrade, MAPS will not monitor for impacts on fabric performance. To use MAPS FPI monitoring, you will need to both explicitly disable the legacy bottleneck monitoring feature and enable MAPS FPI monitoring.
- Once the MAPS FPI monitoring feature is enabled, the legacy bottleneck monitoring feature cannot be enabled.
- You cannot migrate the legacy bottleneck monitoring configurations to MAPS FPI monitoring. Once MAPS FPI monitoring is enabled, all monitoring will be done using the predefined MAPS thresholds.
- Legacy bottleneck monitoring must be disabled on every logical switch before you can proceed with configuring the netmon application using the **mapsConfig** command.
- Disabling legacy bottleneck monitoring only disables the latency and congestion features, it does not disable stuck VC monitoring. This means that an AN-1010 RASLog message stating "Severe latency detected" will still be posted if that condition occurs.

## Scalability limit monitoring

MAPS monitors fabric level changes such as logged-in devices count in pure L2 fabric, LSAN devices count, zone configuration size and number of Fiber Channel Router configurations. These fabric level monitoring systems have scalability limits. MAPS supports default rules and actions such as RASLog, SNMP and EMAIL. The results are captured in dashboard under "Fabric State Changes" category. Using MAPS, user can also define rules with new threshold along with actions.

MAPS can monitor the following scalability limits:

- The number of logged-in device connections in a pure L2 fabric.
- The size of the zone configuration resource that is used.
- The number of Fiber Channel Router configurations.
- The number of imported Logical SAN (LSAN) device connections (this includes both edge fabric and Backbone fabric device connections).

#### **NOTE**

MAPS does not monitor the individual device counts for edge and Backbone fabrics.

When a rule is triggered, the corresponding RASLogs appear in the summary section of the dashboard. The following example shows two rules (LSan Dev Count and L2 Dev Count) have been triggered. The column headings in the example have been edited slightly so as to allow the example to display clearly.

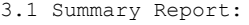

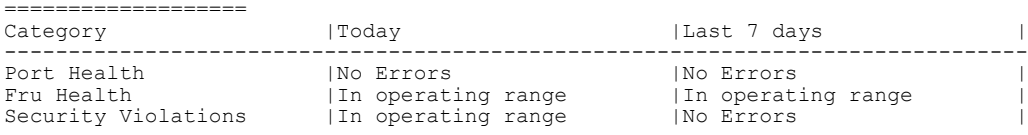

```
Fabric State Changes | Out of operating range | No Errors
Switch Resource | In operating range | Out of operating range Traffic Performance | In operating range | In operating range
Traffic Performance
FCIP Health                 |Not applicable                 |Not applicable                             Fabric Performance Impact|In operating range               |In operating range
Fabric Performance Impact|In operating range
3.2 Rules Affecting Health:
==========================
Category(Rule Count) | RptCnt|Rule Name | Execution Time | Object | Triggered Value(Units) |
-------------------------------------------------------------------------------------------
Fabric State Changes(2)|1 | LSan_Dev_Count|08/21/02 00:30:6|Port 23|12 % | 1 | L2 Dev Count |08/21/13 01:04:6|Port 23|12 %
                                       |L2 Dev Count | 08/21/13 01:04:6| Port 23|12 %
```
For more detailed information on scalability limits, refer to *Brocade SAN Scalability Guidelines: Brocade Fabric OS v7.X*.

## Layer 2 fabric device connection monitoring

A pure Layer 2 (L2) fabric is a collection of Fibre Channel switches and devices and switches that doesn't participate in a metaSAN. In such a fabric, rules for device counts are calculated as a percentage of the total number of devices. For example, an L2 fabric with 5500 devices logged in is using 92 percent of the maximum limit of 6000 devices for a L2 fabric. So if user have configured a rule to trigger an alert at 90 percent or greater, then MAPS triggers the action configured for that rule and sends the data to the dashboard.

## Imported LSAN device connection monitoring in a metaSAN

The collection of all devices, switches, edge and Backbone fabrics, LSANs, and routers that make up a physically connected but logically partitioned storage network is called a metaSAN. Using MAPS, the total number of LSAN device connections (including the total number of devices imported from all edge fabrics) in a metaSAN can be monitored for a scalability limit.

#### **NOTE**

MAPS rules for monitoring imported LSAN device connections in a metaSAN can be configured only on switches that are a part of the Backbone fabric.

Device counts in this framework are calculated as a percentage of the total number of LSAN devices in a metaSAN (including imported devices from all edge fabric). For example: if a fabric has four switches in the Backbone fabric and four switches each in four edge fabrics, the total number of LSAN devices in this metaSAN (including imported devices from all edge fabrics) is 1200. Given a maximum of 10000 devices, this is 12 percent. If you have configured a rule to trigger at 10 percent or greater, then MAPS triggers the action configured for the rule, but only on those switches that are part of the Backbone fabric, and caches the data in the dashboard.

## Backbone fabric Fibre Channel router count monitoring

In a Backbone fabric, there can be maximum number of 12 Fibre Channel routers (FCRs). MAPS rules can be configured to monitor the number of Fibre Channel routers in the Backbone fabric as an absolute value. If the number of Fibre Channel routers reaches the configured threshold, MAPS triggers the action configured for the rule and caches the data in the dashboard. Refer to [Default rules for](#page-90-0) [scalability limit monitoring](#page-90-0) on page 91 for these values.

The following example shows a typical RASLog entry for exceeding the threshold for the number of Fibre Channel routers in the Backbone fabric:

2014/05/27-17:02:00, [MAPS-1003], 14816, SLOT 4 | FID 20, WARNING, switch\_20, Switch, Condition=SWITCH(BB\_FCR\_CNT>12), Current Value:[BB\_FCR\_CNT,13], RuleName= defSWITCHBB\_FCR\_CNT\_12, Dashboard Category=Fabric State Changes.

The following example shows a typical MAPS dashboard entry for exceeding the threshold for the number of Fibre Channel routers in the Backbone fabric:

#### 3.1 Summary Report: ===================

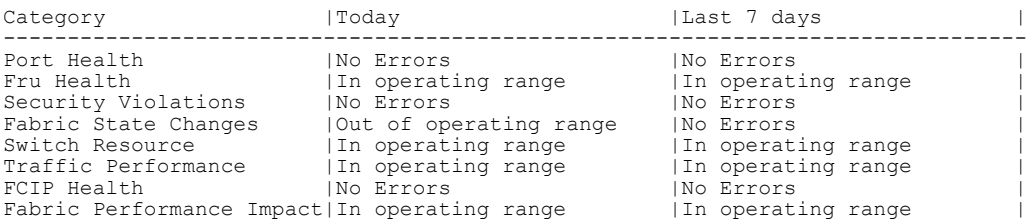

```
3.2 Rules Affecting Health:
===========================
```
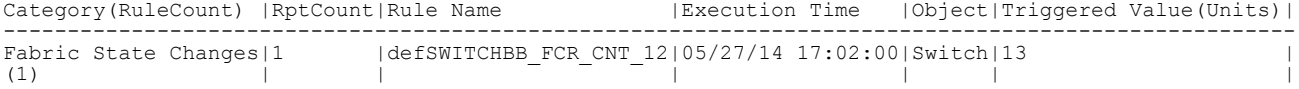

### Zone configuration size monitoring

In Fabric OS 7.3.0 and later, MAPS can monitor zone configuration size. Based on the platform, a switch supports either a maximum zone configuration size of 1 MB or 2 MB. The monitoring value is calculated as a percentage of the zone configuration space used. If the configuration size reaches the configured threshold limit, MAPS triggers the action configured for the rule and caches the data in the dashboard. Refer to [Default rules for scalability limit monitoring](#page-90-0) on page 91 for these limit values.

#### **NOTE**

MAPS zone configuration size monitoring is only for the default switch, as the total memory size is for the chassis as a whole. The maximum available zone configuration limit is determined at the chassis level and shared by all logical switches.

### Scalability limit monitoring assumptions and dependencies

The following assumptions and dependencies should be kept in mind when considering scalability limit monitoring.

- All the scalability limits are soft limits, not hard limits; the monitored value can be greater than 100 percent.
- The Backbone fabric can also have Layer 2 switches; these switches are not considered as part of any of the scalability limit metrics.
- The number of device connections in an edge fabric or Backbone fabric also have scalability limits themselves, and these cannot be monitored using MAPS.
- Scalability limit monitoring (using L2\_DEVCNT\_PER) occurs only at midnight. Therefor, if a switch is moved from being a part of the Layer 2 fabric to being a part of the edge fabric, the device count metrics (how many devices in the fabric) will not change until the next midnight.
- <span id="page-90-0"></span>• The "LSAN-imported device" metric is only monitored in switches that are a part of a Backbone fabric.
- Scalability limits that are determined internally by a device cannot be monitored by MAPS.

## Default rules for scalability limit monitoring

The following table lists the scalability monitoring default rules in each of the default policies, and shows the actions and condition for each rule.

| Policy name  | Rule name                   | <b>Rule action</b> | <b>Rule condition</b>           |
|--------------|-----------------------------|--------------------|---------------------------------|
| Conservative | defSWITCHL2 DEVCNT PER 90   | RASLOG,<br>SNMP,   | L2 DEVCNT PER greater than 90   |
|              | defSWITCHLSAN_DEVCNT_PER_90 | <b>EMAIL</b>       | LSAN_DEVCNT_PER greater than 90 |
|              | defSWITCHZONE CFGSZ PER 90  |                    | ZONE CFGSZ PER greater than 90  |
|              | defSWITCHBB FCR CNT 12      |                    | BB FCR CNT greater than 12      |
| Moderate     | defSWITCHL2 DEVCNT PER 75   | RASLOG,<br>SNMP,   | L2 DEVCNT PER greater than 75   |
|              | defSWITCHLSAN_DEVCNT_PER_75 | <b>EMAIL</b>       | LSAN_DEVCNT_PER greater than 75 |
|              | defSWITCHZONE CFGSZ PER 80  |                    | ZONE CFGSZ PER greater than 80  |
|              | defSWITCHBB FCR CNT 12      |                    | BB FCR CNT greater than 12      |
| Aggressive   | defSWITCHL2 DEVCNT PER 60   | RASLOG.<br>SNMP,   | L2 DEVCNT PER greater than 60   |
|              | defSWITCHLSAN DEVCNT PER 60 | <b>EMAIL</b>       | LSAN DEVCNT PER greater than 60 |
|              | defSWITCHZONE CFGSZ PER 70  |                    | ZONE CFGSZ PER greater than 70  |
|              | defSWITCHBB FCR CNT 12      |                    | BB FCR CNT greater than 12      |

**TABLE 19** Scalability monitoring default rules

## Examples of scalability limit rules

The following examples show the patterns for creating device counts, Fibre Channel router counts, and zone configuration usage rules for MAPS.

#### Rule for device counts in a Layer 2 fabric

In the following example, when the total device count in all switches that are part of the Layer 2 fabric rises above 90 percent of the total permissible count in the fabric, MAPS reports the threshold violation using a RASLog message.

switch:admin> mapsrule --create L2\_Dev\_Count -group SWITCH -monitor L2\_DEVCNT\_PER timebase none -op ge -value 90 -action RASLOG -policy scalability policy

#### <span id="page-91-0"></span>Rule for LSAN device counts

In the following example, when the total device count in all switches that are part of the metaSAN (edge plus Backbone) fabric rises above 90 percent of the total permissible count in the fabric, MAPS reports the threshold violation using a RASLog message on that platform.

```
switch0:FID128:admin> mapsrule --create LSan_Dev_Count -group SWITCH -monitor 
LSAN DEVCNT PER -timebase none -op ge -value 90 -action RASLOG -policy
scalability_policy
```
#### Rule for Fibre Channel router count in Backbone fabric

In the following example, when the maximum limit of 12 Fibre Channel routers in the Backbone fabric is reached, MAPS reports the threshold violation using a RASLog message.

switch:admin> mapsrule --create FCRCount -group SWITCH -monitor BB\_FCR\_CNT -t none op ge -value 12 -action RASLOG -policy scalability\_policy

#### Rule for zone configuration size

In the following example, when the zone configuration size limit reaches 90 percent of the total size, MAPS reports the threshold violation using a RASLog message.

switch:admin> mapsrule --create ZoneConfigSize -group SWITCH -monitor ZONE\_CFGSZ\_PER -timebase none -op ge -value 90 -action RASLOG -policy scalability policy

## MAPS Service Availability Module

The MAPS Service Availability Module (MAPSSAM) reports display CPU, RAM, and flash memory usage, and the port status for every physical and virtual Fibre Channel port on the switch.

There are three MAPSSAM commands: **mapsSam --show**, **mapsSam --clear**, and **mapsSam --help**. Only **mapsSam --show** has additional parameters. These parameters are listed in the following table and illustrated in the following examples.

| Option                     | <b>Details</b>                                                                                                    |
|----------------------------|----------------------------------------------------------------------------------------------------|
| --show (default<br>option) | For each physical and virtual Fibre Channel port on a switch, this displays the total up.<br>down, and offline time (as percentages), and the number of times the port has been down.<br>This enables you to see if a particular port is failing more often than the others. |
|                            | <b>NOTE</b><br>The report does not distinguish why a port is recorded as down, it only reports how long the<br>port has been down.                                                                                                    |
| --show cpu                 | Displays the CPU usage as a percentage.                                                                                                    |
| --show memory              | Displays the general RAM memory usage as a percentage, along with total, used, and free<br>memory values.                                                                                                    |
| --show flash               | Displays the flash memory usage as a percentage.                                                                                                    |

**TABLE 20** MAPSSAM command options

The following examples show the from using the various **mapsSam --show** parameters.

#### **Using only "--show"**

In this form, the report lists the following information for each port:

- Port Number
- Port type
	- ‐ D (disable port)
	- ‐ DIA (D\_Port)
	- ‐ DP (persistently disabled port)
	- $-$  E (E Port)
	- ‐ F (F\_Port)
	- ‐ G (G\_Port)
	- ‐ T (Trunk port)
	- ‐ TF (F\_Port trunk)
	- ‐ U (U\_Port)

#### **NOTE**

The MAPSSAM report does not include the health status of gigabyte Ethernet (GbE) ports.

- Total up time Percentage of time the port was up.
- Total down time Percentage of time the port was faulty.
- Down occurrence Number of times the port was faulty.
- Total Offline time Percentage of time the port was offline.
- Number of ports

All percentages are based on the total time the switch was up or down since the switch was rebooted, MAPS was activated, or the **mapsSam --clear** command was last run.

The following example shows typical output for **mapsSam --show**.

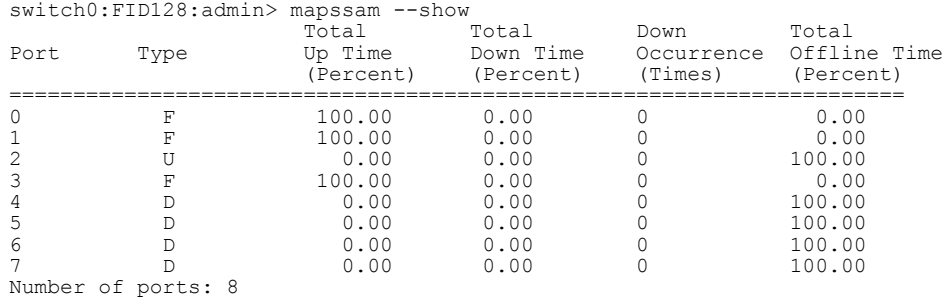

#### **Using "--show cpu"**

The following example shows the output for **mapsSam --show cpu**.

```
switch: admin> mapssam --show cpu memory
Showing Cpu Usage:
 CPU Usage : 3.0%
```
#### <span id="page-93-0"></span>**Using "--show memory"**

The following example shows the output for **mapsSam --show memory**.

```
switch:admin> mapssam --show memory
Showing Memory Usage:
Memory Usage : 22.0%
 Used Memory : 225301k
 Free Memory : 798795k
 Total Memory : 1024096k
```
#### **Using "--show flash"**

The following example shows the output for **mapsSam --show flash**.

```
switch:admin> mapssam --show flash
Showing Flash Usage:
  Flash Usage : 59%
```
## Brocade 7840 FCIP monitoring using MAPS

MAPS can monitor the Brocade 7840 platform for tunnel-level Quality of Service (QoS), state changes, and throughput, and circuit-level jitter and round-trip duration.

QoS monitoring for the Brocade 7840 platform using MAPS is done at the tunnel level using the predefined QoS priorities of High, Medium, Low, and F-class. MAPS monitors the state changes and throughput of each individual tunnel using these priorities. The attributes monitored for QoS are throughput and packet loss.

```
For tunnel-level monitoring, MAPS can track the predefined groups ALL_TUNNELS,
ALL_TUNNEL_HIGH_QOS, ALL_TUNNEL_MED_QOS, ALL_TUNNEL_LOW_QOS, and
ALL_TUNNEL_F_QOS. These groups correspond to the Brocade 7840 platform tunnels.
```
For circuit-level monitoring, the ALL\_CIRCUITS group is monitored for round trip time (RTT) and connection variance (Jitter) in addition to the CIR\_STATE, CIR\_UTIL, and CIR\_PKTLOSS parameters.

The available statistics are broken out in the following table, and rules corresponding to these statistics are in the default policies.

| <b>Parameter</b>                                        | Groups where the parameter is used as a metric                                                    |
|---------------------------------------------------------|---------------------------------------------------------------------------------------------------|
| State change (STATE CHG)                                | ALL TUNNELS                                                                                       |
| Percent utilization (UTIL)                              | ALL TUNNELS, ALL TUNNEL HIGH QOS, ALL TUNNEL MED QOS,<br>ALL TUNNEL LOW QOS, and ALL TUNNEL F QOS |
| Percentage of packets lost in<br>transmission (PKTLOSS) | ALL TUNNEL HIGH QOS, ALL TUNNEL MED QOS,<br>ALL TUNNEL LOW QOS, and ALL TUNNEL F QOS              |
| Round trip time in milliseconds<br>(RTT)                | ALL CIRCUITS                                                                                      |
| Variance in RTT in<br>milliseconds (Jitter)             | ALL CIRCUITS                                                                                      |
| CIR STATE, CIR UTIL, and<br><b>CIR PKTLOSS</b>          | Refer to FCIP Health on page 32 for descriptions of these parameters                              |

**TABLE 21** Brocade 7840 FCIP monitoring metrics and groups

On triggering the rules, the corresponding RASLogs will appear under the summary section of the dashboard. In the following example, there is one RASLog, triggered by the rule "low\_tunnel\_mon". This rule has the format "-group ALL\_TUNNEL\_LOW\_QOS -monitor PKTLOSS -timebase HOUR -op ge value 30 -action raslogs".

#### 3.1 Summary Report: ===================

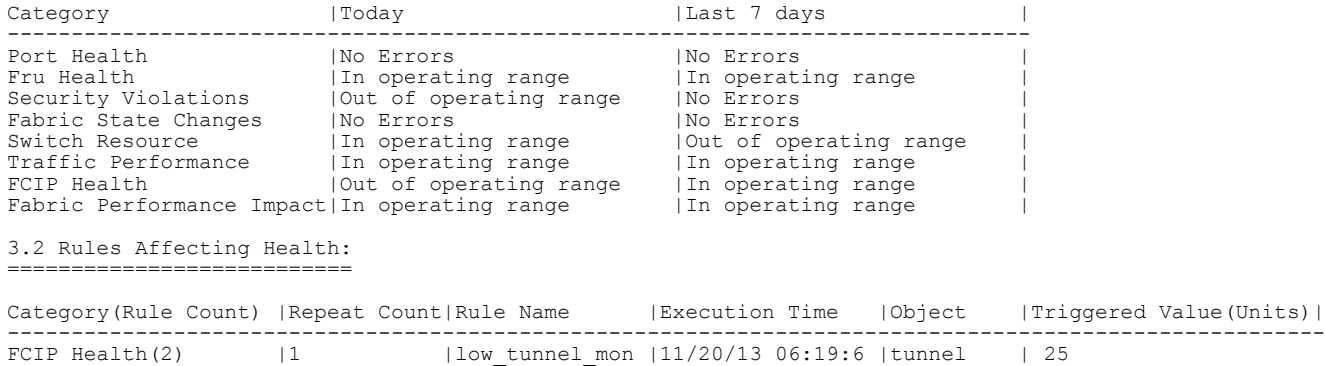

Brocade 7840 FCIP monitoring using MAPS

# MAPS Threshold Values

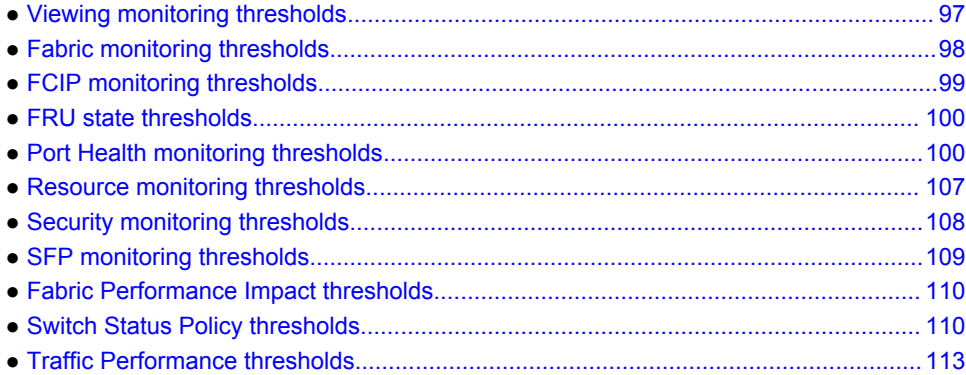

# Viewing monitoring thresholds

You can use the CLI to view the thresholds for a policy, or for a group within a policy.

- 1. Connect to the switch and log in using an account with admin permissions.
- 2. Enter **mapspolicy --show** *policy\_name*. To see only the thresholds for a specific group in a policy, use **--show** *policy\_name* | **grep** *group\_name*.

switch:admin> mapspolicy --show dflt conservative policy | grep ALL D PORTS defALL\_D\_PORTSCRC\_3 RASLOG,SNMP,EMAIL ALL\_D\_PORTS(CRC/MIN>3) defALL<sup>T</sup>D<sup>T</sup>PORTSPE<sup>3</sup> RASLOG,SNMP,EMAIL ALL<sup>T</sup>DTPORTS(PE/MIN>3) defALL<sup>T</sup>D<sup>T</sup>PORTSITW3 RASLOG,SNMP,EMAIL ALL<sup>T</sup>DTPORTS(ITW/MIN>3) defALL<sup>T</sup>D<sup>T</sup>PORTSLF<sup>3</sup> RASLOG,SNMP,EMAIL ALL<sup>T</sup>DTPORTS(LF/MIN>3) defALL\_D\_PORTSLOSS\_SYNC\_3 RASLOG,SNMP,EMAIL ALL\_D\_PORTS(LOSS\_SYNC/MIN>3) defALL<sup>-</sup>D<sup>-</sup>PORTSCRC<sup>-H90</sup> RASLOG,SNMP,EMAIL ALL<sup>-</sup>D<sup>-</sup>PORTS(CRC/HOUR>90) defALL<sup>-</sup>D<sup>-</sup>PORTSPE<sup>H90</sup> RASLOG,SNMP,EMAIL ALL<sup>-</sup>D<sup>-</sup>PORTS(PE/HOUR>90) defALL\_D\_PORTSITW\_H90 RASLOG,SNMP,EMAIL ALL\_D\_PORTS(ITW/HOUR>90) defALL<sup>T</sup>D<sup>T</sup>PORTSLF<sup>H90</sup> RASLOG,SNMP,EMAIL ALL<sup>T</sup>DTPORTS(LF/HOUR>90) defALL\_D\_PORTSLOSS\_SYNC\_H90 RASLOG,SNMP,EMAIL ALL\_D\_PORTS(LOSS\_SYNC/HOUR>90) defALL<sup>-</sup>D<sup>-</sup>PORTSCRC<sup>-</sup>D1500 RASLOG,SNMP,EMAIL ALL<sup>-</sup>D<sup>-</sup>PORTS(CRC/DAY>1500) defALL\_D\_PORTSPE\_D1500 RASLOG,SNMP,EMAIL ALL\_D\_PORTS(PE/DAY>1500) defALL\_D\_PORTSITW\_D1500 RASLOG,SNMP,EMAIL ALL\_D\_PORTS(ITW/DAY>1500) defALL\_D\_PORTSPE\_D1500 RASLOG,SNMP,EMAIL ALL\_D\_FORTS(LRC/DAY>1500)<br>defALL\_D\_PORTSITW\_D1500 RASLOG,SNMP,EMAIL ALL\_D\_PORTS(LTM/DAY>1500)<br>defALL\_D\_PORTSLF\_D1500 RASLOG,SNMP,EMAIL ALL\_D\_PORTS(LTW/DAY>1500)<br>defALL\_D\_PORTSLOSS S defall\_D\_PORTSLOSS\_SYNC\_D1500 RASLOG, SNMP, EMAIL DAY>1500)

<span id="page-97-0"></span>The following example shows all the thresholds for the ALL\_D\_PORTS group in the policy named "dflt\_conservative\_policy".

The first column is the name of the statistic being monitored. The second is the actions for that statistic that will be triggered if the threshold is passed. The third column lists the group being monitored, followed by the metric, followed by the threshold. So "defALL\_D\_PORTSCRC\_3 RASLOG,SNMP,EMAIL ALL\_D\_PORTS(CRC/MIN>3)" :

- Is named "defALL\_D\_PORTSCRC\_3"
- Has the actions RASLog, SNMP, and email
- Applies to all D\_Ports
- Measures CRC errors per minute. The threshold to trigger the listed actions is "more than three errors in a minute".

## Fabric monitoring thresholds

The following table lists the default monitoring thresholds for fabric criteria used by the MAPS. All thresholds are measured per minute and actions are triggered when the reported value is greater than the threshold value.

|                             | MAPS thresholds and actions per policy |          |              |                     |
|-----------------------------|----------------------------------------|----------|--------------|---------------------|
| <b>Monitoring statistic</b> | Aggressive                             | Moderate | Conservative | <b>Actions</b>      |
| Domain ID change            |                                        |          |              | RASLOG, SNMP, EMAIL |
| Fabric logins               | 4                                      | 6        | 8            | RASLOG, SNMP, EMAIL |
| Fabric reconfigurations     |                                        | 2        | 4            | RASLOG, SNMP, EMAIL |
| E Ports down                |                                        | 2        | 4            | RASLOG, SNMP, EMAIL |
| Segmentation changes        |                                        | 2        | 4            | RASLOG, SNMP, EMAIL |
| Zone changes                |                                        | 5        | 10           | RASLOG, SNMP, EMAIL |

**TABLE 22** Default fabric monitoring thresholds

# <span id="page-98-0"></span>FCIP monitoring thresholds

The following tables list the default monitoring thresholds for Fiber Channel over IP (FCIP) criteria used by MAPS. All actions are triggered when the reported value is greater than the threshold value.

## FCIP monitoring thresholds for devices other than the Brocade 7840

**TABLE 23** Default FCIP monitoring thresholds for devices other than the Brocade 7840

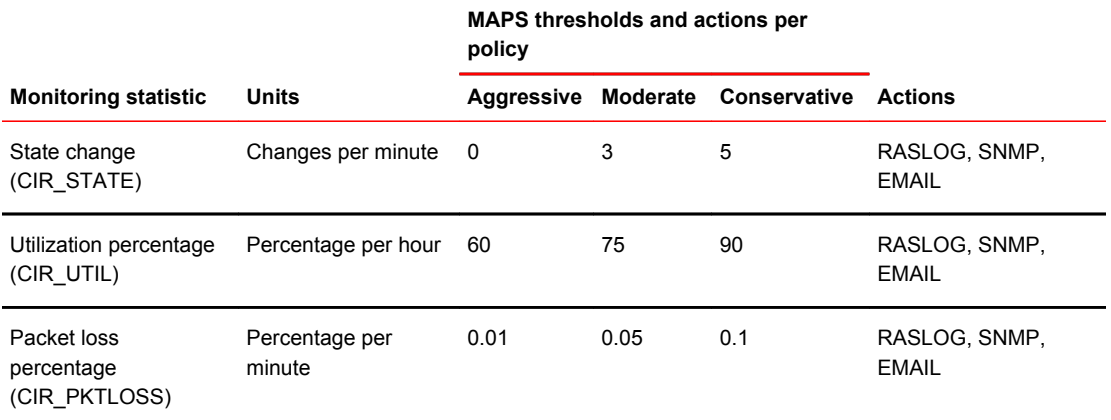

## FCIP monitoring thresholds for Brocade 7840 devices

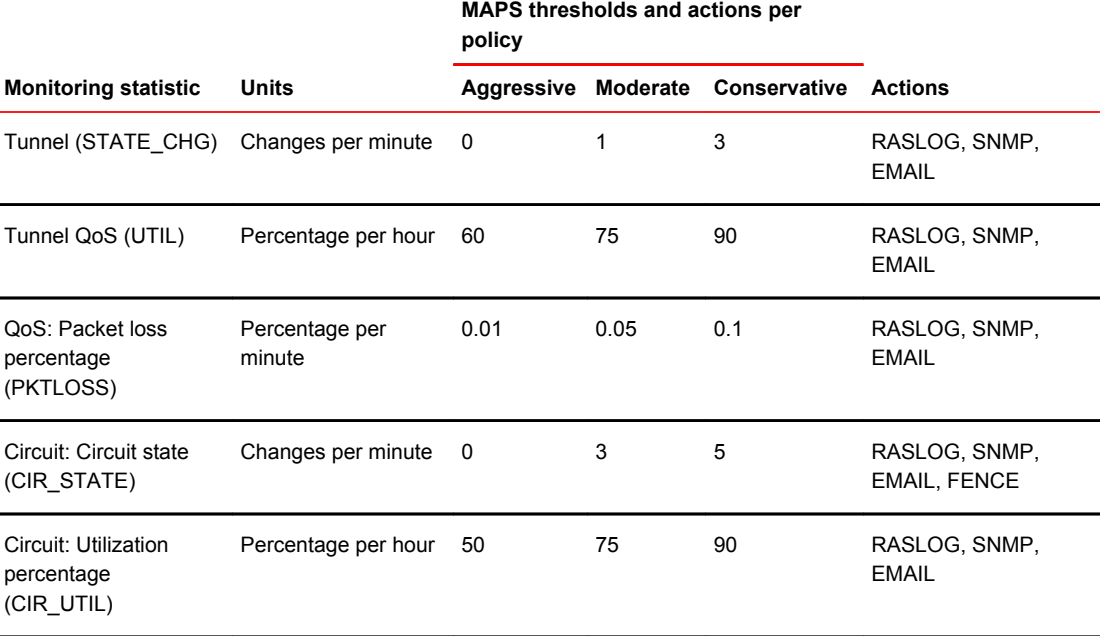

**TABLE 24** Default FCIP monitoring thresholds for Brocade 7840 devices

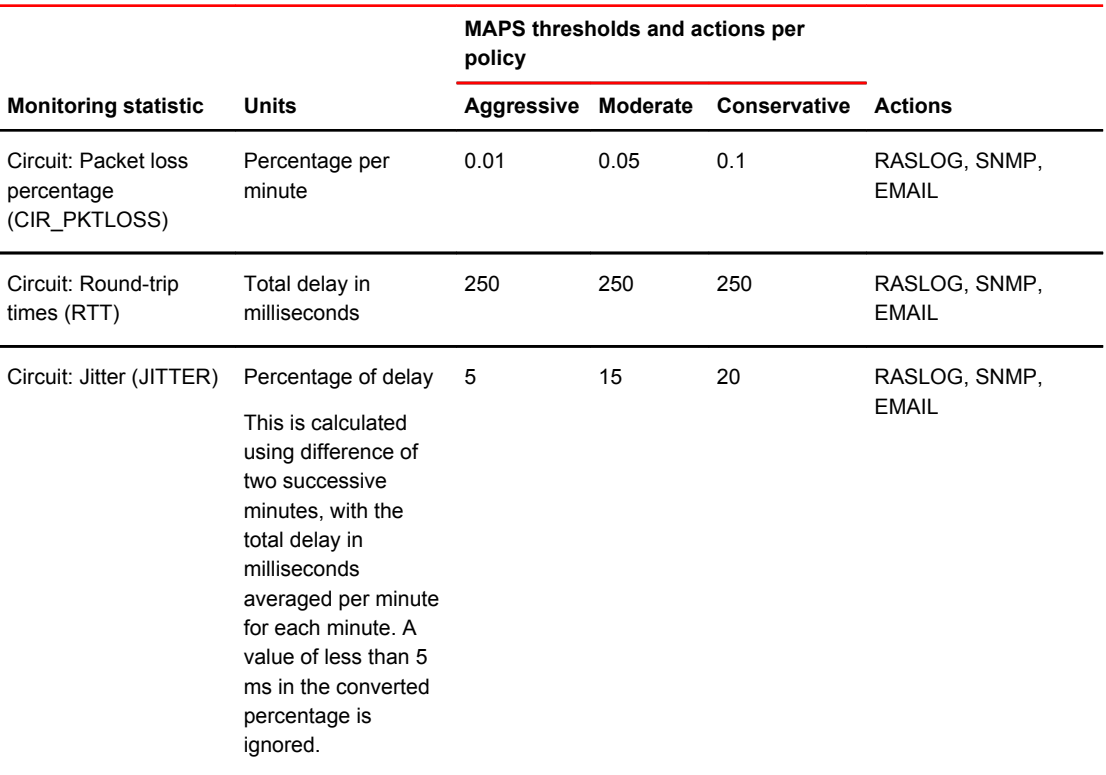

#### <span id="page-99-0"></span>**TABLE 24** Default FCIP monitoring thresholds for Brocade 7840 devices (Continued)

## FRU state thresholds

For all FRU monitoring statistics (PS, Fan, SFP, SFP Blade, WWN), the default MAPS thresholds that are part of blade and WWN rules for Brocade DCX and Brocade DCX+ systems, are the same for all policies (In, Out, Off, Faulty), and the actions are the same (RASLOG, SNMP, EMAIL). All threshold conditions are absolute, and actions are triggered when the statistic value either does or does not match the value (depending on how the rule is written).

## Port Health monitoring thresholds

All Port Health monitoring thresholds used by MAPS are triggered when they exceed the listed value. For thresholds that have both an upper value and a lower value, the threshold is triggered when it exceeds the upper value or drops below the lower value. All thresholds other than RXP, TXP, and Utilization percentage are measured per minute. The RXP, TXP, and Utilization percentage thresholds are measured per hour.

## D\_Port default Port Health monitoring thresholds

The following tables lists the default Port Health monitoring thresholds for D\_Ports, broken out by standard policy.

| <b>Monitoring statistic</b>                               | Unit | <b>Threshold</b> | <b>Actions</b>      |
|-----------------------------------------------------------|------|------------------|---------------------|
| CRC Errors (defALL D PORTSCRC 1)                          | Min  | 1                | EMAIL, SNMP, RASLOG |
| Protocol Errors (defALL_D_PORTSPE_1)                      | Min  | 1                | EMAIL, SNMP, RASLOG |
| <b>Invalid Transmit Words</b><br>(defALL_D_PORTSITW_1)    | Min  | 1                | EMAIL, SNMP, RASLOG |
| Link Failure (defALL D PORTSLF 1)                         | Min  | $\mathbf{1}$     | EMAIL, SNMP, RASLOG |
| Sync Loss (defALL_D_PORTSLOSS_SYNC_1)                     | Min  | 1                | EMAIL, SNMP, RASLOG |
| CRC Errors (defALL D PORTSCRC H30)                        | Hour | 30               | EMAIL, SNMP, RASLOG |
| Protocol Errors (defALL D PORTSPE H30)                    | Hour | 30               | EMAIL, SNMP, RASLOG |
| <b>Invalid Transmit Words</b><br>(defALL D PORTSITW H30)  | Hour | 30               | EMAIL, SNMP, RASLOG |
| Link Failure (defALL D PORTSLF H30)                       | Hour | 30               | EMAIL, SNMP, RASLOG |
| Sync Loss<br>(defALL_D_PORTSLOSS_SYNC_H30)                | Hour | 30               | EMAIL, SNMP, RASLOG |
| CRC Errors (defALL_D_PORTSCRC_D500)                       | Day  | 500              | EMAIL, SNMP, RASLOG |
| Protocol Errors (defALL D PORTSPE D500)                   | Day  | 500              | EMAIL, SNMP, RASLOG |
| <b>Invalid Transmit Words</b><br>(defALL_D_PORTSITW_D500) | Day  | 500              | EMAIL, SNMP, RASLOG |
| Link Failure (defALL_D_PORTSLF_D500)                      | Day  | 500              | EMAIL, SNMP, RASLOG |
| Sync Loss<br>(defALL D PORTSLOSS SYNC D500)               | Day  | 500              | EMAIL, SNMP, RASLOG |

**TABLE 25** Default Port Health monitoring thresholds for D\_Ports (Aggressive Policy)

**TABLE 26** Default Port Health monitoring thresholds for D\_Ports (Moderate Policy)

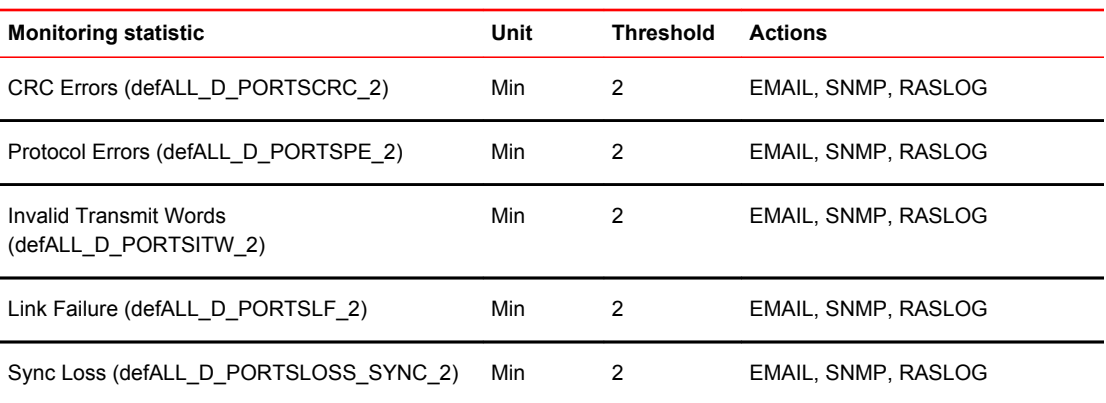

| <b>Monitoring statistic</b>                                | Unit | <b>Threshold</b> | <b>Actions</b>      |
|------------------------------------------------------------|------|------------------|---------------------|
| CRC Errors (defALL D PORTSCRC H60)                         | Hour | 60               | EMAIL, SNMP, RASLOG |
| Protocol Errors (defALL_D_PORTSPE_H60)                     | Hour | 60               | EMAIL, SNMP, RASLOG |
| <b>Invalid Transmit Words</b><br>(defALL_D_PORTSITW_H60)   | Hour | 60               | EMAIL, SNMP, RASLOG |
| Link Failure (defALL D PORTSLF H60)                        | Hour | 60               | EMAIL, SNMP, RASLOG |
| Sync Loss<br>(defALL D PORTSLOSS SYNC H60)                 | Hour | 60               | EMAIL, SNMP, RASLOG |
| CRC Errors (defALL D PORTSCRC D1000)                       | Day  | 1000             | EMAIL, SNMP, RASLOG |
| Protocol Errors (defALL D PORTSPE D1000)                   | Day  | 1000             | EMAIL, SNMP, RASLOG |
| <b>Invalid Transmit Words</b><br>(defALL D PORTSITW D1000) | Day  | 1000             | EMAIL, SNMP, RASLOG |
| Link Failure (defALL D PORTSLF D1000)                      | Day  | 1000             | EMAIL, SNMP, RASLOG |
| Sync Loss<br>(defALL D PORTSLOSS SYNC D1000)               | Day  | 1000             | EMAIL, SNMP, RASLOG |

**TABLE 26** Default Port Health monitoring thresholds for D\_Ports (Moderate Policy) (Continued)

**TABLE 27** Default Port Health monitoring thresholds for D\_Ports (Conservative Policy)

| <b>Monitoring statistic</b>                              | Unit | <b>Threshold</b> | <b>Actions</b>      |
|----------------------------------------------------------|------|------------------|---------------------|
| CRC Errors (defALL_D_PORTSCRC_3)                         | Min  | 3                | EMAIL, SNMP, RASLOG |
| Protocol Errors (defALL D PORTSPE 3)                     | Min  | 3                | EMAIL, SNMP, RASLOG |
| <b>Invalid Transmit Words</b><br>(defALL D PORTSITW 3)   | Min  | 3                | EMAIL, SNMP, RASLOG |
| Link Failure (defALL D PORTSLF 3)                        | Min  | 3                | EMAIL, SNMP, RASLOG |
| Sync Loss (defALL D PORTSLOSS SYNC 3)                    | Min  | 3                | EMAIL, SNMP, RASLOG |
| CRC Errors (defALL D PORTSCRC H90)                       | Hour | 90               | EMAIL, SNMP, RASLOG |
| Protocol Errors (defALL D PORTSPE H90)                   | Hour | 90               | EMAIL, SNMP, RASLOG |
| <b>Invalid Transmit Words</b><br>(defALL D PORTSITW H90) | Hour | 90               | EMAIL, SNMP, RASLOG |
| Link Failure (defALL D PORTSLF H90)                      | Hour | 90               | EMAIL, SNMP, RASLOG |

| <b>Monitoring statistic</b>                                | Unit | <b>Threshold</b> | <b>Actions</b>      |
|------------------------------------------------------------|------|------------------|---------------------|
| Sync Loss<br>(defALL D PORTSLOSS SYNC H90)                 | Hour | 90               | EMAIL, SNMP, RASLOG |
| CRC Errors (defALL D PORTSCRC D1500)                       | Day  | 1500             | EMAIL, SNMP, RASLOG |
| Protocol Errors (defALL D PORTSPE D1500)                   | Day  | 1500             | EMAIL, SNMP, RASLOG |
| <b>Invalid Transmit Words</b><br>(defALL D PORTSITW D1500) | Day  | 1500             | EMAIL, SNMP, RASLOG |
| Link Failure (defALL D PORTSLF D1500)                      | Day  | 1500             | EMAIL, SNMP, RASLOG |
| Sync Loss<br>(defALL D PORTSLOSS SYNC D1500)               | Day  | 1500             | EMAIL, SNMP, RASLOG |

**TABLE 27** Default Port Health monitoring thresholds for D\_Ports (Conservative Policy) (Continued)

## E\_Port default Port Health monitoring thresholds

The following table lists the default Port Health monitoring thresholds for E\_Ports.

|                                      | MAPS E_Port high/low thresholds and actions per policy |                 |              |                                                     |  |  |
|--------------------------------------|--------------------------------------------------------|-----------------|--------------|-----------------------------------------------------|--|--|
| <b>Monitoring statistic</b>          | Aggressive                                             | <b>Moderate</b> | Conservative | <b>Actions</b>                                      |  |  |
| C <sub>3</sub> Time out<br>(C3TX TO) | 5                                                      | 10              | 20           | EMAIL, SNMP, RASLOG                                 |  |  |
| CRC Errors (CRC)                     | 0/2                                                    | 10/20           | 21/40        | Low threshold: EMAIL, SNMP, RASLOG                  |  |  |
|                                      |                                                        |                 |              | High threshold: EMAIL, SNMP, FENCE,<br><b>DECOM</b> |  |  |
| <b>Invalid Transmit Words</b>        | 15/20                                                  | 21/40           | 41/80        | Low threshold: EMAIL, SNMP, RASLOG                  |  |  |
| (ITW)                                |                                                        |                 |              | High threshold: EMAIL, SNMP, FENCE,<br><b>DECOM</b> |  |  |
| Link Reset (LR)                      | 2/4                                                    | 5/10            | 11/20        | Low threshold: EMAIL, SNMP, RASLOG                  |  |  |
|                                      |                                                        |                 |              | High threshold: EMAIL, SNMP, FENCE,<br><b>DECOM</b> |  |  |
| State Change                         | 2/4                                                    | 5/10            | 11/20        | Low threshold: EMAIL, SNMP, RASLOG                  |  |  |
| (STATE CHG)                          |                                                        |                 |              | High threshold: EMAIL, SNMP, FENCE,<br><b>DECOM</b> |  |  |
| Protocol Errors (PE)                 | 0/2                                                    | 3/7             | 5/10         | Low threshold: EMAIL, SNMP, RASLOG                  |  |  |
|                                      |                                                        |                 |              | High threshold: EMAIL, SNMP, FENCE,<br><b>DECOM</b> |  |  |

**TABLE 28** Default Port Health monitoring thresholds for E\_Ports

|                                 | MAPS E Port high/low thresholds and actions per policy |                 |              |                     |  |
|---------------------------------|--------------------------------------------------------|-----------------|--------------|---------------------|--|
| <b>Monitoring statistic</b>     | <b>Aggressive</b>                                      | <b>Moderate</b> | Conservative | <b>Actions</b>      |  |
| Loss of signal<br>(LOSS SIGNAL) | 0                                                      | 3               | 5            | EMAIL, SNMP, RASLOG |  |
| Link Failure (LF)               | 0                                                      | 3               | 5            | EMAIL, SNMP, RASLOG |  |
| Sync Loss<br>(LOSS SYNC)        | 0                                                      | 3               | 5            | EMAIL, SNMP, RASLOG |  |
| RXP percentage                  | 60                                                     | 75              | 90           | EMAIL, SNMP, RASLOG |  |
| TXP percentage                  | 60                                                     | 75              | 90           | EMAIL, SNMP, RASLOG |  |
| Utilization percentage          | 60                                                     | 75              | 90           | EMAIL, SNMP, RASLOG |  |

**TABLE 28** Default Port Health monitoring thresholds for E\_Ports (Continued)

## F\_Port default Port Health monitoring thresholds

The following table lists the default Port Health monitoring thresholds for Host F\_Ports.

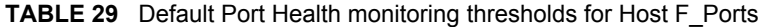

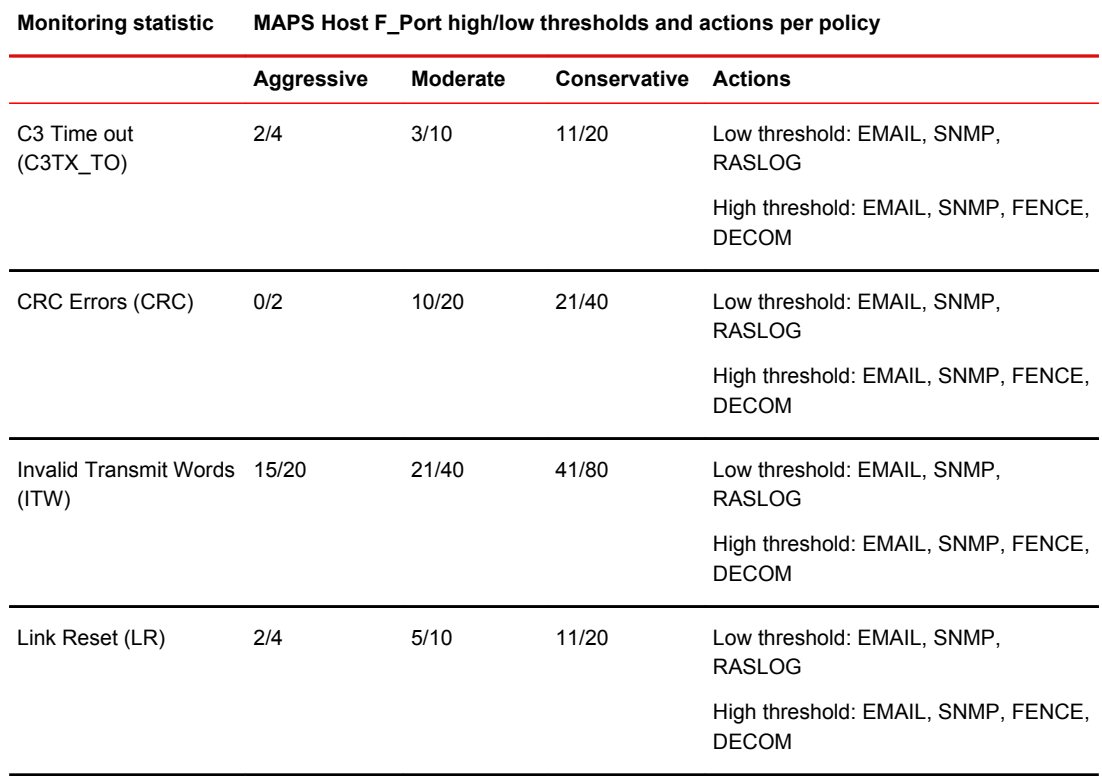

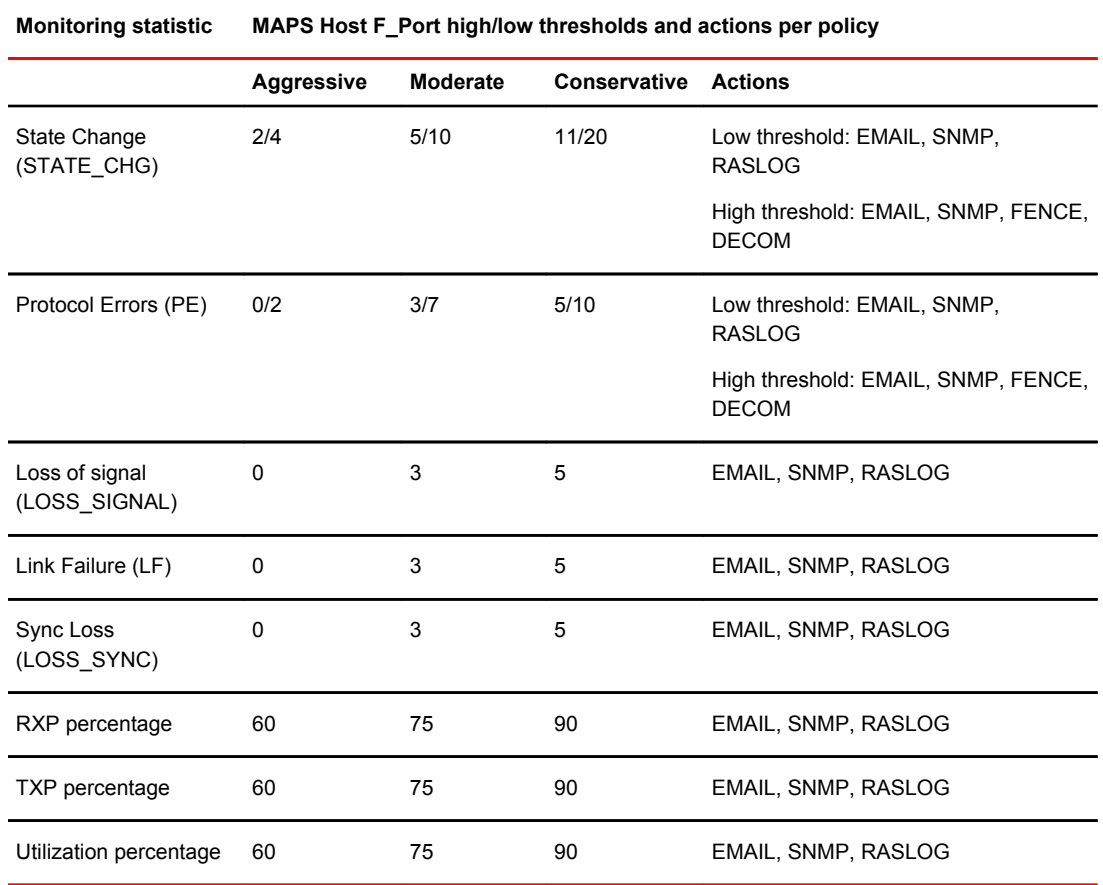

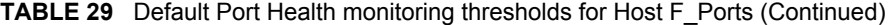

The following table lists the default Port Health monitoring thresholds for Target F\_Ports.

**TABLE 30** Default Port Health monitoring thresholds for Target F\_Ports

|                                      | MAPS Target F Port high/low thresholds and actions per policy |                 |              |                                                                                           |  |  |
|--------------------------------------|---------------------------------------------------------------|-----------------|--------------|-------------------------------------------------------------------------------------------|--|--|
| <b>Monitoring statistic</b>          | Aggressive                                                    | <b>Moderate</b> | Conservative | <b>Actions</b>                                                                            |  |  |
| C <sub>3</sub> Time out<br>(C3TX TO) | 0/2                                                           | 3/5             | 6/10         | Low threshold: EMAIL, SNMP, RASLOG<br>High threshold: EMAIL, SNMP, FENCE,<br><b>DECOM</b> |  |  |
| <b>CRC Errors (CRC)</b>              | 0/2                                                           | 5/10            | 11/20        | Low threshold: EMAIL, SNMP, RASLOG<br>High threshold: EMAIL, SNMP, FENCE,<br><b>DECOM</b> |  |  |
| Invalid Transmit Words 5/10<br>(ITW) |                                                               | 11/20           | 21/40        | Low threshold: EMAIL, SNMP, RASLOG<br>High threshold: EMAIL, SNMP, FENCE,<br><b>DECOM</b> |  |  |

|                                 | MAPS Target F Port high/low thresholds and actions per policy |                 |              |                                                     |  |  |
|---------------------------------|---------------------------------------------------------------|-----------------|--------------|-----------------------------------------------------|--|--|
| <b>Monitoring statistic</b>     | Aggressive                                                    | <b>Moderate</b> | Conservative | <b>Actions</b>                                      |  |  |
| Link Reset (LR)                 | 0/2                                                           | 3/5             | 6/10         | Low threshold: EMAIL, SNMP, RASLOG                  |  |  |
|                                 |                                                               |                 |              | High threshold: EMAIL, SNMP, FENCE,<br><b>DECOM</b> |  |  |
| State Change                    | 0/2                                                           | 3/7             | 8/15         | Low threshold: EMAIL, SNMP, RASLOG                  |  |  |
| (STATE_CHG)                     |                                                               |                 |              | High threshold: EMAIL, SNMP, FENCE,<br><b>DECOM</b> |  |  |
| Protocol Errors (PE)            | 0/2                                                           | 3/4             | 5/6          | Low threshold: EMAIL, SNMP, RASLOG                  |  |  |
|                                 |                                                               |                 |              | High threshold: EMAIL, SNMP, FENCE,<br><b>DECOM</b> |  |  |
| Loss of signal<br>(LOSS_SIGNAL) | $\mathbf 0$                                                   | 3               | 5            | EMAIL, SNMP, RASLOG                                 |  |  |
| Link Failure (LF)               | $\mathbf 0$                                                   | 3               | 5            | EMAIL, SNMP, RASLOG                                 |  |  |
| Sync Loss<br>(LOSS_SYNC)        | $\Omega$                                                      | 3               | 5            | EMAIL, SNMP, RASLOG                                 |  |  |
| RXP percentage                  | 60                                                            | 75              | 90           | EMAIL, SNMP, RASLOG                                 |  |  |
| TXP percentage                  | 60                                                            | 75              | 90           | EMAIL, SNMP, RASLOG                                 |  |  |
| Utilization percentage          | 60                                                            | 75              | 90           | EMAIL, SNMP, RASLOG                                 |  |  |

**TABLE 30** Default Port Health monitoring thresholds for Target F\_Ports (Continued)

If an F\_Port cannot be identified as either a host or a target, the thresholds for it are the same as those for Host F\_Ports.

## Non-F\_Port default Port Health monitoring thresholds

The following table lists the default Port Health monitoring thresholds for non-F\_Ports.

**TABLE 31** Default Port Health monitoring thresholds for non-F\_Ports

|                                      | MAPS non-F Port high/low thresholds and actions per policy |                 |              |                                              |
|--------------------------------------|------------------------------------------------------------|-----------------|--------------|----------------------------------------------|
| <b>Monitoring statistic</b>          | Aggressive                                                 | <b>Moderate</b> | Conservative | <b>Actions</b>                               |
| C <sub>3</sub> Time out<br>(C3TX TO) | N/A                                                        | N/A             | N/A          | N/A                                          |
| <b>CRC Errors (CRC)</b>              | 0/2                                                        | 10/20           | 21/40        | Low threshold: EMAIL, SNMP,<br>RASLOG        |
|                                      |                                                            |                 |              | High threshold: EMAIL, SNMP,<br>FENCE, DECOM |

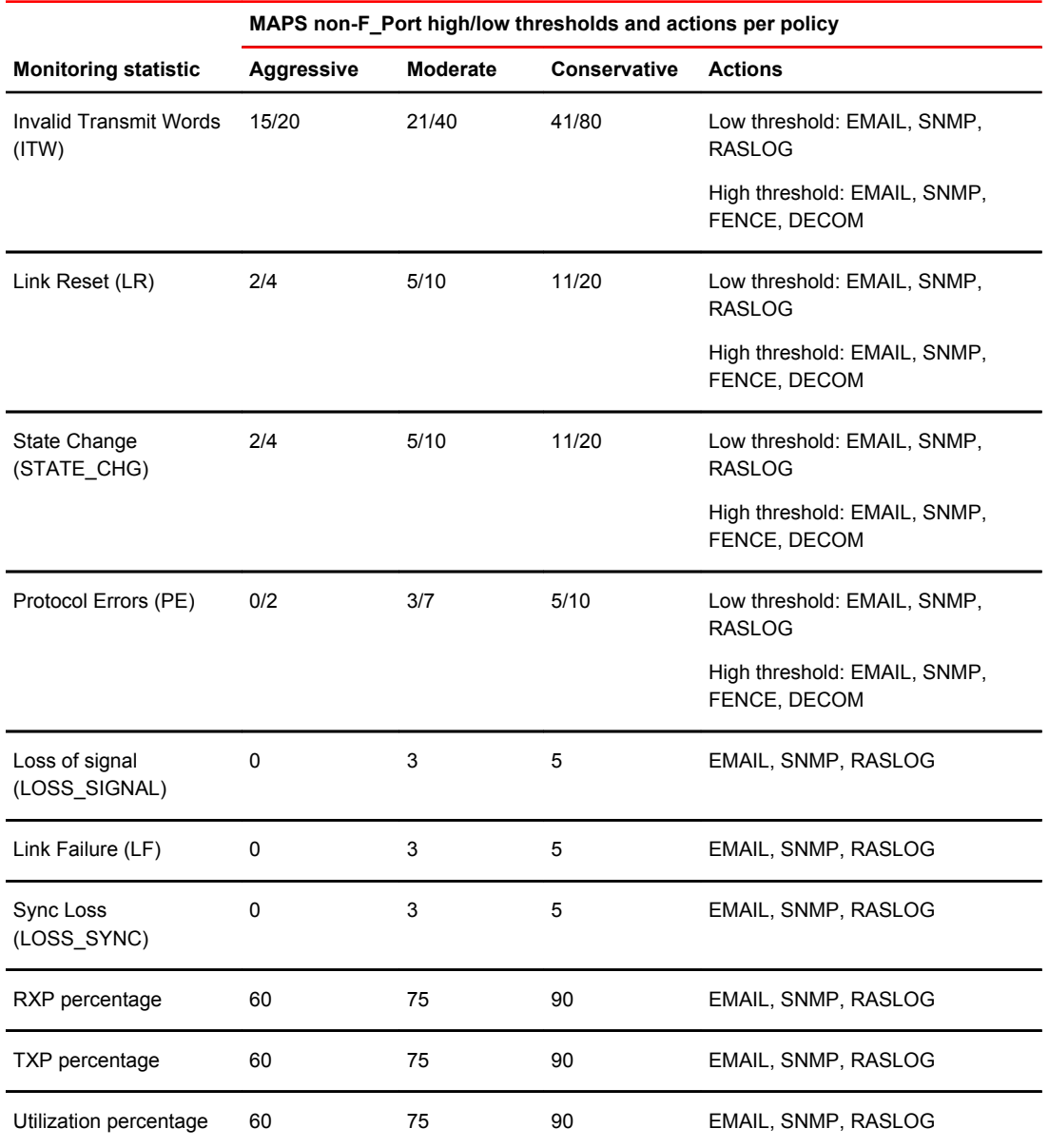

<span id="page-106-0"></span>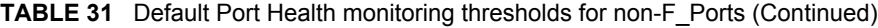

# Resource monitoring thresholds

The following table lists the default monitoring thresholds for resource criteria used by MAPS. All thresholds are measured per minute and are triggered when they are greater than the shown value.

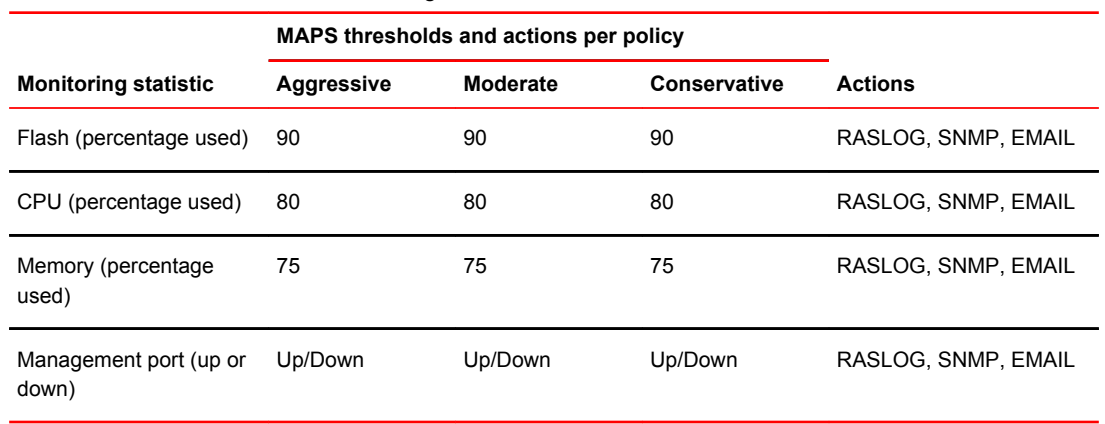

#### <span id="page-107-0"></span>**TABLE 32** Default resource monitoring thresholds

# Security monitoring thresholds

The following table lists the default monitoring thresholds for security criteria used by MAPS. Unless noted otherwise, all thresholds are measured per minute and actions are triggered when the reported value is greater than the threshold value.

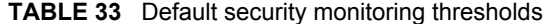

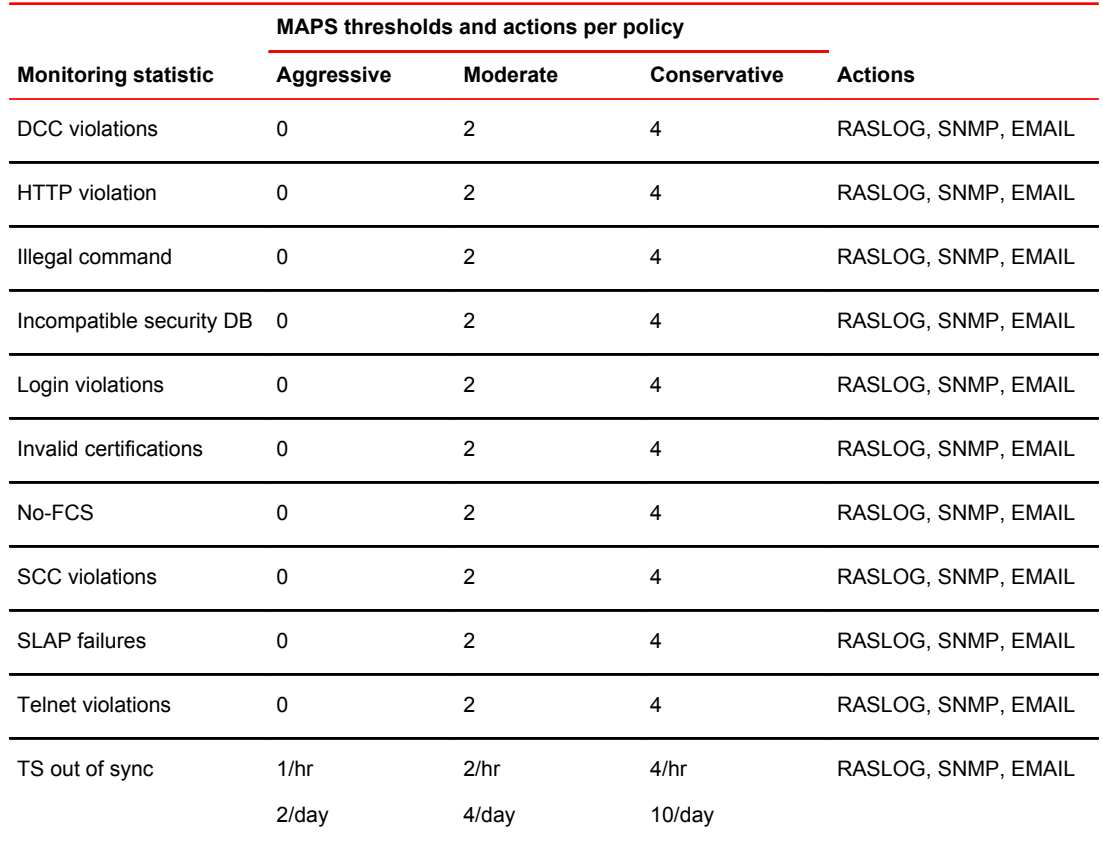
### SFP monitoring thresholds

These are the default SFP monitoring thresholds used by the Monitoring and Alerting Policy Suite (MAPS).

All SFP monitoring thresholds used by MAPS are triggered when the reported value exceeds the threshold value. For thresholds with both an upper value and a lower value, actions are triggered when the reported value exceeds the upper threshold value or drops below the lower threshold value.

#### Monitoring threshold defaults for 10 Gbps and 16 Gbps SFPs

The following table lists the default thresholds for 10 Gbps and 16 Gbps SFPs.

|                                       | <b>MAPS thresholds and actions (all policies)</b> |                           |                          |                          |                                                |
|---------------------------------------|---------------------------------------------------|---------------------------|--------------------------|--------------------------|------------------------------------------------|
| <b>Monitoring</b><br>statistic        | ALL_10GSWL_SFP                                    | ALL_10GLWL_<br><b>SFP</b> | ALL 16GSWL<br><b>SFP</b> | ALL 16GLWL<br><b>SFP</b> | <b>Actions</b>                                 |
| Current<br>(CURRENT)<br>(mA)          | 10                                                | 95                        | 12                       | 70                       | SFP MARGINAL,<br>RASLOG, SNMP,<br><b>EMAIL</b> |
| Receive Power<br>$(RXP)(\mu W)$       | 1999                                              | 2230                      | 1259                     | 1995                     | SFP MARGINAL,<br>RASLOG, SNMP,<br><b>EMAIL</b> |
| <b>Transmit Power</b><br>$(TXP)$ (µW) | 1999                                              | 2230                      | 1259                     | 1995                     | SFP MARGINAL,<br>RASLOG, SNMP,<br><b>EMAIL</b> |
| Voltage<br>(VOLTAGE)<br>(mV)          | 3000 to 3600                                      | 2970 to 3600              | 3000 to 3600             | 3000 to 3600             | SFP MARGINAL,<br>RASLOG, SNMP,<br><b>EMAIL</b> |
| Temperature<br>$(TEMP)$ (°C)          | $-5$ to 90                                        | $-5$ to 90                | $-5$ to 85               | $-5$ to 90               | SFP MARGINAL,<br>RASLOG, SNMP,<br><b>EMAIL</b> |

**TABLE 34** Default SFP monitoring thresholds for 10 Gbps and 16 Gbps SFPs

#### Monitoring threshold defaults for QSFPs and all other SFPs

The following table lists the default thresholds for QSFPs and SFPs that are not 10 or 16 Gbps.

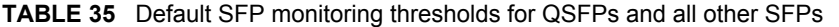

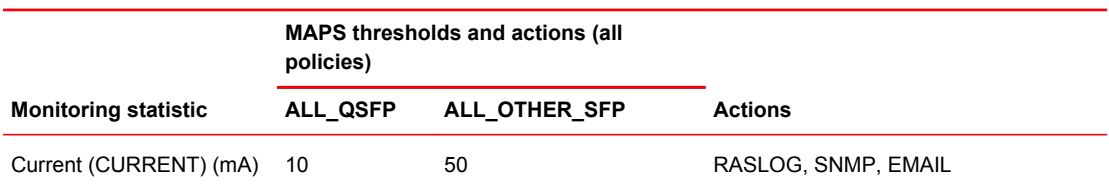

|                                  | <b>MAPS thresholds and actions (all</b><br>policies) |               |                     |
|----------------------------------|------------------------------------------------------|---------------|---------------------|
| <b>Monitoring statistic</b>      | ALL QSFP                                             | ALL OTHER SFP | <b>Actions</b>      |
| Receive Power (RXP)<br>$(\mu W)$ | 2180                                                 | 5000          | RASLOG. SNMP. EMAIL |
| Transmit Power (TXP)<br>(W)      |                                                      | 5000          | RASLOG. SNMP. EMAIL |
| Voltage (VOLTAGE) (mV)           | 2940 to 3600                                         | 2960 to 3630  | RASLOG. SNMP. EMAIL |
| Temperature (TEMP) (°C)          | $-5$ to 85                                           | $-13$ to 85   | RASLOG. SNMP. EMAIL |

**TABLE 35** Default SFP monitoring thresholds for QSFPs and all other SFPs (Continued)

## Fabric Performance Impact thresholds

This is the default FPI monitoring threshold used by the Monitoring and Alerting Policy Suite (MAPS).

The following table lists the default threshold values for Fabric Performance Impact monitoring. They are binary, in that the threshold value is either present or it is not.

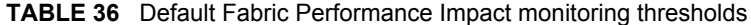

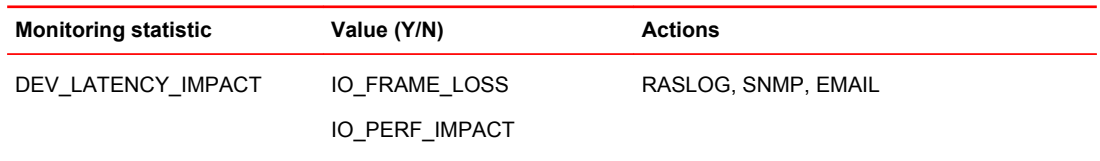

## Switch Status Policy thresholds

The following tables lists the default Switch Status Policy monitoring thresholds used by MAPS. All threshold conditions are absolute and actions are triggered when the reported value is greater than or equal to the threshold value. For thresholds with both an upper value and a lower value, an action is triggered when the reported value exceeds the upper threshold value or drops below the lower threshold value.

#### Aggressive policy Switch Status Policy thresholds

The following table lists the default Switch Status Policy thresholds for the default aggressive MAPS policy.

| Monitoring<br>statistic            | <b>MAPS thresholds (Marginal/Critical)</b> | <b>Actions</b>                           |
|------------------------------------|--------------------------------------------|------------------------------------------|
| <b>Bad Power</b>                   | $DCX$ , $DCX +: -/3$                       | SW CRITICAL, SNMP, EMAIL                 |
|                                    | DCX-4S, DCX-4S+: -/1                       |                                          |
|                                    | All other platforms: 1/2                   |                                          |
| <b>Bad Temp</b>                    | 1/2                                        | Low threshold: SW_MARGINAL, SNMP, EMAIL  |
|                                    |                                            | High threshold: SW CRITICAL, SNMP, EMAIL |
| Bad Fan                            | 1/2                                        | Low threshold: SW MARGINAL, SNMP, EMAIL  |
|                                    |                                            | High threshold: SW_CRITICAL, SNMP, EMAIL |
| Flash Usage                        | 90                                         | RASLOG, SNMP, EMAIL                      |
| Marginal Ports<br>(percentage)     | -/5                                        | Low threshold: No Action                 |
|                                    |                                            | High threshold: SW_CRITICAL, SNMP, EMAIL |
| <b>Error Ports</b><br>(percentage) | $-15$                                      | Low threshold: No Action                 |
|                                    |                                            | High threshold: SW CRITICAL, SNMP, EMAIL |
| Faulty ports<br>(percentage)       | $-15$                                      | Low threshold: No Action                 |
|                                    |                                            | High threshold: SW_CRITICAL, SNMP, EMAIL |
| <b>Faulty Blade</b>                | DCX, DCX+: 1/-                             | Low threshold: SW_MARGINAL, SNMP, EMAIL  |
|                                    | DCX-4S/4S+: 1/-                            | High threshold: No Action                |
| Faulty WWN                         | DCX, DCX+: -/1                             | Low threshold: No Action                 |
|                                    | DCX-4S/4S+: -/1                            | High threshold: SW_CRITICAL, SNMP, EMAIL |
| <b>Faulty Core</b>                 | DCX, DCX+: 1/2                             | Low threshold: SW_MARGINAL, SNMP, EMAIL  |
|                                    | DCX-4S, DCX-4S+: 1/2                       | High threshold: SW_CRITICAL, SNMP, EMAIL |
| HA Sync                            | DCX, DCX+, DCX-4S, DCX-4S+: sync=0         | SW MARGINAL, SNMP, EMAIL                 |

**TABLE 37** Default Switch Status Policy thresholds for the MAPS aggressive policy

### Moderate policy Switch Status Policy thresholds

The following table lists the default Switch Status Policy thresholds for the default moderate MAPS policy.

| <b>Monitoring</b><br>statistic        | <b>MAPS thresholds (Marginal/Critical)</b> | <b>Actions</b>                           |
|---------------------------------------|--------------------------------------------|------------------------------------------|
| <b>Bad Power</b>                      | $DCX$ , $DCX +: -/3$                       | SW CRITICAL, SNMP, EMAIL                 |
|                                       | DCX-4S, DCX-4S+: -/1                       |                                          |
|                                       | All other platforms: 1/2                   |                                          |
| <b>Bad Temp</b>                       | 1/2                                        | Low threshold: SW MARGINAL, SNMP, EMAIL  |
|                                       |                                            | High threshold: SW_CRITICAL, SNMP, EMAIL |
| Bad Fan                               | 1/2                                        | Low threshold: SW_MARGINAL, SNMP, EMAIL  |
|                                       |                                            | High threshold: SW_CRITICAL, SNMP, EMAIL |
| Flash Usage                           | 90                                         | RASLOG, SNMP, EMAIL                      |
| <b>Marginal Ports</b><br>(percentage) | 6/10                                       | Low threshold: SW_MARGINAL, SNMP, EMAIL  |
|                                       |                                            | High threshold: SW_CRITICAL, SNMP, EMAIL |
| <b>Error Ports</b><br>(percentage)    | 6/10                                       | Low threshold: SW_MARGINAL, SNMP, EMAIL  |
|                                       |                                            | High threshold: SW CRITICAL, SNMP, EMAIL |
| Faulty ports                          | 6/10                                       | Low threshold: SW_MARGINAL, SNMP, EMAIL  |
| (percentage)                          |                                            | High threshold: SW_CRITICAL, SNMP, EMAIL |
| <b>Faulty Blade</b>                   | DCX, DCX+: 1/-                             | Low threshold: SW_MARGINAL, SNMP, EMAIL  |
|                                       | DCX-4S, DCX-4S+: 1/-                       | High threshold: No Action                |
| Faulty WWN                            | $DCX$ , $DCX +: -/1$                       | Low threshold: No Action                 |
|                                       | DCX-4S, DCX-4S+: -/1                       | High threshold: SW_CRITICAL, SNMP, EMAIL |
| <b>Faulty Core</b>                    | DCX, DCX+: 1/2                             | Low threshold: SW_MARGINAL, SNMP, EMAIL  |
|                                       | DCX-4S, DCX-4S+: 1/2                       | High threshold: SW_CRITICAL, SNMP, EMAIL |
| <b>HA Sync</b>                        | DCX, DCX+, DCX-4S, DCX-4S+: sync=0         | SW MARGINAL, SNMP, EMAIL                 |

**TABLE 38** Default Switch Status Policy thresholds for the MAPS moderate policy

### Conservative policy Switch Status Policy thresholds

The following table lists the default Switch Status Policy thresholds for the default conservative MAPS policy.

| <b>Monitoring</b><br>statistic        | <b>MAPS thresholds (Marginal/Critical)</b> | <b>Actions</b>                           |
|---------------------------------------|--------------------------------------------|------------------------------------------|
| <b>Bad Power</b>                      | $DCX$ , $DCX +: -/3$                       | SW CRITICAL, SNMP, EMAIL                 |
|                                       | DCX-4S, DCX-4S+: -/1                       |                                          |
|                                       | All Other Platforms: 1/2                   |                                          |
| <b>Bad Temp</b>                       | 1/2                                        | Low threshold: SW_MARGINAL, SNMP, EMAIL  |
|                                       |                                            | High threshold: SW_CRITICAL, SNMP, EMAIL |
| Bad Fan                               | 1/2                                        | Low threshold: SW_MARGINAL, SNMP, EMAIL  |
|                                       |                                            | High threshold: SW_CRITICAL, SNMP, EMAIL |
| Flash Usage                           | 90                                         | RASLOG, SNMP, EMAIL                      |
| <b>Marginal Ports</b><br>(percentage) | 11/25                                      | Low threshold: No Action                 |
|                                       |                                            | High threshold: SW_CRITICAL, SNMP, EMAIL |
| <b>Error Ports</b>                    | 11/25                                      | Low threshold: No Action                 |
| (percentage)                          |                                            | High threshold: SW_CRITICAL, SNMP, EMAIL |
| Faulty ports                          | 11/25                                      | Low threshold: No Action                 |
| (percentage)                          |                                            | High threshold: SW_CRITICAL, SNMP, EMAIL |
| <b>Faulty Blade</b>                   | DCX, DCX+: 1/-                             | Low threshold: SW_MARGINAL, SNMP, EMAIL  |
|                                       | DCX-4S, DCX-4S+: 1/-                       | High threshold: No Action                |
| Faulty WWN                            | $DCX$ , $DCX +: -/1$                       | Low threshold: No Action                 |
|                                       | DCX-4S, DCX-4S+: -/1                       | High threshold: SW_CRITICAL, SNMP, EMAIL |
| <b>Faulty Core</b>                    | DCX, DCX+: 1/2                             | Low threshold: SW_MARGINAL, SNMP, EMAIL  |
|                                       | DCX-4S, DCX-4S+: 1/2                       | High threshold: SW_CRITICAL, SNMP, EMAIL |
| HA Sync                               | DCX, DCX+, DCX-4S, DCX-4S+: sync=0         | SW_MARGINAL, SNMP, EMAIL                 |

**TABLE 39** Default Switch Status Policy thresholds for the MAPS conservative policy

# Traffic Performance thresholds

The following table lists the default monitoring thresholds for traffic performance used by MAPS. All thresholds are measured per minute and are triggered when they are greater than the shown value.

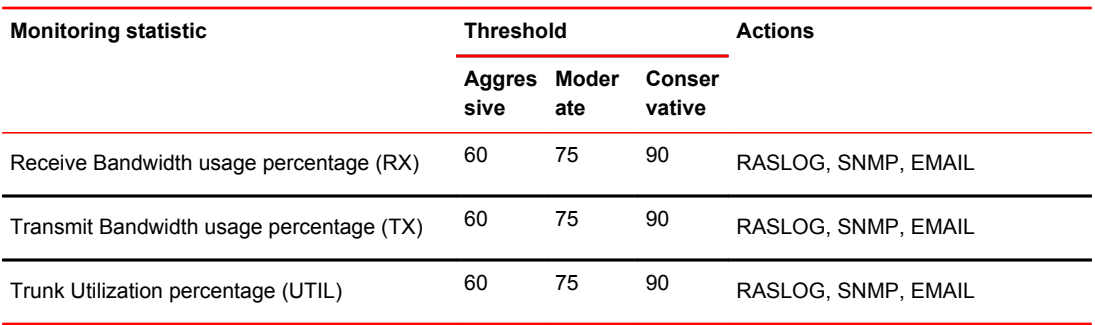